*Bedienhandbuch*

# *Mehrzelliges COMfortel-DECT-System*

<span id="page-0-0"></span>

<span id="page-0-1"></span>

 $\overline{a}$ 

# *COMfortel® DECT IP1040*

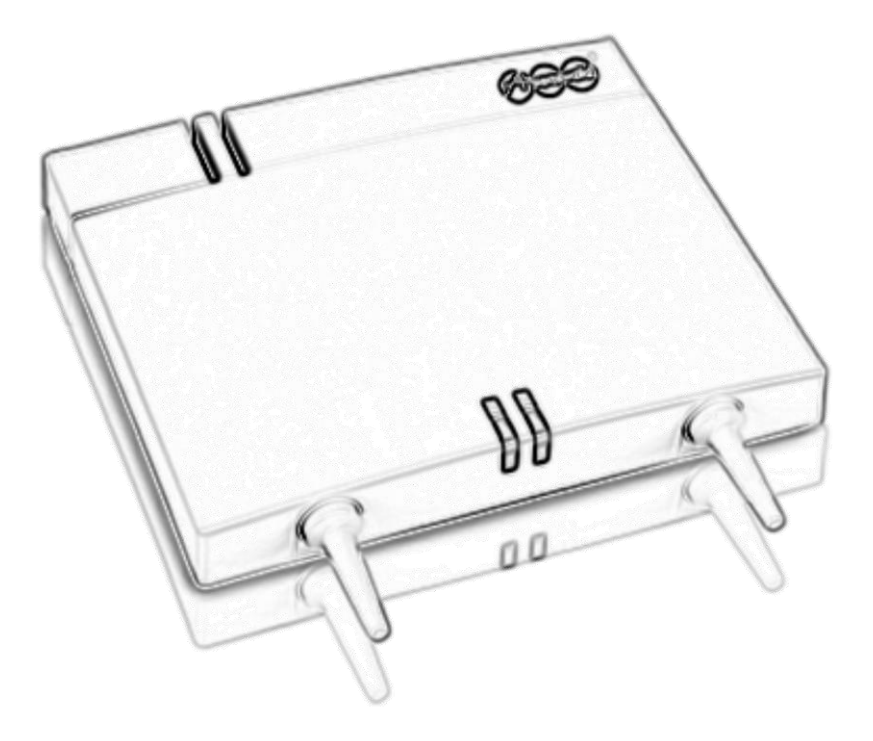

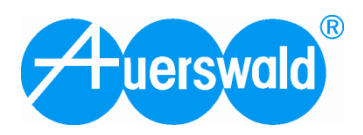

# **Inhaltsverzeichnis**

<span id="page-1-0"></span>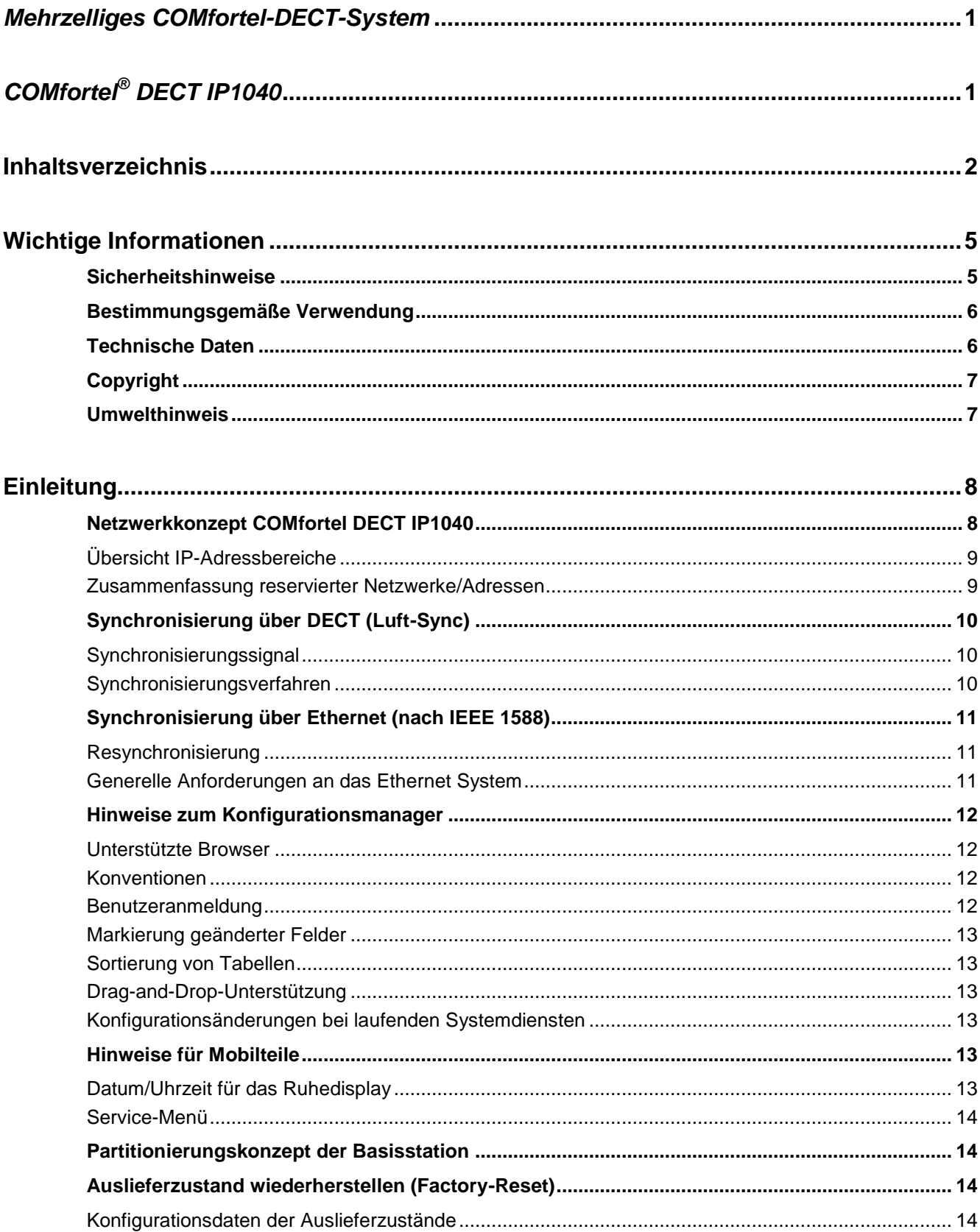

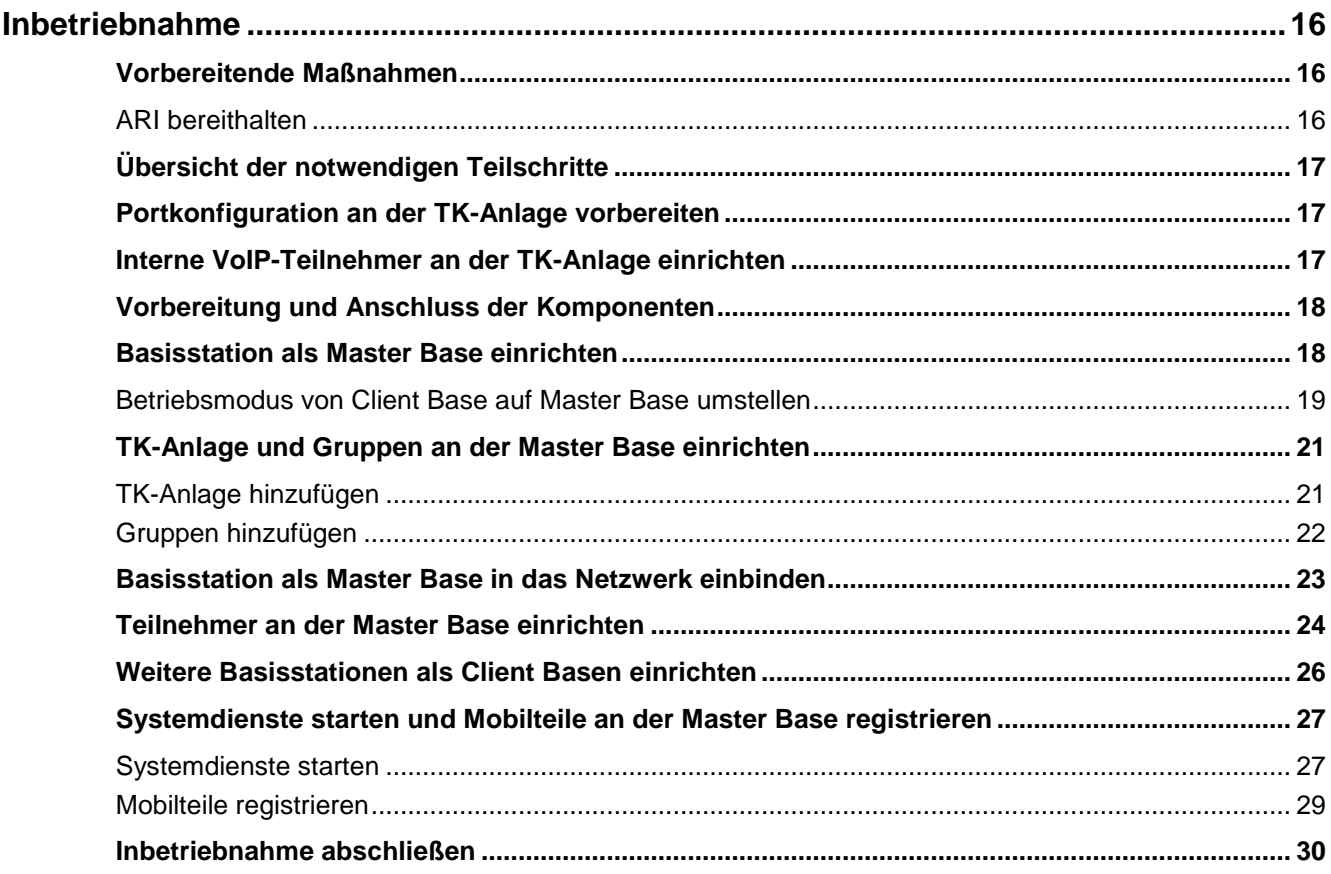

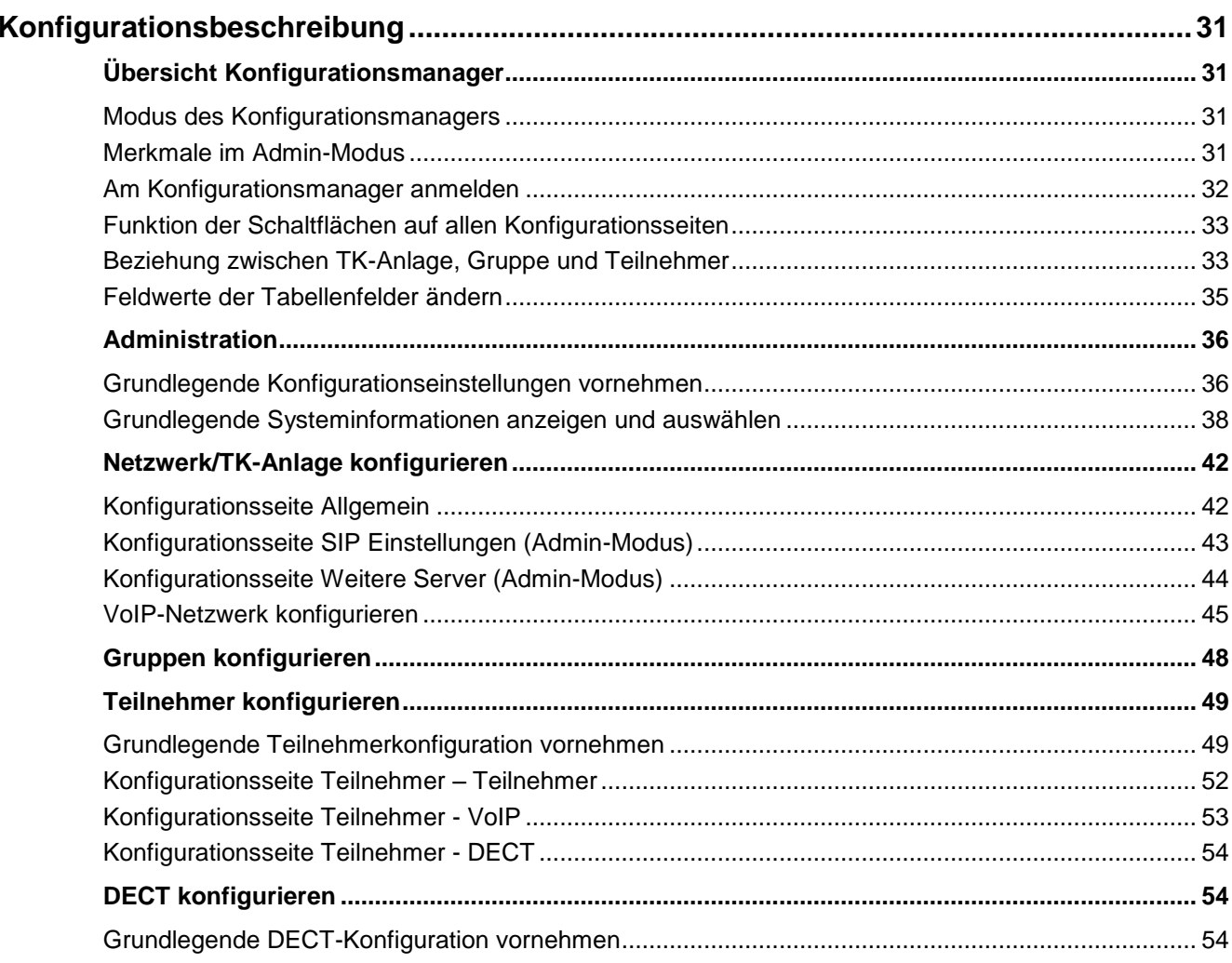

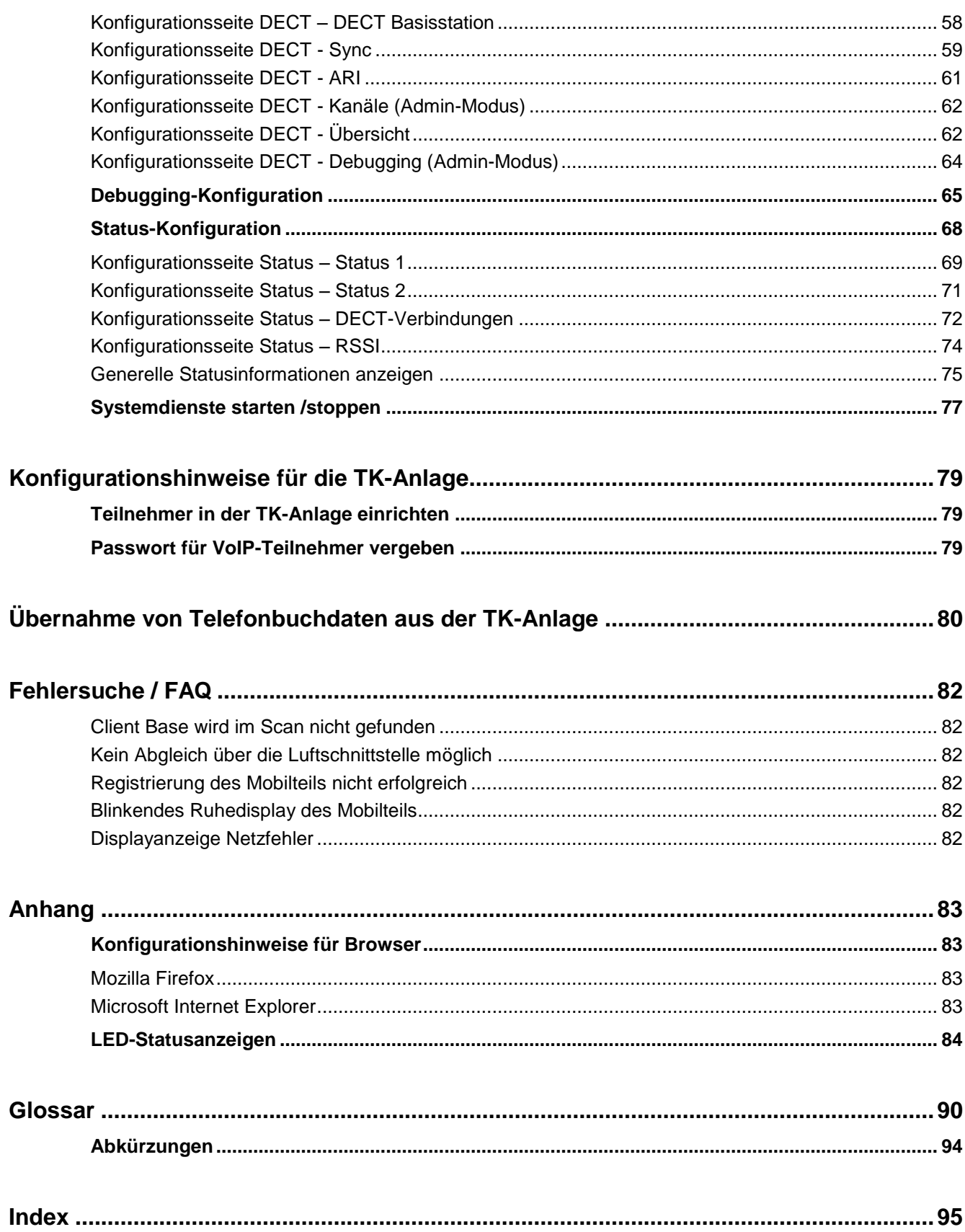

# **Wichtige Informationen**

<span id="page-4-0"></span>Dieser Abschnitt enthält die für einen sicheren Betrieb notwendigen Informationen. Bevor Sie das System in Betrieb nehmen, lesen Sie unbedingt die hier aufgeführten Sicherheitshinweise und machen Sie sich mit der bestimmungsgemäßen Verwendung des Geräts sowie den technischen Daten vertraut.

# <span id="page-4-1"></span>**Sicherheitshinweise**

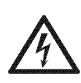

**Warnung**: Unsachgemäße Verwendung oder Austauschen des Steckernetzteils kann zu einem lebensgefährlichen elektrischen Schlag oder zur Beschädigung bzw. Zerstörung des Geräts führen:

- $\rightarrow$  Verwenden Sie deshalb nur die mitgelieferten Steckernetzteile: PoE-Injector (PWC-0480350EU)
- $\rightarrow$  Achten Sie auf einen festen und sicheren Halt in der Steckdose. Wacklige Stecker oder Steckdosen bedeuten Brandgefahr.
- $\rightarrow$  Ziehen Sie nicht am Kabel des Steckernetzteils. Möchten Sie die Stromversorgung trennen, ziehen Sie am Steckernetzteil selbst.
- $\rightarrow$  Ist das Steckernetzteil beschädigt, lösen Sie zunächst die Sicherung der Stromversorgung aus, bevor Sie das Steckernetzteil ziehen.
- $\rightarrow$  Beachten Sie beim Umgang mit 230-V-Netzspannung und mit am Netz betriebenen Geräten die einschlägigen Vorschriften.

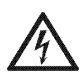

**Warnung**: Das Berühren defekter Anschlussleitungen kann zu einem lebensgefährlichen elektrischen Schlag führen. Auch Beschädigungen am Gehäuse und am Gerät selbst können lebensgefährlich sein.

- $\rightarrow$  Schließen Sie die Anschlusskabel des Geräts nur an die dafür bestimmten Steckdosen an.
- $\rightarrow$  Wechseln Sie beschädigte Anschlussleitungen sofort aus.
- $\rightarrow$  Lassen Sie Reparaturen sofort und nur von einer Elektrofachkraft ausführen. Wenden Sie sich an Ihren Fachhändler oder direkt an den Hersteller.
- $\rightarrow$  Verwenden Sie ausschließlich Originalzubehör.
- $\rightarrow$  Berühren Sie die Steckkontakte nicht mit spitzen, metallischen und feuchten Gegenständen.
- $\rightarrow$  Tragen Sie das Gerät nicht an den Anschlusskabeln.
- $\rightarrow$  Nutzen Sie die auf der Unterseite des Telefons zur Verfügung stehenden Kabelkanäle zur Zugentlastung.

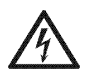

**Warnung**: In das Gehäuse eindringende Flüssigkeiten können zu einem lebensgefährlichen elektrischen Schlag oder zur Beschädigung bzw. Zerstörung des Geräts führen.

- $\rightarrow$  Achten Sie bei der Auswahl des Aufstellungsorts und bei der Reinigung des Gehäuses darauf, dass keine Flüssigkeiten in das Gehäuse eindringen können.
- $\rightarrow$  Stellen Sie die Basisstation nie in Feuchträumen (Badezimmer) auf.

# <span id="page-5-0"></span>**Bestimmungsgemäße Verwendung**

*Wichtig: Produkte von Auerswald sind nicht dafür ausgelegt und sollten daher nicht für lebenserhaltende Systeme und/oder Anwendungen innerhalb nuklearer Einrichtungen eingesetzt werden. Einem Einsatz unserer Produkte für solche Anwendungen muss zwingend eine auf den Einzelfall zugeschnittene schriftliche Zustimmung/Erklärung von Auerswald vorausgehen.*

*Nicht bestimmungsgemäße Verwendung kann z. B. zu Funktionseinschränkungen oder Störungen, zur Zerstörung des Geräts oder schlimmstenfalls zur Gefährdung von Personen führen.*

*Wenn Sie sich über die bestimmungsgemäße Verwendung auch nach dem Lesen des folgenden Kapitels nicht sicher sind, fragen Sie Ihren Fachhändler.*

Aus 1 bis 10 COMfortel DECT IP1040 Basen lässt sich innerhalb von Gebäuden ein mehrzelliges DECT-System aufbauen. An diesem können bis zu 40 DECT-Mobilteile angemeldet werden. Die Basisstationen bilden ein Funkzellennetz, in dem sich die DECT-Mobilteile frei bewegen können, auch wenn telefoniert wird. Über ein DECT- bzw. VoIP-Netzwerk sind die Basisstationen untereinander und mit der TK-Anlage verbunden.

Die COMfortel DECT IP1040 ist für die Verwendung mit den folgenden TK-Anlagen von Auerswald bestimmt: COMpact 5010 VoIP, COMpact 5020 VoIP, COMmander Basic.2 (19"), COMmander Business (19") und COMmander 6000 R/RX. Die folgenden DECT-Mobilteile können angeschlossen werden: COMfortel DECT 900C sowie herstellerfremde GAP-fähige DECT-Mobilteile.

Die COMfortel DECT IP1040 ist nur für die Wandmontage geeignet. Planen Sie bei der Montage einen gewissen Abstand zur Wand bzw. Decke ein. Das kann unter bestimmten Bedingungen die funktechnischen Eigenschaften des Systems noch verbessern. Eine Bohrschablone finden Sie in der Inbetriebnahmeanleitung.

*Hinweis: Zubehör und Serviceteile erhalten Sie im Fachhandel oder im Internet-Shop distriCOM unter http://www.districom.de. Die Belieferung erfolgt nur innerhalb Deutschlands und nach Österreich.*

# <span id="page-5-1"></span>**Technische Daten**

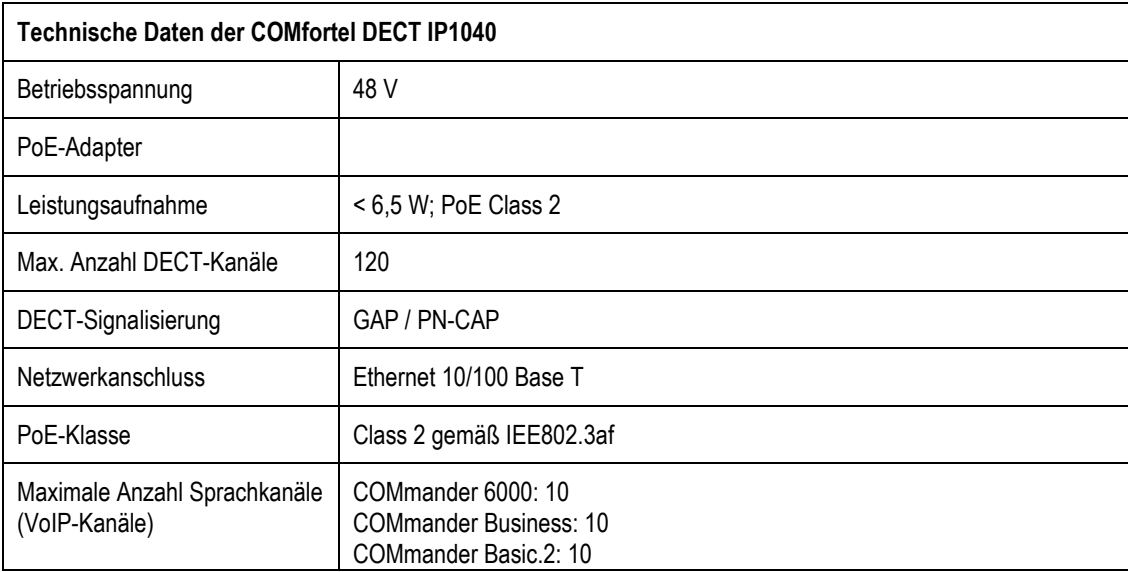

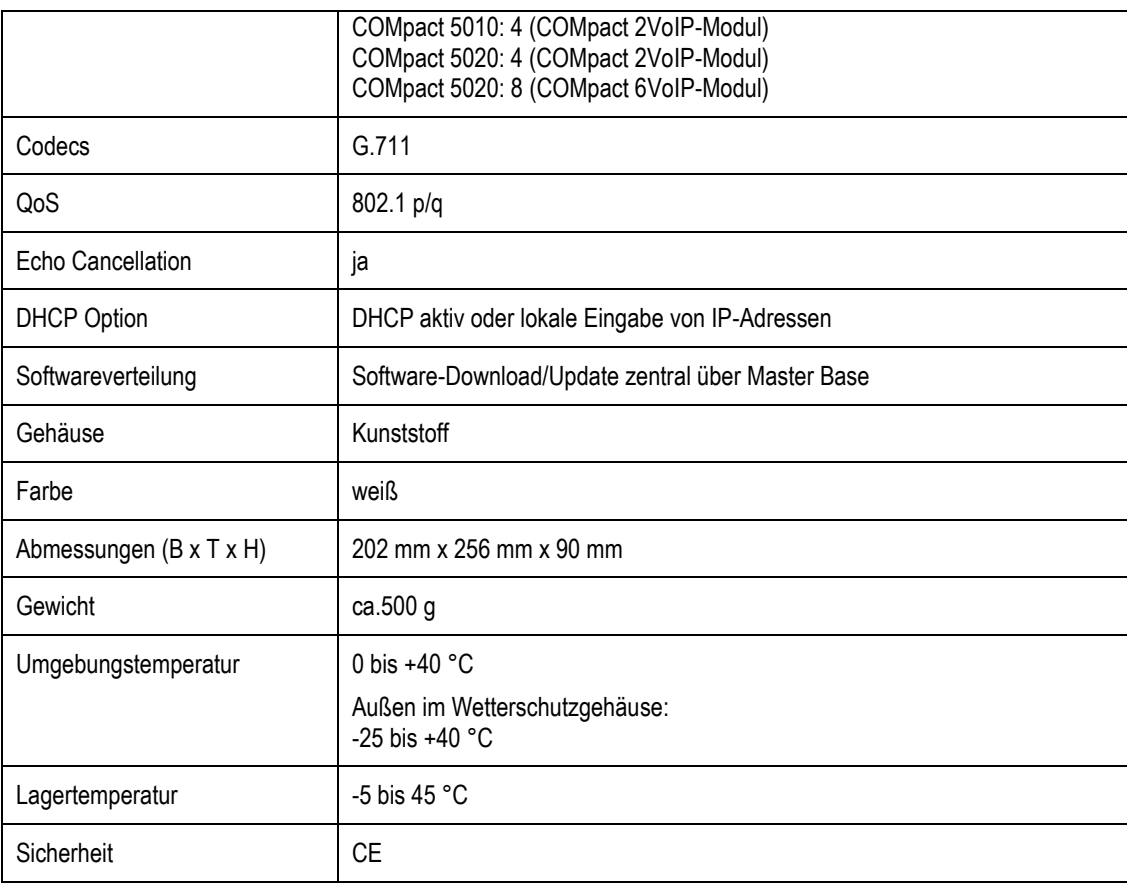

# <span id="page-6-0"></span>**Copyright**

Weitergabe und Vervielfältigung dieser Anleitung, sowie Verwertung und Mitteilung des Inhalts, auch auszugsweise, ist nur mit unserer ausdrücklichen Genehmigung gestattet. Zuwiderhandlung verpflichtet zu Schadenersatz. Alle Rechte vorbehalten.

© Auerswald GmbH & Co. KG, 38162 Cremlingen, 2012

# <span id="page-6-1"></span>**Umwelthinweis**

Sollte Ihr DECT-System einmal ausgedient haben, achten Sie auf die fachgerechte Entsorgung (nicht in den normalen Hausmüll).

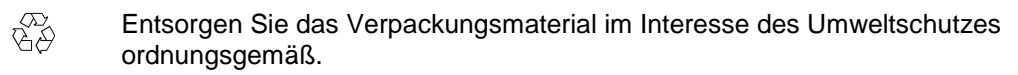

Erkundigen Sie sich bei der Stadt- oder Gemeindeverwaltung nach Möglichkeiten einer umwelt- und sachgerechten Entsorgung des Geräts.

Wenn Sie möchten, dass wir Ihnen die Entsorgung abnehmen, senden Sie das Gerät an uns zurück.

Unfreie Sendungen können wir leider nicht annehmen.

# **Einleitung**

# <span id="page-7-1"></span><span id="page-7-0"></span>**Netzwerkkonzept COMfortel DECT IP1040**

Das IP-Netzwerkkonzept der COMfortel DECT IP1040 unterscheidet drei logische Netzwerke:

## **1. VoIP-Netzwerk**

In diesem Netzwerk sind:

- die vorhandenen Netzwerkkomponenten (Default-Gateways, DHCP-Server, Zeitserver, etc.)
- die TK-Anlage (das VoIP-Gateway) sowie
- die Master Base, welche die Serversoftware als Schnittstelle zwischen VoIP und DECT ausführt

eingebunden. Dieses Netzwerk wird für die Verbindung zwischen der Master Base und der IP- und VoIP-Infrastruktur des bestehenden Firmennetzwerks verwendet.

Die werksseitige Netzwerkadresse ist 192.168.2.xx mit einer Netzwerkmaske von 255.255.255.0.

Die werksseitige Netzwerkadresse der Master Base in diesem Netz ist 192.168.2.1.

*Wichtiger Hinweis: Die werksseitige Netzwerkadresse muss bei der Erstinbetriebnahme geändert werden. Informieren Sie sich beim zuständigen Netzwerkadministrator, welche Netzwerkadressen verwendet werden dürfen.*

## **2. DECT-Netzwerk**

In diesem Netzwerk sind alle Basisstationen (Client Basen) und die Master Base, welche die Serversoftware ausführt, eingebunden. Dieses Netzwerk wird ausschließlich für die Kommunikation zwischen Master Base und den angeschlossenen Client Basen verwendet.

Die werksseitige Netzwerkadresse ist 192.168.1.xx mit einer Netzwerkmaske von 255.255.255.0.

Die werksseitige Netzwerkadresse einer Client Base in diesem Netz ist 192.168.1.1 (siehe Hinweis oben).

## **3. Internes Netzwerk der Basisstation**

Für die interne Kommunikation der verschiedenen Hardwarekomponenten innerhalb der Basisstation existieren zwei weitere Netze.

*Wichtiger Hinweis: Diese Adressen sind statisch und können nicht geändert werden. Beachten Sie, dass diese Adressen nicht für das VoIP-Netzwerk oder das DECT-Netzwerk verwendet werden können.*

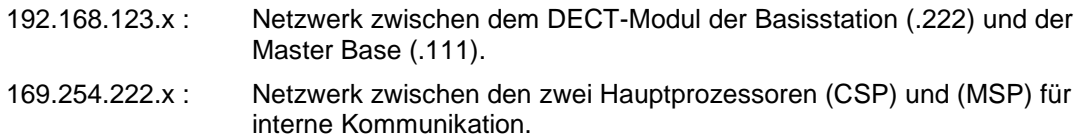

*Wichtiger Hinweis: Alle Basisstationen müssen sich im gleichen Netzwerksegment befinden. Sie dürfen deshalb nicht durch Layer3-Router separiert werden. Es werden ausschließlich Layer2-Switche zwischen verschiedenen Basisstationen unterstützt.*

<span id="page-8-0"></span>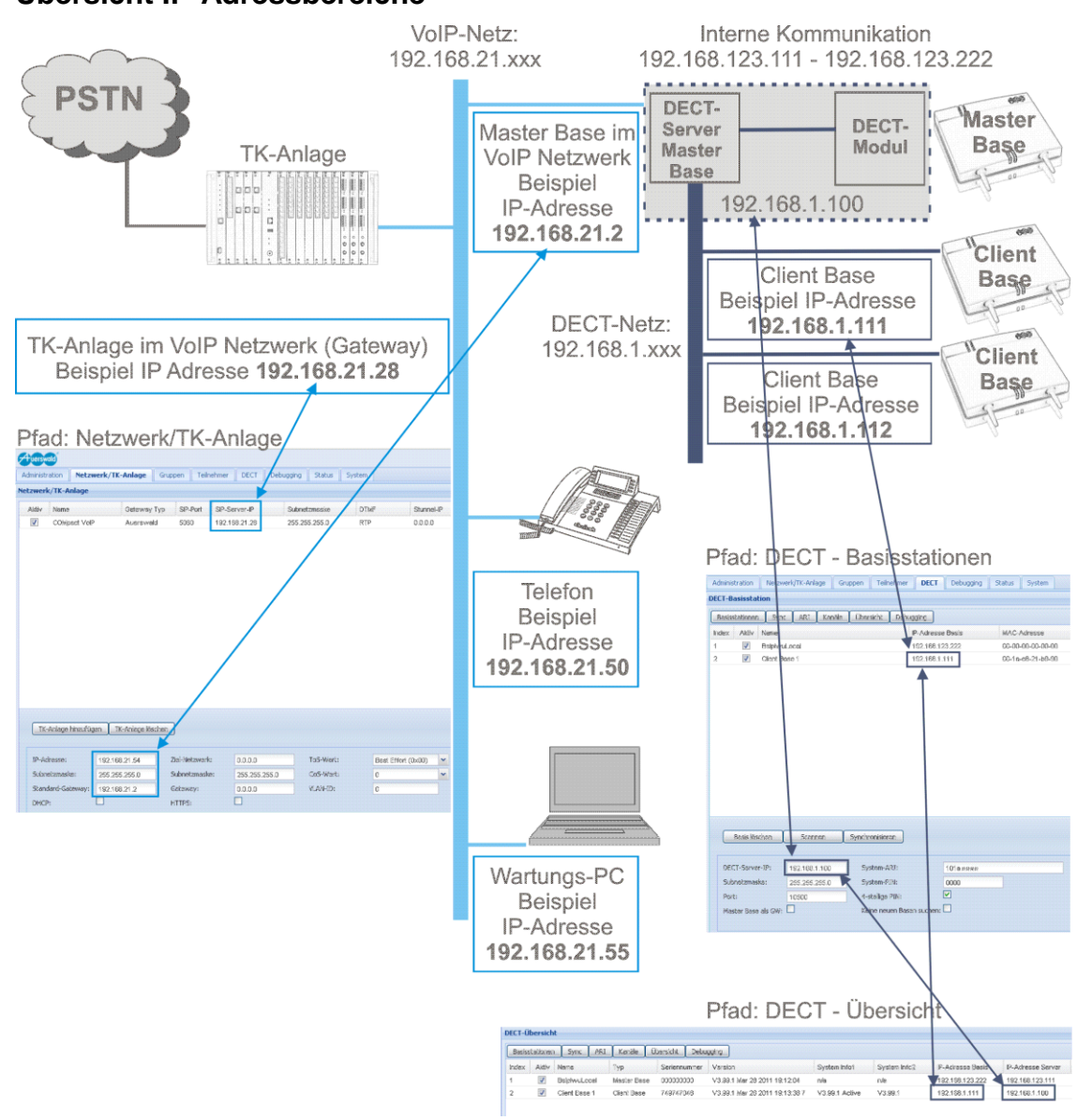

# **Übersicht IP-Adressbereiche**

# <span id="page-8-1"></span>**Zusammenfassung reservierter Netzwerke/Adressen**

192.168.**1.1** und 192.168.**2.1** für werksseitige Standardeinstellungen der Client Base und Master Base.

192.168.**123.x** für lokale Basisstation (.222) auf der Master Base und korrespondierender Host-IP (.111).

<span id="page-8-2"></span>169.254.**222.x** (CSP) und 192.168.**123.x** (MSP) für interne LINUX-Kommunikation.

# <span id="page-9-1"></span><span id="page-9-0"></span>**Synchronisierung über DECT (Luft-Sync)**

Im Gegensatz zu einem leitungsbasierten Synchronisierungsmechanismus (oder einem netzwerkbasierten), stellt die Synchronisierung über die Luft spezielle Anforderungen an das Synchronisierungsverfahren.

# **Synchronisierungssignal**

Beide Synchronisierungspartner synchronisieren sich über die Luft.

Das empfangene Synchronisierungssignal, das vom Sync-Client empfangen wird, muss eine minimale Signalstärke aufweisen. Die theoretische minimale Signalstärke für das Synchronisierungssignal ist -85 dB. In der Praxis sollte ein minimaler Wert von -75 dB nicht unterschritten werden.

## <span id="page-9-2"></span>**Synchronisierungsverfahren**

Für den Betrieb mehrerer synchronisierter Basisstationen ergeben sich unterschiedliche Ansätze zur Synchronisierung.

## **1. Sternförmige Synchronisierung**

Bei dieser Synchronisierungsmethode darf nur eine Basisstation des Systems als Synchronisierungs-Master (Sync-Master) verwendet werden. Alle anderen an der Synchronisierung beteiligten Basisstationen arbeiten als Synchronisierungs-Slave (Sync-Slave) und beziehen ihren Synchronisierungstakt von dem einzigen Sync-Master.

## **2. Kettenförmige Synchronisierung**

Bei dieser Synchronisierungsmethode darf nur eine Basisstation des Systems als Synchronisierungs-Master (Sync Master) verwendet werden. Alle Basisstationen sind synchronisierungslogisch in einer Kette angeordnet.

Die zweite Basisstation bezieht ihr Synchronisierungssignal vom Sync-Master und stellt gleichzeitig dieses Synchronisierungssignal der nächsten Basisstation zur Verfügung, d.h. diese Basisstation fungiert sowohl als Sync-Slave als auch gleichzeitig als Sync-Master (die zweite Basisstation synchronisiert sich auf die erste, die dritte auf die zweite, die vierte auf die dritte usw.).

Beide Synchronisierungsverfahren können auch gemischt eingesetzt werden, damit größere Flächen oder verschiedene Etagen mit dem IP-DECT-System abgedeckt werden können.

#### *Wichtige Hinweise:*

*• Der Abstand zwischen einer Basis zur obersten Basis in der Synchronisierungshierarchie darf nicht mehr als 5 Hops (inklusive der Master- und der letzten Slave-Base) betragen. Ansonsten kann die Laufzeit der Daten zwischen den Basisstationen zu groß werden.*

*• Eine Resynchronisierung findet erst dann automatisch statt, wenn keine Gespräche an der Basisstation geführt werden.*

*• Bitte vermeiden Sie eine kettenförmige Anordnung, welche physikalisch als Kreis angeordnet ist. In einem solchen Szenario kann der Drift zwischen den Basisstationen so groß werden, dass eine Gesprächsübergabe (Handover) zwischen den Basisstationen nicht mehr gewährleistet werden kann.*

*• Anders als bei einer leitungsbasierten Synchronisierung wird das Synchronisierungssignal per Luft übertragen. Um ein ausreichendes Synchronisierungssignal sicherzustellen, ist deshalb der funktechnische Abstand zwischen zwei aufeinander synchronisierten Basisstationen entscheidend. Dieses ist bei der Einmessung eines per Luft synchronisierten Systems unbedingt zu beachten.*

*Hat eine Basisstation ihre Synchronisation verloren, versucht sie automatisch eine Resynchronisierung zu der als Synchronisierungsquelle konfigurierten Basisstation (Sync-Source). Dieser Prozess kann erst dann gestartet werden, wenn das letzte Gespräch an der Station beendet wurde.*

# <span id="page-10-0"></span>**Synchronisierung über Ethernet (nach IEEE 1588)**

An eine Ethernet-basierte Synchronisierung (nach IEEE 1588, PTP Precious Time Protocol) werden sehr hohe Anforderungen wie Symmetrie, Paketverlust, Delay, Jitter (Varianz des Delays) gestellt. Deshalb müssen alle beteiligten Ethernetkomponenten (besonders die Switche) besondere Anforderungen erfüllen. Ein Überschreiten der Grenzwerte (vor allem Jitter) führt zu einem Syncverlust, welcher in Folge zu einem Resynchronisierungsprozess führt. Während diesem Prozess können keine Gespräche an der betreffenden Basis geführt werden.

Die 1588 Synchronisierung ist ausschließlich sternförmig aufgebaut. Maximal eine Basisstation des Systems fungiert als Synchronisierungs-Master (Sync-Master). Alle anderen an der Synchronisierung beteiligten Basisstationen arbeiten als Synchronisierungs-Slave (Sync-Slave).

## <span id="page-10-1"></span>**Resynchronisierung**

Die DECT Funktionalität aller per 1588 konfigurierten Basisstationen beruht auf der Verfügbarkeit des 1588 Sync Masters. Wenn dieser nicht online ist (z. B. durch Ethernet Probleme) gehen in Folge alle anderen Sync-Slaves OutOfSync. Während dieser Zeit können keine Gespräche an den betreffenden Basisstationen geführt werden.

## <span id="page-10-2"></span>**Generelle Anforderungen an das Ethernet System**

Eine maximale Anzahl von drei kaskadierten Switchen darf sich zwischen einem Sync Master und dem am weitesten entfernten Sync-Slave befinden. Nur bestimmte hochwertige Switche, welche die Anforderungen der Ethernet Synchronisation nach IEEE 1588 erfüllen, dürfen verwendet werden.

Die Verwendung von VLAN (nach 802.1q) an den Basisstationen ist obligatorisch. Alle beteiligten Switche müssen so konfiguriert werden, dass dem DECTVLAN die höchste Priorität (acc. 802.1p, CoS) zugewiesen wird.

# <span id="page-11-1"></span><span id="page-11-0"></span>**Hinweise zum Konfigurationsmanager**

## **Unterstützte Browser**

Es werden folgende Browser unterstützt:

- Mozilla Firefox ab Version 3.0.
- Microsoft Internet Explorer ab Version 7.

Details dazu finden Sie im Kapitel [Konfigurationshinweise für Browser](#page-82-1) auf Seite [83.](#page-82-1)

## <span id="page-11-2"></span>**Konventionen**

- Verwenden Sie keine Sonderzeichen für Objekte des Konfigurationsmanagers. Unterstützte Zeichen sind: 0-9, a-z, A-Z, -, \_. Andere Zeichen können zu Problemen führen.
- Namen für Konfigurationsobjekte dürfen nicht länger als 20 Zeichen sein.
- Konfigurations- und Firmware-Dateien dürfen keine Leerzeichen im Dateinamen  $\bullet$ enthalten.
- Verwenden Sie nur eine Sitzung des Konfigurationsmanagers zu einer Basisstation  $\bullet$ gleichzeitig in einem Internetbrowser. Andernfalls kann es zu fehlerhaftem Verhalten während der Konfiguration kommen.

## <span id="page-11-3"></span>**Benutzeranmeldung**

Ist bereits eine Sitzung des Konfigurationsmanagers aktiv und ein Benutzer angemeldet, kann kein weiterer Benutzer angemeldet werden (siehe auch

<span id="page-12-0"></span>[Am Konfigurationsmanager](#page-30-4) anmelden auf Seite [32\)](#page-30-4).

## **Markierung geänderter Felder**

Geänderte Werte bzw. Feldinhalte werden mit einem roten Dreieck in der oberen linken Ecke des betreffenden Feldes angezeigt, nachdem das betreffende Feld mittels TAB-Taste oder Maus verlassen wurde (siehe auch Seite [35\)](#page-34-0).

## <span id="page-12-1"></span>**Sortierung von Tabellen**

Alle Tabellen können durch Doppelklick auf den jeweiligen Spaltenkopf oder durch Linksklick auf das Pfeilsymbol im rechten Bereich des Spaltenkopfes mit anschließender Auswahl aufsteigend oder absteigend sortiert werden.

*Hinweis: Die Sortierung wird nicht gespeichert, d. h. nach einem Seitenwechsel ist die ursprüngliche Reihenfolge vorhanden.*

## <span id="page-12-2"></span>**Drag-and-Drop-Unterstützung**

Tabelleneinträge können durch Klicken auf den Spaltenkopf der Tabelle sortiert oder durch Ziehen und Ablegen (Drag-and-Drop) einsortiert werden.

1. Wählen Sie den Eintrag für den zu sortierenden Teilnehmer in der Tabelle und drücken Sie die linke Maustaste.

2. Ziehen Sie den ausgewählten Eintrag mit gedrückter Maustaste auf die gewünschte neue Position.

*Hinweis: Der Eintrag wird über der Zeile eingefügt wenn die neue Position oberhalb der vorherigen liegt. Der Eintrag wird unter der Zeile eingefügt wenn die neue Position unterhalb der vorherigen liegt.*

- 3. Legen Sie den neuen Eintrag durch Loslassen der linken Maustaste ab.
- 4. Sichern Sie die Änderung durch Klicken auf die Schaltfläche **Ausführen**.

## <span id="page-12-3"></span>**Konfigurationsänderungen bei laufenden Systemdiensten**

Bei laufenden Systemdiensten sind die Tabelleninhalte auf den Seiten **Netzwerk/TK-Anlage**, **Gruppen** und **DECT** nur lesbar. Damit diese geändert werden können, müssen zuvor die Systemdienste gestoppt werden (siehe [Systemdienste starten /stoppen](#page-76-0) auf Seite [77\)](#page-76-0). Änderungen an Einträgen in der Teilnehmertabelle können dagegen bei laufenden Systemdiensten vorgenommen werden (siehe auch Seite [49\)](#page-48-0).

# <span id="page-12-5"></span><span id="page-12-4"></span>**Hinweise für Mobilteile**

## **Datum/Uhrzeit für das Ruhedisplay**

Das Mobilteil zeigt die lokale Systemzeit im Ruhedisplay an.

Die Aktivierung der Datums-/Uhrzeit-Anzeige wird durch einen eingehenden oder ausgehenden Ruf vorgenommen. Eine Signalisierung des Rufes reicht dazu aus.

Sollte der Benutzer die lokale Uhrzeit am Mobilteil ändern, so wird diese durch die Systemzeit der Master Base beim nächsten ein- oder ausgehenden Ruf wieder überschrieben.

*Hinweis: Die Uhrzeitaktualisierung erfolgt auch durch Aus-/Einschalten des Mobilteils, aber nicht durch einen Roaming-Prozess.*

## **Service-Menü**

Befindet sich das Mobilteil im Service-Menü (z. B. in der Anruferliste), wird das Menü bei einem eingehenden Ruf automatisch beendet und der Ruf wird am Mobilteil signalisiert.

## <span id="page-13-1"></span><span id="page-13-0"></span>**Partitionierungskonzept der Basisstation**

Jede Basisstation enthält zwei voneinander unabhängige bootfähige Systempartitionen. Diese werden als: System 1 und System 2 bezeichnet. Eine Systempartition davon muss aktiv sein, während die andere als Rückfallsystem dient.

Beide Systempartitionen speichern die ihr zugeordnete eigene Konfiguration sowie den ihnen zugeordneten Betriebsmodus (Client Base oder Master Base) unabhängig voneinander. Bei einem Firmware-Update wird die aktive Konfiguration automatisch in die inaktive Partition kopiert. Nach einem Firmware-Update der Basisstation muss deshalb immer die inaktive Partition ausgewählt werden, da diese jetzt die aktuellen Daten enthält (siehe auch [Grundlegende Systeminformationen](#page-37-0) anzeigen und auswählen auf Seite [38\)](#page-37-0).

# <span id="page-13-2"></span>**Auslieferzustand wiederherstellen (Factory-Reset)**

Ein Wiederherstellen des Auslieferzustandes (Factory-Reset) kann mittels Ethernetkabel oder durch Klicken auf die Schaltfläche **Auslieferzustand wiederherstellen** erfolgen.

Beide Aktionen setzen die aktive Systempartition der Basisstation auf den werksseitigen Auslieferzustand zurück. Das Wiederherstellen mittels Ethernetkabel wird folgendermaßen durchgeführt:

- **1.** Stromversorgung durch Anstecken des Ethernetkabels aktivieren (siehe Hinweis unten).
- **2.** Etwa 5 Sekunden warten.
- **3.** Stromversorgung durch Ziehen des Ethernetkabels wieder abschalten.
- **4.** Die Schritte 1. 3. dreimal (3x) wiederholen.
- **5.** Starten der Basisstation durch Anstecken des Ethernetkabels (Betriebssystem laden).

War das Wiederherstellen erfolgreich, wird dies durch eine schnelle, rote Blinkfrequenz beider LEDs angezeigt. Die Werkseinstellungen sind jetzt wiederhergestellt.

Die Basisstation befindet sich jetzt im Auslieferzustand im Betriebsmodus *Client Base*.

*Hinweis: Beim Anstecken des Ethernetkabels an die Basisstation wird die Stromversorgung - abhängig vom verwendeten PoE-Switch - eventuell zeitverzögert hergestellt. Dieser Vorgang kann einige Sekunden in Anspruch nehmen. Beachten Sie die LEDs an der Basisstation oder die jeweiligen Status-LEDs am PoE-Switch, um festzustellen, ob die Stromversorgung hergestellt ist. Die Stromversorgung ist erst dann hergestellt, wenn die LEDs zu leuchten beginnen.*

*Hinweis: Das Wiederherstellen wird auf die aktuell aktive Systempartition angewendet, d. h. die Einstellungen der anderen (inaktiven) Systempartition werden nicht verändert. Die Einstellungen für beide Betriebsmodus der aktiven Systempartition werden auf ihre Werkseinstellungen zurückgesetzt.*

## <span id="page-13-3"></span>**Konfigurationsdaten der Auslieferzustände**

Tabelle 1: Auslieferzustand im Betriebsmodus Client Base

# **Einleitung**

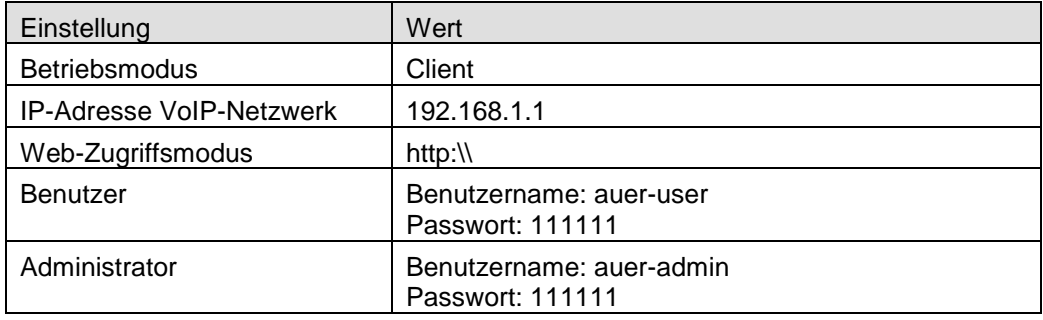

Tabelle 2: Auslieferzustand im Betriebsmodus Master Base

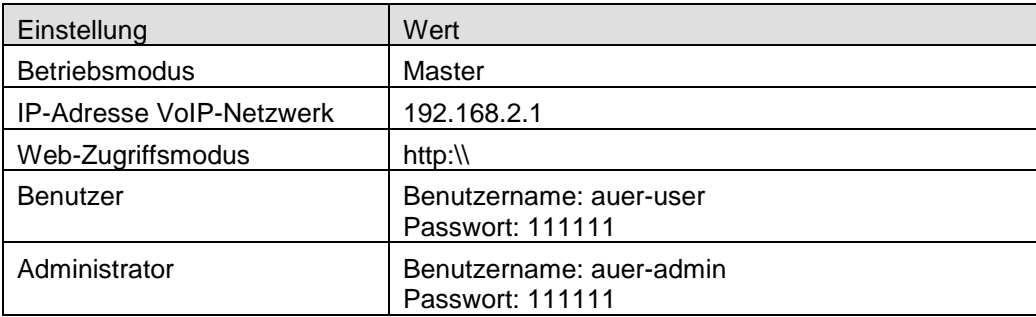

# **Inbetriebnahme**

<span id="page-15-0"></span>Dieses Kapitel beschreibt die Grundinstallation inklusive der notwendigen Konfiguration der COMfortel DECT IP1040. Damit kann ein erster Funktionstest durchgeführt werden. Für die Inbetriebnahme benötigen Sie folgende Komponenten:

- Eine COMfortel DECT IP1040 Basisstation
- Einen funktionalen PoE-Netzwerkswitch (oder alternativ einen Switch und Power Injector) sowie CAT.5-Kabel
- Einen Wartungs-PC (z. B. Service-Laptop), der nicht mit dem vorhandenen Netzwerk verbunden ist und über einen Administrator-Account verfügt
- Eine unterstützte TK-Anlage (z. B. COMmander 6000)
- Mindestens ein DECT-Mobilteil (z. B. COMfortel DECT 900C)

# <span id="page-15-2"></span><span id="page-15-1"></span>**Vorbereitende Maßnahmen**

## **ARI bereithalten**

Zur Inbetriebnahme der COMfortel DECT IP1040 und zur Speicherung der Konfiguration benötigen Sie eine gültige ARI (**A**ccess **R**ight **I**dentity). Halten Sie die Nummer bereit.

*Hinweis: Wenn Sie über keine gültige ARI verfügen, setzen Sie sich mit dem Auerswald-Vertrieb in Verbindung oder laden Sie eine gültige ARI über das Auerswald-Upgrade-Center.*

## **Festlegen der Konfigurationsoptionen**

Legen Sie vor Beginn der Inbetriebnahme die Konfigurationsoptionen für das COMfortel DECT-System fest.

*Hinweis: Im Anhang finden Sie ab Seite [84](#page-82-4) eine Vorlage, welche die Konfigurationsoptionen übersichtlich auflistet.*

## **Funkausleuchtung**

Es muss immer eine Funkausleuchtung der abzudeckenden Funkbereiche durchgeführt werden. Ein einfacher Austausch von Systemen (alt gegen neu) ohne erneute Funkausleuchtung wird nicht empfohlen. Während der Funkausleuchtung sollte gleichzeitig ein Synchronisierungskonzept erstellt werden.

## **Synchronisierungskonzept**

Es ist empfehlenswert, ein Synchronisierungskonzept zu erstellen, welches Bestandteil der Funkausleuchtung sein kann. In diesem Schritt wird die Synchronisierung definiert und getestet.

Details zur Synchronisierung entnehmen Sie diesem Bedienhandbuch:

- [Synchronisierung über DECT \(Luft-Sync\)](#page-9-0) siehe Seite [10](#page-8-2)
- Synchronisierung über [Ethernet \(nach IEEE](#page-10-0) 1588) siehe Seite [11](#page-10-0)

# <span id="page-16-0"></span>**Übersicht der notwendigen Teilschritte**

- 1. Portkonfiguration an der TK-Anlage vorbereiten
- 2. Interne VoIP-Teilnehmer an der TK-Anlage einrichten
- 3. Vorbereitung und Anschluss der Komponenten
- 4. Basisstation als Master Base einrichten
- 5. Basisstation als Master Base in das Netzwerk einbinden
- 6. TK-Anlage und Gruppen an der Master Base einrichten
- 7. Teilnehmer an der Master Base einrichten
- 8. Weitere Basisstationen als Clients einrichten
- 9. Systemdienste starten und Mobilteile an der Master Base registrieren
- 10. Inbetriebnahme abschließen

Die einzelnen Teilschritte zur Inbetriebnahme werden nachfolgend beschrieben.

# <span id="page-16-1"></span>**Portkonfiguration an der TK-Anlage vorbereiten**

Nehmen Sie die Aufteilung der VoIP-Kanäle an der TK-Anlage vor:

- Für COMmander Basic.2/Business unter: COMset > Hardware > Portkonfiguration > Slot XX CPU
- Für COMpact 5010/5020 VoIP unter: Administration > Server-Konfiguration
- Für COMmander 6000/6000R/6000RX unter: **Administration > VoIP-Konfiguration**

Details dazu entnehmen Sie dem jeweiligen Bedienhandbuch der TK-Anlage.

# <span id="page-16-2"></span>**Interne VoIP-Teilnehmer an der TK-Anlage einrichten**

Im Weiteren wird davon ausgegangen, dass die VoIP-Teilnehmer an der TK-Anlage bereits konfiguriert sind. Details dazu entnehmen Sie diesem Bedienhandbuch (siehe Seite 47) und dem jeweiligen Bedienhandbuch der TK-Anlage.

Richten Sie die Handsets der Teilnehmer in der TK-Anlage als Teilnehmer mit dem Gerätetyp **IP-DECT-Systemtelefon** (für COMfortel DECT 900C) oder **IP-DECT-Telefon** ein:

- Für COMmander Basic.2/Business und COMpact 5010/5020 VoIP unter: **COMset > Interne Rufnummern > Teilnehmer (Tn) > Rufnummern**
- Für COMmander 6000/6000R/6000RX unter: **Teilnehmer (Tn) > Rufnummern**)

*Hinweis: Die Teilnehmer müssen in der TK-Anlage und im DECT-System mit den gleichen internen Rufnummern konfiguriert sein.*

Weisen Sie jedem Teilnehmer ein eigenes Passwort zu:

- Für COMmander Basic.2/Business und COMpact 5010/5020 VoIP unter: **Administration > Benutzer-PINs**.
- Für COMmander 6000/6000R/6000RX unter: **Teilnehmer (Tn) > Rufnummern**. PIN und Passwort eingeben.

Passwortvergabe für DECT-Teilnehmer:

PIN: 6 Ziffern

Passwort: 8 Zeichen (Ziffern und/oder Buchstaben – keine Sonderzeichen!)

*Hinweis: Beim COMmander 6000/6000R/6000RX muss das automatisch für den Teilnehmer vergebene Passwort auf 8 Zeichen (Ziffern und/oder Buchstaben – keine Sonderzeichen!) angepasst werden!*

## <span id="page-17-0"></span>**Vorbereitung und Anschluss der Komponenten**

Verbinden Sie die erste Basisstation mit einem Netzwerkswitch (an einem PoE-Port oder mittels Power Injector an einem Standardport). Warten Sie ungefähr eine Minute bis die LEDs der Basisstation rot bzw. grün blinken.

Verbinden Sie auch den Wartungs-PC mit einem Netzwerkswitch.

*Hinweis: Alle Basisstationen müssen sich im gleichen Netzwerksegment befinden und dürfen nicht durch Layer3-Router separiert werden. Ausschließlich Layer2-Switche werden zwischen verschiedenen Basisstationen unterstützt.*

# <span id="page-17-1"></span>**Basisstation als Master Base einrichten**

Die Basisstation ist über ihre werkseitige IP-Adresse 192.168.1.1 erreichbar. Vergeben Sie für den Wartungs-PC eine IP-Adresse im gleichen Netzwerk 192.168.1.xx / 255.255.255.0 (z. B. 192.168.1.5), damit Sie auf den Konfigurationsmanager der Basisstation zugreifen können.

Wird die IP-Adresse 192.168.1.1 bereits im Netzwerk verwendet, verbinden Sie Wartungs-PC und die Basisstation direkt miteinander. Dies kann durch eine direkte Ethernet-Verbindung mittels Power Injector (siehe Lieferumfang) oder mit einem separaten PoE-Switch erfolgen.

Stellen Sie sicher, dass die konfigurierte lokale IP-Adresse des Wartungs-PCs aktiv und erreichbar ist (Ping).

Testen Sie per Ping, ob die Basisstation auf die Ping-Anfragen antwortet (Ping 192.168.1.1).

Erhalten Sie keine Antworten auf die Ping-Anfragen, überprüfen Sie zunächst alle Kabel sowie die Switch-Einstellungen (z. B. VLAN-Konfiguration). Sind diese Verbindungen in Ordnung, setzen Sie die Basisstation auf ihre Werkseinstellungen zurück.

Starten Sie den Test mittels Ping erneut. Verfahren Sie dann, wie nachfolgend beschrieben.

# <span id="page-18-0"></span>**Betriebsmodus von Client Base auf Master Base umstellen**

Starten Sie einen Internetbrowser auf dem Wartungs-PC. Rufen Sie den Konfigurationsmanager durch Eingabe folgender URL: [http://192.168.1.1](http://192.168.1.1/) auf. Ein Fenster zur Anmeldung am Konfigurationsmanager wird geöffnet.

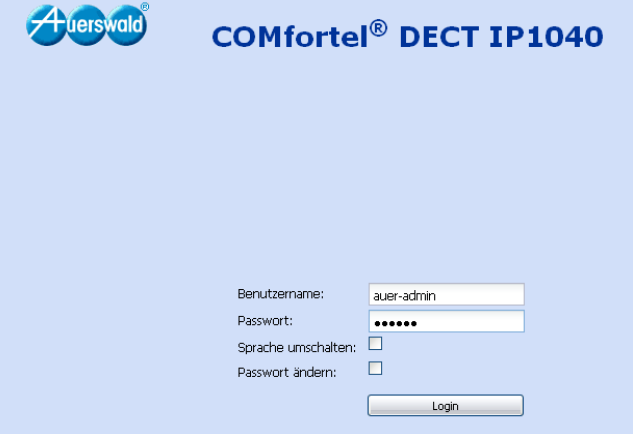

Melden Sie sich am Konfigurationsmanager mit folgenden Daten an. Beachten Sie, dass bei Passwörtern zwischen Groß- und Kleinschreibung unterschieden wird:

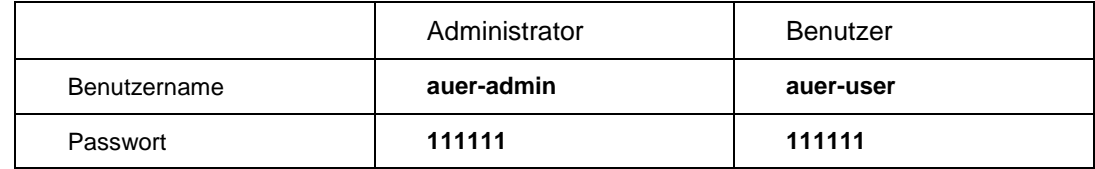

Klicken Sie auf die Schaltfläche **Login**. Die Konfigurationsseite für die Basisstation im Betriebsmodus *Client Base* wird geöffnet.

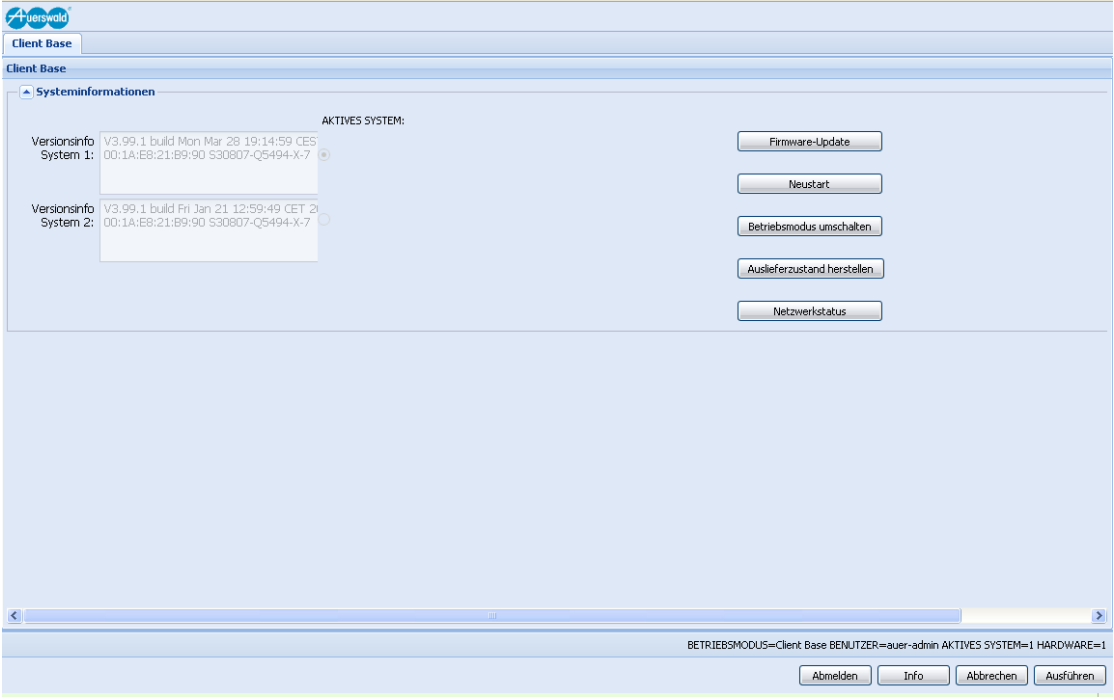

Klicken Sie auf die Schaltfläche **Betriebsmodus umschalten**. Der Betriebsmodus der Basisstation wird von Client Base auf Master Base umgeschaltet.

*Hinweis: Der aktuelle Betriebsmodus wird sowohl rechts unten in der Statuszeile als auch in der Ausgabe des Netzwerkstatus angezeigt.*

Klicken Sie auf **OK**, um die *Basisstation im Betriebsmodus Master Base* neu zu starten.

*Wichtiger Hinweis: Nach dem Umschalten des Betriebsmodus startet die Basisstation als Master Base mit einer anderen IP-Adresse neu. Die Standard-IP-Adresse im Betriebsmodus Master Base lautet 192.168.2.1. Vergessen Sie nicht, dass auch die IP-Adresse des Wartungs-PCs geändert werden muss, damit er sich im gleichen Netzwerk befindet.*

Der Konfigurationsmanager der Master Base ist über die IP-Adresse 192.168.2.1 erreichbar.

Vergeben Sie für den Wartungs-PC eine IP-Adresse im gleichen Netzwerk 192.168.2.xx / 255.255.255.0 (z. B. 192.168.2.5), damit Sie auf den Konfigurationsmanager zugreifen können.

Wird die IP-Adresse 192.168.2.1 bereits im Netzwerk verwendet, verbinden Sie Wartungs-PC und Basisstation direkt miteinander. Dies kann durch eine direkte Ethernet-Verbindung mittels Power Injector oder mit einem separaten PoE-Switch erfolgen.

*Hinweis: Informieren Sie sich beim zuständigen Netzwerkadministrator, welche Netzwerkadressen verwendet werden dürfen.*

Testen Sie per Ping, ob die Basisstation auf die Ping-Anfragen antwortet (Ping 192.168.2.1). Erhalten Sie keine Antwort, überprüfen Sie zunächst alle Kabel sowie die Switch-Einstellungen (z. B. VLAN-Konfiguration).

Stellen Sie sicher, dass die konfigurierte lokale IP-Adresse des Wartungs-PCs aktiv und erreichbar ist (Ping).

Starten Sie den Konfigurationsmanager über folgende URL: http://192.168.2.1

Melden Sie sich am Konfigurationsmanager mit folgenden Daten an. Beachten Sie, dass bei Passwörtern zwischen Groß- und Kleinschreibung unterschieden wird:

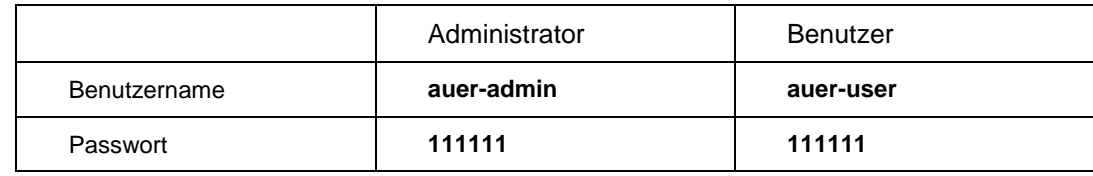

*Hinweis: Im Admin-Modus sind erweiterte Konfigurationsoptionen verfügbar (siehe Kapitel Modus [des Konfigurationsmanagers](#page-30-2) auf Seite [31\)](#page-30-2).*

*A*uerswold Administration | Netzwerk/TK-Anlage | Gruppen | Teilnehmer | DECT | Debugging | Status | System | Administration **A** Konfiguration Lizenz: Lizenz laden Konfiguration: Konfiguration laden Konfiguration sichern Systeminformationer AKTIVES SYSTEM Firmware-Update Versionsinfo<br>System 1: Neustart Versionsinfo<br>System 2: Betriebsmodus umschalten Auslieferzustand herstellen Netzwerkstatus Y. BETRIEBSMODUS=Master Base BENUTZER=auer-admin AKTIVES SYSTEM=1 HARDWARE=1 Abmelden | Hilfe | Info | Abbrechen | Ausführen

Klicken Sie auf **Login**. Der Konfigurationsmanager für die Basisstation im Betriebsmodus *Master Base* wird geöffnet.

# <span id="page-20-1"></span><span id="page-20-0"></span>**TK-Anlage und Gruppen an der Master Base einrichten**

# **TK-Anlage hinzufügen**

Wechseln Sie zur Konfigurationsseite **Netzwerk/TK-Anlage**, Unterseite **Allgemein**.

Fügen Sie die TK-Anlage, mit der die Master Base kommunizieren soll, durch Klicken auf die Schaltfläche **TK-Anlage hinzufügen** hinzu.

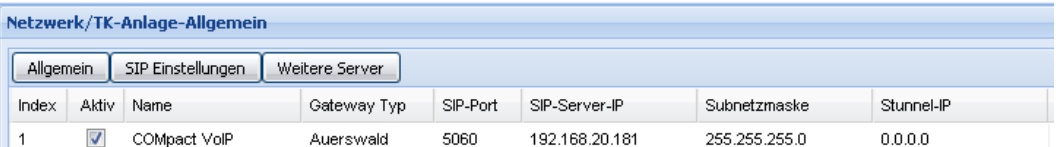

Ändern Sie die Werte folgender Felder:

#### **Name**

Ändern Sie den vorgegebenen Namen in den Namen der TK-Anlage um, zu der die Verbindung (VoIP Netzwerk) aufgebaut werden soll.

#### **SIP-Server-IP und Subnetzmaske**

Ändern Sie die vorgegebenen Werte im Feld **SIP-Server-IP** und der zugehörigen **Subnetzmaske** auf die Werte der IP-Adresse / Subnetzmaske der TK-Anlage um, zu der eine Verbindung aufgebaut werden soll.

## NTP-Server und Telefonbuch einrichten

Wechseln Sie zur Konfigurationsseite **Netzwerk/TK-Anlage**, Unterseite **Weitere Server** (nur im Admin-Modus verfügbar).

Fügen Sie einen neuen Server durch Klicken auf die Schaltfläche **Server hinzufügen** hinzu.

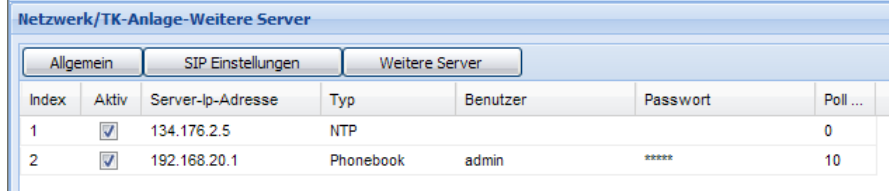

Ändern Sie die Werte folgender Felder:

#### **Aktiv**

Durch Aktivieren der Kontrollkästchen werden die Einstellungen der entsprechenden Server aktiviert.

### **Server-IP-Adresse**

Geben Sie die IP-Adresse des Servers ein. Für einen Server vom Typ **Telefonbuch** ist dies in der Regel die IP-Adresse der TK-Anlage, in der das Telefonbuch gespeichert ist.

#### **TYP**

Wählen Sie den Typ des Servers aus:

NTP: Zeitserver

Telefonbuch: Telefonbuch in der TK-Anlage

#### **Benutzer**

Geben Sie den **Benutzernamen** ein, der für den Download des Telefonbuchs auf das DECT-Mobilteil verwendet wird. Verwenden Sie den gleichen Benutzernamen, den Sie für den Zugriff auf die TK-Anlage eingerichtet haben.

#### **Passwort**

Geben Sie das **Passwort** ein, das für den Download des Telefonbuchs auf das DECT-Mobilteil verwendet wird. Verwenden Sie das gleiche Passwort, das Sie für den Zugriff auf die TK-Anlage eingerichtet haben.

#### <span id="page-21-0"></span>**Gruppen hinzufügen**

Wechseln Sie zur Konfigurationsseite **Gruppen**.

Die Gruppen stellen das Bindeglied zwischen der TK-Anlage und den VoIP-Teilnehmern dar. Ein Teilnehmer ist einer Gruppe zugeordnet, eine Gruppe ist wiederum einer TK-Anlage zugeordnet.

Fügen Sie eine neue Gruppe durch Klicken auf die Schaltfläche **Gruppe hinzufügen** hinzu.

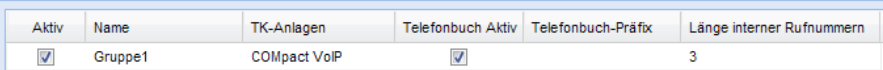

Ändern Sie die folgenden Felder:

#### **Name**

Grupper

Ändern Sie den vorgegebenen Namen der Gruppe (z. B. auf den Namen der zugeordneten TK-Anlage). Dieser Name wird lediglich für die interne Konfiguration der Basisstation verwendet.

#### **TK-Anlagen**

Wählen Sie aus dem Listenfeld die TK-Anlage aus, welche Sie auf der Konfigurationsseite **Netzwerk/TK-Anlage** eingerichtet haben.

#### **Telefonbuch aktiv**

Durch Aktivieren dieses Kontrollkästchens wird das Telefonbuch am Mobilteil für eine Gruppe aktiviert.

#### **Länge interner Rufnummern** (nur im Admin-Modus verfügbar)

Geben Sie die Länge (Anzahl an Ziffern) für eine interne Rufnummer ein. Am DECT-Mobilteil wird bei einer Nummer dieser Länge ein interner Anruf signalisiert. Rufe mit einer längeren Rufnummer werden als externe Rufe signalisiert. Der Standardwert ist 3.

# <span id="page-22-0"></span>**Basisstation als Master Base in das Netzwerk einbinden**

Wechseln Sie zur Konfigurationsseite **DECT**, Unterseite **Basisstationen**.

## **DECT-Server-IP**

Geben Sie die **DECT-Server-IP** ein (z. B. 192.168.1.100), mit der die Master Base innerhalb des DECT-Netzwerks erreichbar ist. Diese IP-Adresse wird zur Kommunikation zwischen Master Base und allen Client Basen verwendet.

*Hinweis: Die DECT-Server-IP muss aus dem freien IP-Adressbereich (1 - 255) genommen werden. Informieren Sie sich beim zuständigen Netzwerkadministrator, welche Netzwerkadressen verwendet werden dürfen.*

#### **System-ARI**

Geben Sie die **System-ARI** für das *COMfortel DECT IP1040* System ein, die Sie von Auerswald erhalten haben. Die ARI muss generell für jedes DECT-System eindeutig sein.

Klicken Sie auf die Schaltfläche **Ausführen**, um die Änderungen zu speichern.

Bestätigen Sie die Abfragen mit **OK**.

*Achtung: Ohne eine gültige ARI kann das COMfortel DECT IP1040 System nicht eingerichtet und Eingaben nicht gespeichert werden. Tragen Sie in jedem Fall zuerst die System-ARI ein, bevor Sie mit der Konfiguration fortfahren!*

Wechseln Sie zur Konfigurationsseite **Netzwerk/TK-Anlage**.

#### **IP-Adresse**

Geben Sie eine feste IP-Adresse für die Master Base ein, über die sie im VoIP-Netzwerk erreichbar ist (empfohlen). Dies ist gleichzeitig die IP-Adresse, mit der über den Konfigurationsmanager auf die Master Base zugegriffen werden kann.

*Hinweis: Wenn die Konfiguration für das VoIP-Netzwerk von einem DHCP-Server durchgeführt wird, geben Sie keine feste IP-Adresse für die Master Base ein. Details dazu siehe Option DHCP im Kapitel [VoIP-Netzwerk](#page-44-0) konfigurieren auf Seite [45.](#page-44-0)*

#### **Standard-Gateway**

Wird im Netzwerk ein Router verwendet, kann dessen IP-Adresse hier eingegeben werden. Alternativ kann eine spezielle Netzwerkroute mittels der Felder **Netzwerkziel**, **Subnetzmaske** und **Gateway** gesetzt werden (siehe Hinweis oben).

Klicken Sie auf die Schaltfläche **Ausführen**, um die Änderungen zu speichern.

Bestätigen Sie die Abfragen mit **OK**.

Damit die Änderungen aktiv werden, starten Sie die Basisstation neu (**Administration > Neustart**). Wählen Sie bei der Abfrage **Neustart des Systems!** das *aktive* System.

*Hinweis: Achten Sie darauf, dass Sie nach dem Neustart die gerade geänderte IP-Adresse der Master Base eingeben, wenn Sie den Konfigurationsmanager aufrufen.*

# <span id="page-23-0"></span>**Teilnehmer an der Master Base einrichten**

Wechseln Sie zur Konfigurationsseite **Teilnehmer**, Unterseite **Teilnehmer**

Erstellen Sie einen oder mehrere Teilnehmer entsprechend der Teilnehmerkonfiguration an der TK-Anlage. Achten Sie darauf, dass die Einträge sowohl in der TK-Anlage als auch in der Basisstation gleichermaßen vorhanden sind.

Klicken Sie auf die Schaltfläche **Teilnehmer hinzufügen**, um einen neuen Teilnehmer hinzuzufügen.

*Hinweis: Die Teilnehmer müssen an der TK-Anlage und im DECT-System mit den gleichen internen Rufnummern konfiguriert sein. Ein automatischer Abgleich zwischen TK-Anlage und Master Base erfolgt nicht.*

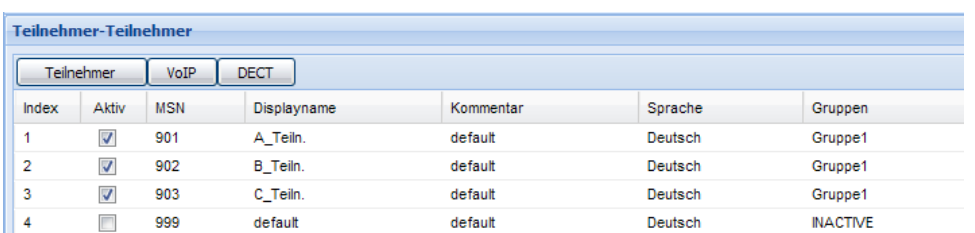

Ändern Sie die Werte folgender Felder:

#### **Aktiv**

Durch Aktivieren der Kontrollkästchen wird der entsprechende Teilnehmer im DECT-System aktiviert.

## **MSN** (notwendig)

Die MSN muss mit der zugehörigen Rufnummer des Teilnehmers an der TK-Anlage übereinstimmen.

#### **Displayname** (notwendig)

Diese Information wird im Ruhedisplay des zugehörigen Mobilteils angezeigt.

#### **Kommentar** (optional)

Hier kann ein Kommentar für den Teilnehmer für administrative Zwecke eigegeben werden.

### **Sprache**

Hier wird die Sprache ausgewählt, welche an den zugeordneten Mobilteilen verwendet wird.

#### **Gruppen** (notwendig)

Wählen Sie aus dem Listenfeld die Gruppe(und somit die ihr zugeordnete TK-Anlage) aus, die Sie zuvor auf der Konfigurationsseite **Gruppen** angelegt haben.

#### Wechseln Sie auf die Konfigurationsseite **Teilnehmer,** Unterseite **VoIP**.

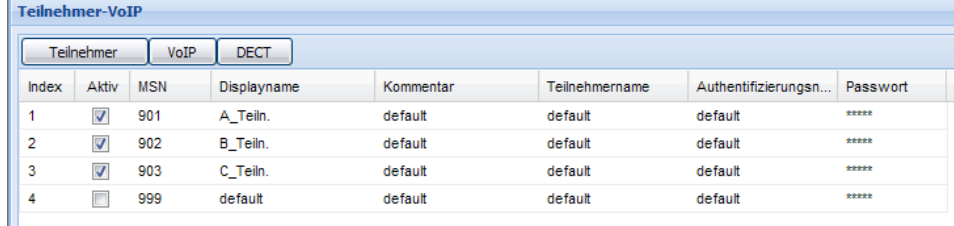

Ändern Sie die Werte folgender Felder:

**Teilnehmername** (notwendig) (nur im Admin-Modus verfügbar) MSN für die Anmeldung des Teilnehmers an der TK-Anlage.

**Authentifizierungsname** (notwendig) (nur im Admin-Modus verfügbar) MSN für die Anmeldung an der TK-Anlage (zusammen mit **Passwort**).

#### **Passwort**

Tragen Sie hier das Passwort ein, welches Sie in der TK-Anlage für den Teilnehmer vergeben haben.

- Für COMmander Basic.2/Business und COMpact 5010/5020 VoIP unter: **Administration > Benutzer-PINs**.
- Für COMmander 6000/6000R/6000RX unter: **Teilnehmer (Tn) > Rufnummern**. PIN und Passwort eingeben.

Passwortvergabe für DECT-Teilnehmer:

PIN: 6 Ziffern

Passwort: 8 Zeichen (Ziffern und/oder Buchstaben – keine Sonderzeichen!)

*Hinweis: Beim COMmander 6000/6000R/6000RX muss das automatisch für den Teilnehmer vergebene Passwort auf 8 Zeichen (Ziffern und/oder Buchstaben – keine Sonderzeichen!) angepasst werden!*

Wechseln Sie auf die Konfigurationsseite **Teilnehmer**, Unterseite **DECT**.

Ändern Sie die Werte folgender Felder:

#### **Handset-Typ**

Wählen Sie aus dem Listenfeld, abhängig vom eingesetzten Mobilteil, den passenden Handset-Typ aus. Dadurch werden spezielle Voreinstellungen zur Ansteuerung der Displays gesetzt.

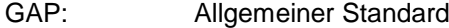

SEN: Für Geräte von Siemens/Gigaset

Auerswald: Für Geräte von Auerswald

## **IPUI**

Die IPUI des angemeldeten Mobilteils des Teilnehmers wird nach einem erfolgreichen Registrierungsvorgang automatisch in diesem Feld eingetragen und angezeigt.

Klicken Sie auf die Schaltfläche **Ausführen**, um die Änderungen zu speichern.

Um weitere Teilnehmer hinzuzufügen, wiederholen Sie die oben genannten Schritte.

# <span id="page-25-0"></span>**Weitere Basisstationen als Client Basen einrichten**

Verbinden Sie mit einem PoE-Anschluss des Netzwerkswitches oder mit einem PoE-Injector eine weitere Basisstation mit dem DECT-Netzwerk.

Warten Sie ca. 1 Minute bis die Basisstation gestartet ist und die LEDs rot/grün blinken.

Wechseln Sie zur Konfigurationsseite **DECT** > Unterseite **Basisstationen** an der Master Base.

Um die gerade angeschlossene Basisstation zu finden, klicken Sie auf die Schaltfläche **Scannen**.

Die hinzugefügte Basisstation wird nun gesucht und erkannt. Es wird automatisch ein Eintrag für die Basisstation in der Tabelle der DECT-Basisstationen erstellt.

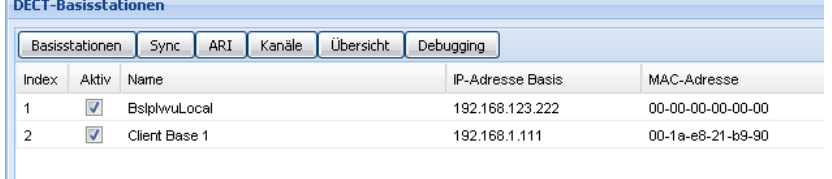

Sollte die neue Basisstation nicht erkannt werden, lesen Sie für mögliche Ursachen die Hinweise im Kapitel [Fehlersuche / FAQ](#page-81-0) auf Seite [82.](#page-81-0)

Um im DECT-Systemverbund zu funktionieren, muss die Basisstation zunächst konfiguriert werden.

Markieren Sie den hinzugefügten Eintrag der neuen Basisstation und ändern Sie folgende Felder:

**Aktiv** (notwendig)

Markieren Sie das Kontrollkästchen, um die Basisstation im DECT-Systemverbund verwenden zu können.

#### **Name**

Ш

Benennen Sie die Basis/Basen mit einem eindeutigen Namen (z. B. mit dem Namen des Installationsorts). Dieser Name wird für die Konfiguration an der Master Base verwendet.

#### **IP-Adresse Basis** (notwendig)

Geben Sie hier die IP-Adresse für die Client Base ein. Die IP-Adresse muss im Adressbereich der DECT-Server-IP der Master Base liegen.

Wechseln Sie zur Unterseite **Sync**.

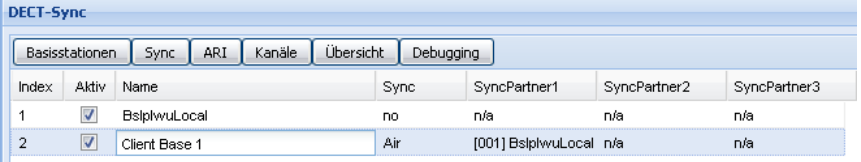

Markieren Sie den hinzugefügten Eintrag der neuen Basisstation (Client Base) und ändern Sie folgende Felder:

#### **Sync** (notwendig)

Wählen Sie den Eintrag **Air** aus dem Listenfeld **Sync**, um die markierte Basisstation auf eine andere Basisstation über die Luftschnittstelle zu synchronisieren.

Für die Master Base wird der Eintrag **no** verwendet, da sich die Master Base nicht synchronisieren kann.

#### **SyncPartner1** (notwendig)

Wählen Sie die Basisstation aus dem Listenfeld aus, auf welche sich die markierte Basisstation über die Luftschnittstelle synchronisieren soll.

Klicken Sie auf die Schaltfläche **Ausführen**, um die Änderungen zu speichern.

Bestätigen Sie die Warnung mit **OK**.

Wechseln Sie zur Unterseite **ARI**.

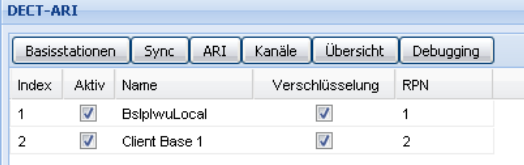

Prüfen Sie den neu hinzugefügten Eintrag für die Client Base:

#### **RPN** (notwendig)

Die RPN wird automatisch vom System vergeben. Prüfen Sie, ob die markierte Basisstation einen eindeutigen Wert hat bzw. keine RPN doppelt vergeben ist.

*Hinweis: Bei Verwendung mehrerer Basisstationen müssen alle mit einer eindeutigen RPN ungleich 0 konfiguriert werden. Gültige RPNs für eine Class B ARI sind 1 - 255.*

Wenn Änderungen vorgenommen wurden, klicken Sie auf die Schaltfläche **Ausführen**, um die bisher vorgenommenen Änderungen zu speichern.

Bestätigen Sie die folgende Abfrage durch Klicken auf **OK**.

Danach öffnet sich ein Debug-Fenster mit einer Warnung (siehe auch [Das Debug-Fenster](#page-34-1) auf Seite [35\)](#page-34-1).

Bestätigen Sie den Hinweis durch Klicken auf **OK**.

Damit alle konfigurierten Änderungen auf die Client Base übertragen werden, muss diese synchronisiert werden.

Starten Sie den Synchronisierungsprozess durch Klicken auf die Schaltfläche **Synchronisieren**.

Bestätigen Sie die Abfrage durch Klicken auf **OK**.

Während des Synchronisierungsprozesses empfängt die Client Base die Konfigurationsdaten von der Master Base. Nach Abschluss dieses Abgleichs wird die Client Base automatisch neu gestartet.

Warten Sie ca. 1 Minute bis die Client Base neu gestartet ist und die LEDs rot/grün blinken.

Wechseln Sie zur Konfigurationsseite **DECT**, Unterseite **Übersicht**.

## Klicken Sie auf **Scannen**.

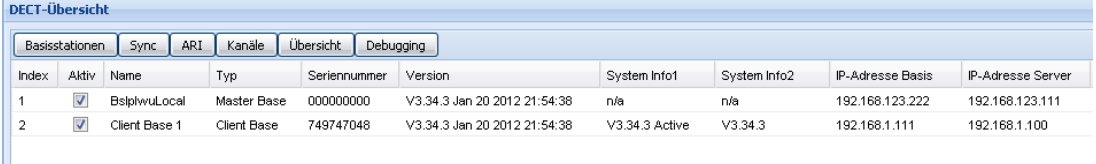

Die Felder **IP-Adresse Basis** und **IP-Adresse Server** zeigen die aktuellen Netzwerkdaten für die jeweilige Basisstation an.

*Hinweis: Wiederholen Sie die Schritte dieses Kapitels, um weitere Client Basen an die Master Base anzuschließen.*

## <span id="page-26-1"></span><span id="page-26-0"></span>**Systemdienste starten und Mobilteile an der Master Base registrieren**

## **Systemdienste starten**

Wechseln Sie zur Konfigurationsseite **System**.

Markieren Sie die Kontrollkästchen unter **Aktiv**, um die Systemdienste der Master Base zu starten.

*Hinweis: Markieren Sie beide Kontrollkästchen unter Service, damit die Prozesse nach jedem Systemstart automatisch gestartet werden.*

*Achtung: Sind die Kontrollkästchen Service nicht markiert, so starten die Systemdienste nicht automatisch neu, nachdem ein Neustart der Master Base durchgeführt wurde. Das bedeutet, dass das COMfortel DECT IP1040 System ohne Funktion ist. Es findet keine Kommunikation auf der LAN- bzw. Luft-Schnittstelle statt und alle Handgeräte verlieren ihre Verbindung zu den Basisstationen.*

Klicken Sie auf die Schaltfläche **Ausführen**, um die Änderungen zu speichern.

Klicken Sie auf die Schaltfläche **System starten**. Das Starten der Systemdienste benötigt etwas Zeit.

Bestätigen Sie den Hinweis durch Klicken auf **OK**.

Überprüfen Sie durch Klicken auf **Aktualisieren**, ob die Dienste vollständig gestartet wurden.

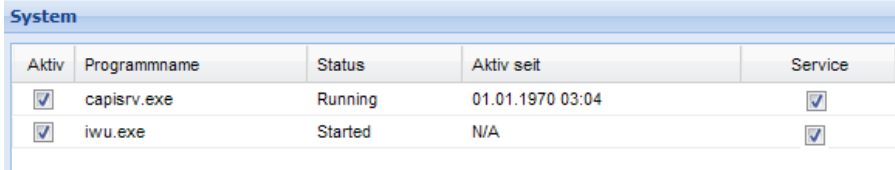

*Hinweis: Wenn die Systemdienste vollständig gestartet sind (beide Status werden als Running angezeigt), ändert sich die LED-Anzeige der Master Base von orange/orange nach grün/aus. Die LED-Anzeige einer Client Base zeigt grün/grün.*

Wenn ein Zeitserver korrekt konfiguriert und erreicht werden konnte, zeigen die Felder **Aktiv seit** die Uhrzeit seit dem letzten Systemstart an; anderenfalls startet die Zeit mit dem Wert 01.01.1970 00:00.

# <span id="page-28-0"></span>**Mobilteile registrieren**

Wechseln Sie zur Konfigurationsseite **Teilnehmer**, Unterseite **DECT**.

Markieren Sie den Teilnehmer, dem das Mobilteil zugeordnet werden soll.

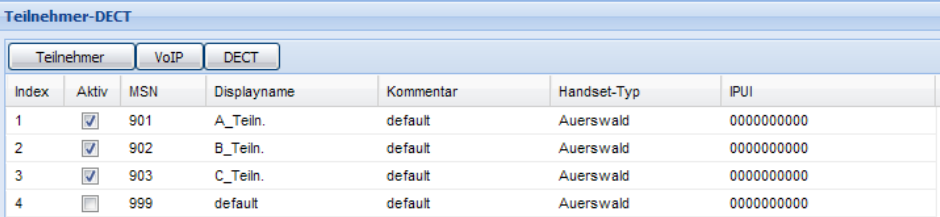

Klicken Sie im Konfigurationsmanager auf **Registrieren**, um den Registrierungsvorgang zu starten.

Starten Sie den Registrierungsvorgang über das Menü des Mobilteils. Geben Sie die System-PIN (vorkonfiguriert auf 0000 / Konfigurationsseite **DECT**) am Mobilteil ein.

Aktivieren Sie den Anmeldevorgang am Mobilteil (normalerweise mit dem Softkey **OK**).

Bestätigen Sie den Hinweis über die erfolgreiche Anmeldung mit **OK**.

Die **IPUI** des angemeldeten Mobilteils des Teilnehmers wird nach einem erfolgreichen Registrierungsvorgang automatisch in diesem Feld eingetragen und angezeigt.

Sie können nun weitere Mobilteile für bereits konfigurierte VoIP-Teilnehmer anmelden, oder dies zu einem späteren Zeitpunkt nachholen.

Wenn sich das Mobilteil nicht registrieren lässt, lesen Sie für mögliche Ursachen die Hinweise im Kapitel [Fehlersuche / FAQ](#page-81-0) auf Seite [82.](#page-81-0)

## <span id="page-29-0"></span>**Inbetriebnahme abschließen**

Wenn die Systemdienste aktiviert sind, ist das COMfortel DECT IP1040 System betriebsbereit. Sie können nun Gespräche mit den konfigurierten Mobilteilen führen.

*Wichtiger Hinweis: Die Telefonie-Funktionalität ist erst dann verfügbar, wenn beide Systemdienste erfolgreich gestartet wurden (beide Status werden als Running angezeigt). Die LED-Anzeige der Master Base ändert sich von orange/orange nach grün/aus. Die LED-Anzeige einer Client Base zeigt grün/grün.*

*Aktivieren Sie die Kontrollkästchen unter Service, damit beide Systemdienste nach jedem Neustart automatisch wieder gestartet werden (z. B. nach einem Stromausfall).*

*Achtung: Sind die Kontrollkästchen Service nicht markiert, so starten die Systemdienste nicht automatisch neu, nachdem ein Neustart der Master Base durchgeführt wurde. Das bedeutet, dass das COMfortel DECT IP1040 System ohne Funktion ist. Es findet keine Kommunikation auf der LAN- bzw. Luft-Schnittstelle statt und alle Handgeräte verlieren ihre Verbindung zu den Basisstationen.*

Nachdem Sie einen erfolgreichen Testanruf durchgeführt haben, können Sie weitere Teilnehmer und Client Basen dem System hinzufügen.

An diesem Punkt ist es empfehlenswert, ein Backup der bisherigen Konfiguration zu erstellen. Detaillierte Anweisungen dazu entnehmen Sie dem Kapitel **[Konfiguration sichern](#page-36-0)** auf Seite [36.](#page-35-2)

Sie haben jetzt erfolgreich eine Grundinstallation erstellt und können Funktionstests durchführen.

In der nachfolgenden Konfigurationsbeschreibung wird detailliert auf die verschiedenen Einstellmöglichkeiten und Parameter eingegangen.

# <span id="page-30-0"></span>**Konfigurationsbeschreibung**

Starten Sie den Konfigurationsmanager der COMfortel DECT IP1040 in einem Web Browser und beginnen Sie mit der Konfiguration.

# <span id="page-30-2"></span><span id="page-30-1"></span>**Übersicht Konfigurationsmanager**

# **Modus des Konfigurationsmanagers**

*Hinweis: Der nachfolgende Text bezieht sich auf den Standardmodus, wenn nicht anders angegeben.*

Der Konfigurationsmanager hat zwei Benutzer mit unterschiedlichen Zugriffsrechten:

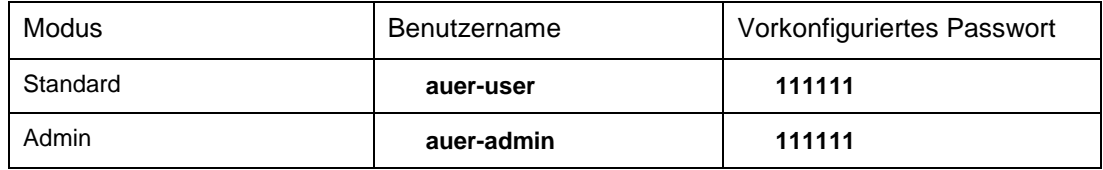

Im Admin-Modus sind erweiterte Konfigurationsoptionen verfügbar. Für die meisten Konfigurationsaufgaben reicht jedoch der Standardmodus aus.

## <span id="page-30-3"></span>**Merkmale im Admin-Modus**

**Konfigurationsseite Netzwerk/TK-Anlage**

- Felder **SIP-Server-IP, Stunnel-IP, IP-Adresse** (lokal) verfügbar
- Option **DHCP** verfügbar

**Konfigurationsseite Netzwerk/TK-Anlage-SIP Einstellungen**

Nur verfügbar im Admin-Modus

**Konfigurationsseite Netzwerk/TK-Anlage-Weitere Server**

- Nur verfügbar im Admin-Modus
- **Konfigurationsseite Teilnehmer-DECT**
- Option **Serienregistrierung** verfügbar
- **Konfigurationsseite DECT**
- Option **Keine neuen Basen suchen** verfügbar **Konfigurationsseite DECT-ARI**
- Feld **Verschlüsselung** verfügbar

## **Konfigurationsseite DECT-Kanäle**

- Nur verfügbar im Admin-Modus
- Feld **Kanalanzahl** verfügbar
- Feld **Jitter** verfügbar

## **Konfigurationsseite DECT-Debugging**

Nur verfügbar im Admin-Modus

## **Konfigurationsseite Debugging**

<span id="page-30-4"></span>Nur verfügbar im Admin-Modus

## <span id="page-31-0"></span>**Am Konfigurationsmanager anmelden**

#### Mehrere zeitgleiche Sitzungen starten

Ein zeitgleiches Anmelden (Login) mehrerer Benutzer am Konfigurationsmanager ist nicht möglich. Das folgende Hinweisfenster zeigt an, dass bereits ein Benutzer angemeldet ist.

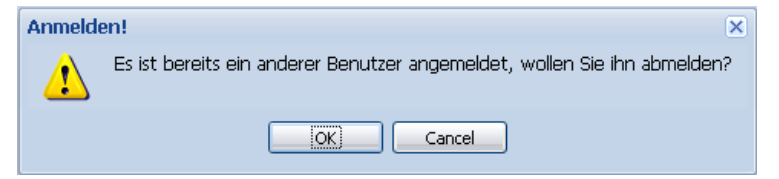

Klicken Sie auf **OK**, um den bereits angemeldeten Benutzer abzumelden.

Klicken Sie auf **Cancel**, um den **Anmelden**-Dialog erneut aufzurufen. Der bereits angemeldete Benutzer wird nicht abgemeldet.

*Hinweis: Nach 30 Minuten nach dem letzten Zugriff auf den Konfigurationsmanager wird der aktive Benutzer automatisch vom Konfigurationsmanager abgemeldet.*

#### Login und Passwortänderung durchführen

*Hinweis: Beachten Sie bei der Eingabe, dass bei Passwörtern zwischen Groß- und Kleinschreibung unterschieden wird.*

Der Modus wird anhand des Benutzers ausgewählt.

Zeitgleiche Logins sind nicht möglich. Der Benutzer, der sich zuletzt anmeldet, kann den bereits angemeldeten Benutzer abmelden (siehe oben).

#### Passwort des Benutzers ändern

*Wichtiger Hinweis: Notieren Sie sich die geänderten Passwörter an einer sicheren Stelle. Die Passwörter werden im System gespeichert und bleiben auch durch Updates erhalten. Wenn Sie die geänderten Passwörter vergessen haben, muss das System wieder in den Auslieferungszustand versetzt werden und dann ein Backup eingespielt werden (Restore).*

#### Öffnen Sie die **Login**-Seite.

Geben Sie den **Benutzername** und das zugehörige aktuelle **Passwort** für den entsprechenden Benutzer ein.

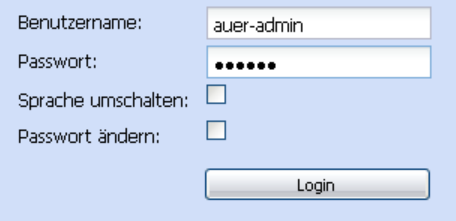

Aktivieren Sie das Kontrollkästchen **Passwort ändern** und klicken Sie auf die Schaltfläche **Login**.

Es werden nun zwei neue Felder angezeigt: **Neues Passwort** und **Passwort erneut eingeben**. Geben Sie in beide Felder das neue Passwort ein.

*Hinweis: Bei Passwörtern wird zwischen Groß- und Kleinschreibung unterschieden. Die minimale Passwortlänge beträgt sechs Zeichen.* 

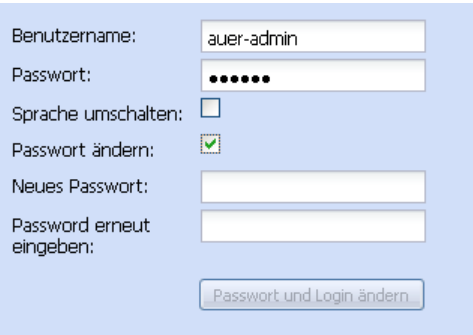

Klicken Sie auf die Schaltfläche **Passwort und Login ändern**.

Wenn beide eingegebenen Passwörter identisch und gültig sind, werden Sie automatisch am Konfigurationsmanager angemeldet, falls nicht, wird eine Fehlermeldung angezeigt.

*Hinweis: Die Änderung eines Passworts wirkt sich zunächst nur auf die aktive Systempartition aus. Erst nach einem Firmware Update und Neustart werden die Passwortänderungen auch auf die inaktive Systempartition übertragen. Siehe auch Seite [38.](#page-37-0)*

# <span id="page-32-0"></span>**Funktion der Schaltflächen auf allen Konfigurationsseiten**

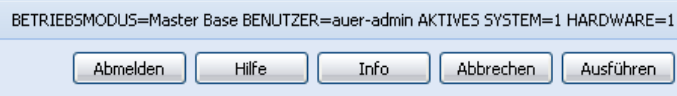

Die Schaltflächen im unteren rechten Bereich sind auf allen Konfigurationsseiten identisch. Sie haben folgende Bedeutung:

#### **Abmelden**

Das Klicken auf diese Schaltfläche meldet den aktuell angemeldeten Benutzer vom Konfigurationsmanager ab. Nach Nutzung des Konfigurationsmanagers sollten Sie sich immer abmelden.

#### **Hilfe**

Ein Klick auf die Schaltfläche **Hilfe** startet die Online-Hilfe.

## **Info**

Ein Klick auf die Schaltfläche **Info** zeigt die aktuellen Versions- und Hardwareinformationen an.

#### **Abbrechen**

Ein Klick auf die Schaltfläche **Abbrechen** verwirft alle Konfigurationsänderungen, die seit dem letzten **Ausführen** gespeichert wurden.

#### **Ausführen**

Ein Klick auf die Schaltfläche **Ausführen** übernimmt die Konfigurationsänderungen und speichert diese intern.

## <span id="page-32-1"></span>**Beziehung zwischen TK-Anlage, Gruppe und Teilnehmer**

Es werden mehrere TK-Anlagen (Gateways) pro COMfortel DECT IP1040 unterstützt. Damit ein Ruf über ein VoIP-Gateway aufgebaut werden kann, muss der TK-Anlage eine Gruppe und dieser Gruppe wenigstens ein Teilnehmer zugeordnet werden.

Die folgende Abbildung zeigt die Beziehungen zwischen TK-Anlage, Gruppen und Teilnehmern.

# **Konfigurationsbeschreibung**

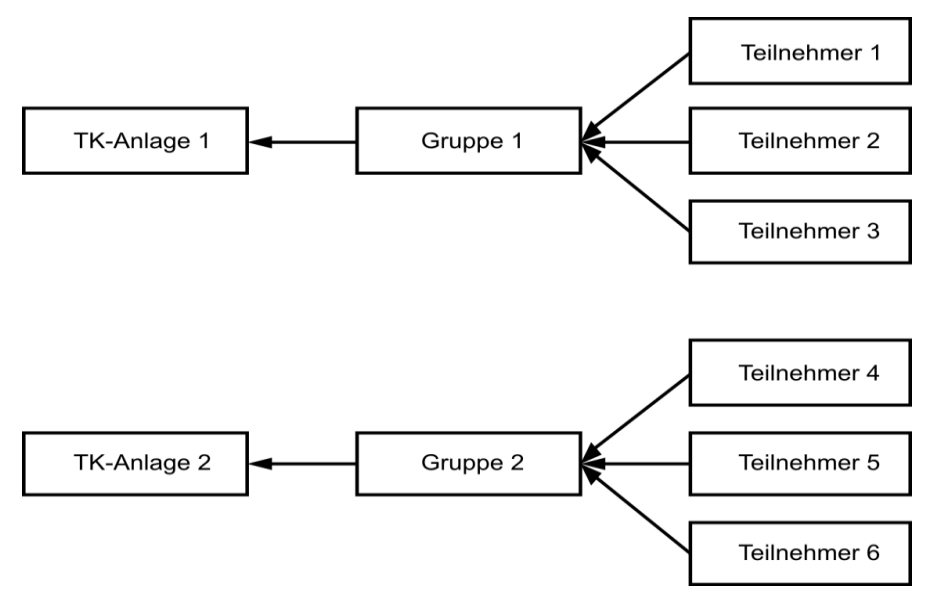

Entsprechend der Abbildung existieren die folgenden Beziehungen:

- Ein oder mehrere Teilnehmer werden einer Gruppe zugeordnet (n:1).
- Eine Gruppe kann einer TK-Anlage zugeordnet werden (1:1).  $\bullet$

*Hinweis: Normalerweise wird nur eine TK-Anlage für das IP-DECT-System konfiguriert.*

*Die Teilnehmer müssen in der TK-Anlage und im DECT-System mit den gleichen internen Rufnummern konfiguriert sein.*

# <span id="page-34-0"></span>**Feldwerte der Tabellenfelder ändern**

Geänderte Werte werden mit einem roten Dreieck in der oberen linken Ecke des betreffenden Felds markiert.

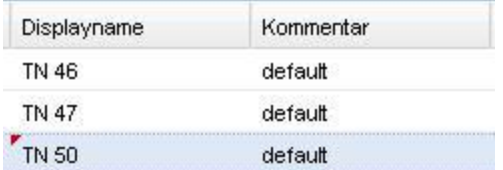

Das aktuelle Feld muss verlassen werden (mittels TAB-Taste oder Mausklick), damit die Änderung aktiv wird und angezeigt wird.

Beachten Sie, dass die Änderungen am System nicht sofort aktiv werden. Sie müssen diese zuerst

- mittels Klick auf die Schaltfläche **Ausführen** speichern oder
- durch Neustart der Systemdienste (für bestimmte Änderungen) oder  $\bullet$
- durch Neustart der Basisstation (für bestimmte Änderungen)  $\bullet$

aktivieren.

Informationen darüber, welche der Aktionen auszuführen sind, werden in den folgenden Kapiteln beschrieben.

## <span id="page-34-1"></span>Das Debug-Fenster zeigt Fehler in der Konfiguration an

Änderungen an der Konfiguration werden im Konfigurationsmanager durch Klicken auf die Schaltfläche **Ausführen** gespeichert. Fehler innerhalb der gerade geänderten Konfiguration werden in einem **Debug-Fenster** sofort angezeigt.

*Achtung: Sie müssen zunächst alle angezeigten Fehlermeldungen beheben, bevor Sie mit der Konfiguration fortfahren können. Die vorgenommenen Änderungen können erst gespeichert werden nachdem sämtliche Fehler in der Konfiguration behoben wurden!*

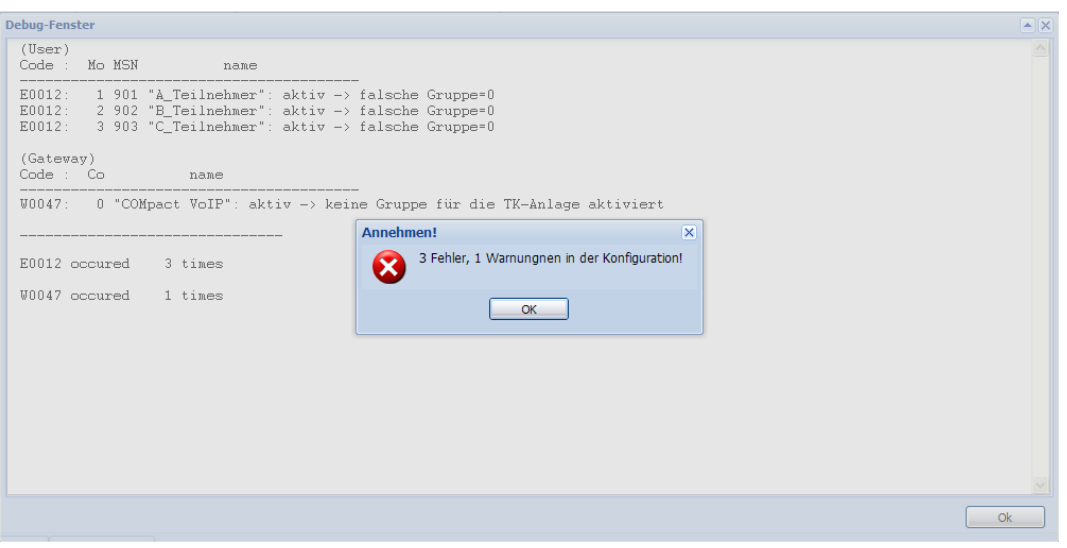

# <span id="page-35-0"></span>**Administration**

Auf der Konfigurationsseite **Administration** werden grundlegende Konfigurationseinstellungen durchgeführt und Informationen zum aktuellen Status angezeigt.

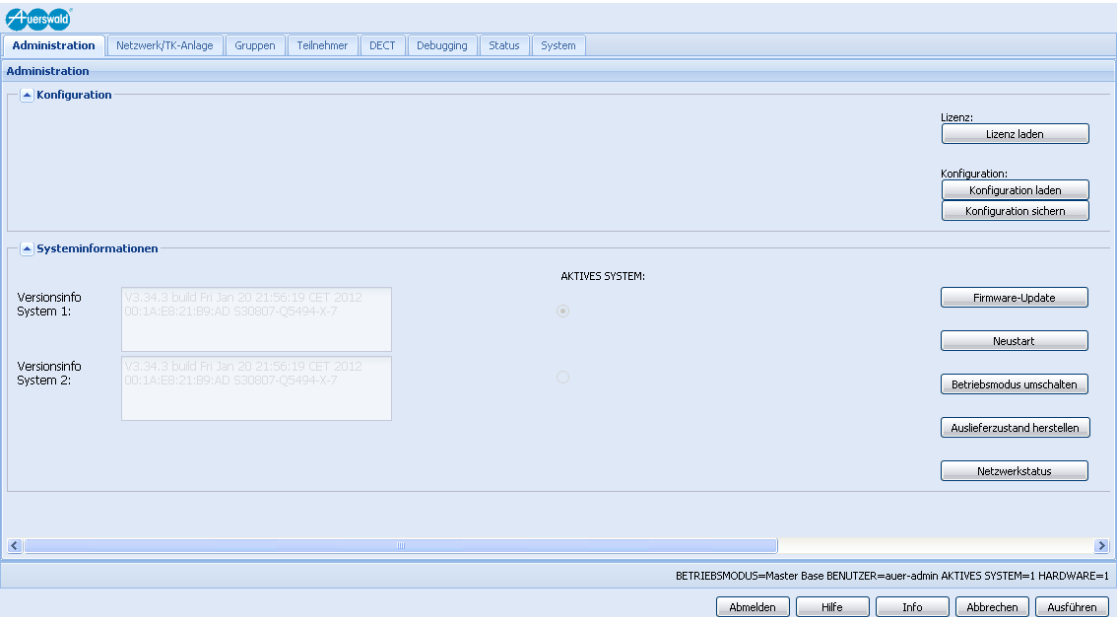

# <span id="page-35-1"></span>**Grundlegende Konfigurationseinstellungen vornehmen**

## <span id="page-35-2"></span>Lizenz, Konfiguration laden, Konfiguration sichern

## **Lizenz laden**

Durch Klicken auf diese Schaltfläche wird eine neue Lizenzdatei in das System geladen. Wenn Sie Probleme mit der Registrierung haben, wenden Sie sich an den Auerswald-Service.

## **Konfiguration laden**

Durch Klicken auf diese Schaltfläche wird die komplette Konfiguration der Master COMfortel DECT IP1040 aus einem zuvor erstellten Backup wiederhergestellt.

*Hinweis: Die Systemdienste müssen zuvor gestoppt werden (siehe Seite [77\)](#page-76-0).*

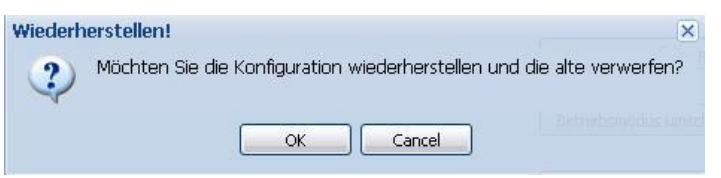
Nach Klicken der Schaltfläche **OK** wird der Dialog **Konfiguration laden** angezeigt.

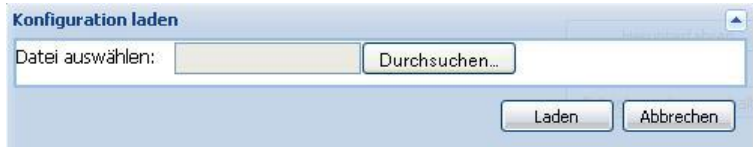

Klicken Sie auf die Schaltfläche **Durchsuchen**, um über einen Datei-öffnen Dialog eine Backup-Datei auszuwählen (Standard: **iwu\_config.tgz**).

Markieren Sie die Backup-Datei und starten Sie den Ladevorgang durch Klicken der Schaltfläche **Laden**.

Die Dauer des Ladevorgangs wird durch einen Fortschrittsbalken angezeigt.

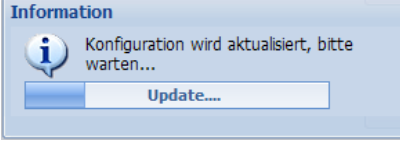

*Wichtiger Hinweis: Alle Informationen aus der Backup-Datei werden in die Basisstation geladen. Stellen Sie sicher, dass Sie die richtige Backup-Datei verwenden. Die momentane Firmwareversion der Basisstation und die der Backup-Datei müssen die gleiche Versionsnummer haben und mindestens mit einer Firmwareversion 3.34x erstellt worden sein. Achten Sie besonders darauf, dass alle relevanten IP-Adressen korrekt sind. Andernfalls ist kein Zugriff auf den Konfigurationsmanager möglich!*

Nachdem die Datei vollständig geladen wurde, müssen die Änderungen gespeichert (**Ausführen**) oder verworfen werden (**Abbrechen** oder **Reboot**). Beide Aktionen erfordern im Anschluss einen Neustart des Systems.

#### **Konfiguration sichern**

Durch Klicken dieser Schaltfläche wird die komplette Konfiguration der Master Base in eine Datei gesichert (z. B. auf dem Wartungs-PC).

*Hinweis: Die Systemdienste müssen zuvor gestoppt werden (siehe Seite [77\)](#page-76-0).*

Nach Klicken der Schaltfläche **Konfiguration sichern** wird das folgende Fenster angezeigt.

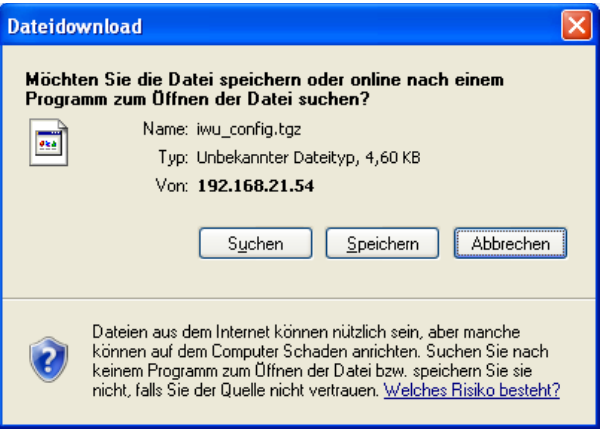

Klicken Sie auf die Schaltfläche **Speichern**. Wählen Sie den Speicherort im sich öffnenden Fenster.

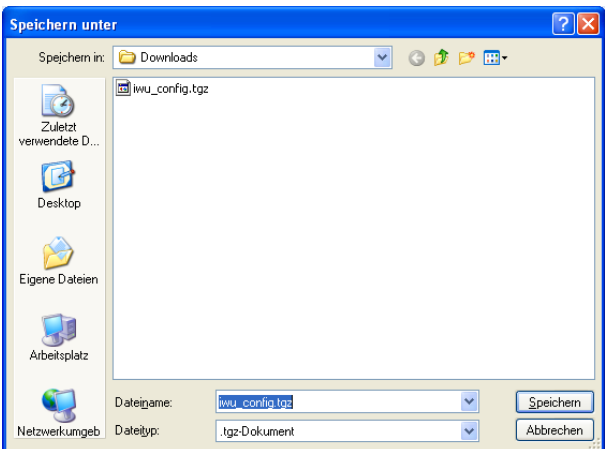

Speichern Sie die Backup-Datei unter dem vorgeschlagenen Standard-Dateinamen **iwu\_config.tgz** oder ändern Sie diesen. Benutzen Sie keine Leerzeichen im Dateinamen.

# **Grundlegende Systeminformationen anzeigen und auswählen**

### Versionsinfo System 1 und System 2

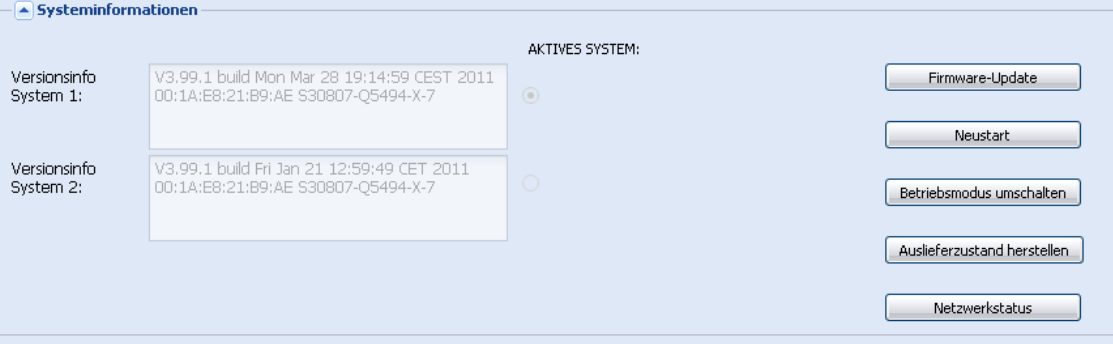

### **Systempartitionen 1 und 2**

Um die Funktion der Basisstation jederzeit sicherzustellen, existieren zwei voneinander völlig unabhängige Systempartitionen: System 1 und System 2 (siehe auch Seite [14\)](#page-13-0). Die aktive Systempartition enthält die zurzeit aktuelle Konfiguration. Sie ist im laufenden Betrieb als **Aktives System** (aktiv) gesetzt. Die andere Systempartition (nicht aktiv) kann dagegen eine völlig andere oder noch die Werkskonfiguration enthalten.

#### **Versionsinfo System x**

Zeigt Software- und Hardware-Informationen an

### **Aktives System**

Die Radiobuttons unter **Aktives System** zeigen an, welche der beiden Systempartitionen momentan als aktives System gesetzt ist und die zurzeit aktuelle Konfiguration enthält. Im Beispiel oben ist System 1 das aktive System.

*Hinweis: Aktivieren Sie keine Systempartition, die als n/a oder mit update unsuccessful gekennzeichnet ist. Die Verwendung einer solchen Partition kann zu einem unbrauchbaren System führen.*

# Firmware-Update durchführen

Klicken Sie auf diese Schaltfläche, um ein Update der Systemsoftware vorzunehmen.

## *Wichtige Hinweise:*

*Ein Update der Systemsoftware (Firmware-Update) wird immer auf die inaktive Systempartition angewendet.*

*Bei einem Fimware-Update wird die aktuelle Konfiguration der aktiven Systempartition auf die inaktive Systempartition kopiert. Nach einem Neustart der Basisstation (Client oder Master Base) muss deshalb immer das inaktive System ausgewählt werden.*

*An allen Basisstationen muss die gleiche Softwareversion der Systemsoftware verwendet werden. Deshalb erfolgt System seitig ein automatisches Update an allen Basisstationen (Master Base sowie an allen Client Basen).*

*Ein Downgrade wird nicht vollständig unterstützt. Wird dennoch ein Downgrade durchgeführt, wird automatisch der Auslieferzustand wiederhergestellt (siehe [Konfigurationsdaten der Auslieferzustände](#page-13-1) auf Seite [14\)](#page-13-1).*

*Erstellen Sie ein Backup mit der Konfiguration der vorigen Version (Seite Administration > Konfiguration > Konfiguration sichern).*

*Ein Update lässt sich nur dann durchführen, wenn die Systempartitionen aller aktiven DECT-Basisstationen synchron zur aktiven Systempartition der Master Base sind. Dieser Zustand geschieht normalerweise automatisch durch die Synchronisation. Ist dies aber einmal nicht der Fall, können die entsprechenden Client Basen auch einzeln manuell upgedatet werden. Ein Update der Master Base per Synchronisieren, Firmware-Update und anschließendem Neustart sorgt dafür, dass alle Client Basen sich automatisch synchronisieren.*

# **Anleitung zum Firmware-Update**

Erstellen Sie ein Backup mit der Konfiguration der aktuellen Version der Master Base (Seite **Konfiguration > Konfiguration sichern**).

Stellen Sie sicher, dass eine Firmwaredatei der alten Version vorhanden ist (für den Fall eines eventuell notwendigen Downgrades).

Beginnen Sie mit dem Update der Master Base. Die Client Basen werden dabei durch die Synchronisation automatisch aktualisiert.

Nach Beendigung des Update-Vorgangs starten Sie die Master Base neu.

### Neustart – Auswahl der Systempartition

Nach Klicken der Schaltfläche **Neustart** wird gewählt welche Systempartition als Aktives System starten soll.

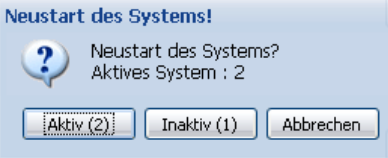

Unter **Aktives System** wird die zurzeit aktive Systempartition angezeigt.

Bei einem Fimware-Update wird die aktuelle Konfiguration der aktiven Systempartition auf die inaktive Systempartition kopiert. Deshalb muss vor dem Neustart der Basisstation (Client oder Master Base) das **inaktive System** ausgewählt und gestartet werden. In dem Beispiel oben wäre auf die Schaltfläche **Inaktiv (1)** zu klicken.

Durch Klicken auf **Aktiv (2)** startet die Master Base mit Systempartition 2 als aktivem System neu.

Durch Klicken auf **Inaktiv (1)** startet die Master Base mit Systempartition 1 als aktivem System neu.

Durch Klicken auf **Abbrechen** wird das Fenster geschlossen und es erfolgt kein Neustart.

### Betriebsmodus umschalten

Klicken Sie die Schaltfläche **Betriebsmodus umschalten**, so wird der Betriebsmodus der Basisstation zwischen Client Modus und Master Modus umgeschaltet. Nach Bestätigung dieser Aktion muss die Basisstation neu gestartet werden.

*Hinweis: Der aktuelle Betriebsmodus wird sowohl in der unteren Statuszeile als auch in der Ausgabe des Netzwerkstatus angezeigt.*

Nach Klicken auf die Schaltfläche erscheint folgendes Hinweisfenster:

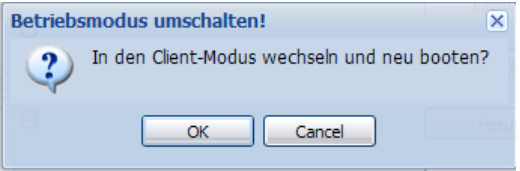

Klicken Sie auf **OK**, um die Basisstation im anderen Betriebsmodus neu zu starten.

*Wichtiger Hinweis: Nachdem die Basisstation im anderen Betriebsmodus gestartet wurde, ist die IP-Konfiguration aktiv, die zuletzt in dieser Systempartition gespeichert wurde. Dies kann die standardmäßige Werkskonfiguration oder auch eine bereits geänderte Konfiguration sein. Die Ausgabe des Netzwerkstatus zeigt die IP-Adresse an, mit der die Master Base nach einem Zurücksetzen auf den werksseitigen Auslieferzustand (Factory Reset) aktiv ist.*

# Auslieferzustand herstellen

Ein Klicken auf diese Schaltfläche stellt den werksseitigen Auslieferzustand wieder her. Diese Funktion kann alternativ zu der Vorgehensweise mittels Stromversorgung/ Ethernetkabel (siehe Kapitel [Auslieferzustand](#page-13-2) wiederherstellen (Factory-Reset) auf Seite [14\)](#page-13-2) verwendet werden.

# Netzwerkstatus anzeigen

Das Klicken auf die Schaltfläche **Netzwerkstatus** öffnet ein neues Fenster, in dem zusammengefasste Informationen über den Netzwerkstatus angezeigt werden. Gleichzeitig wird eine DHCP-Abfrage durchgeführt.

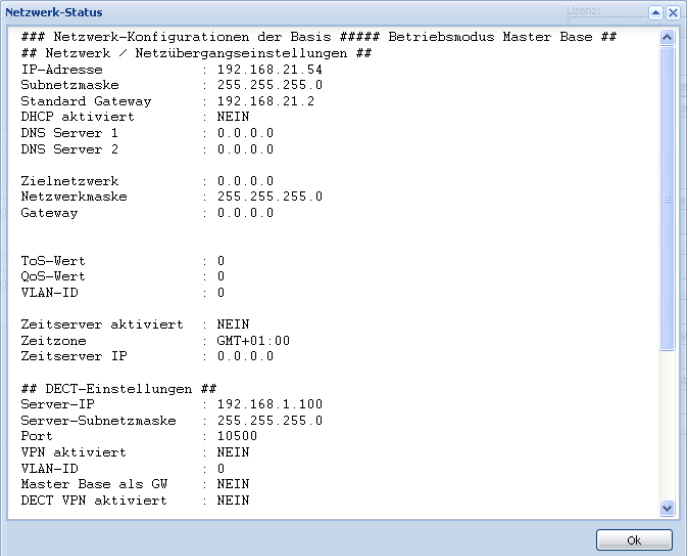

# **Netzwerk/TK-Anlage konfigurieren**

Auf der Konfigurationsseite **Netzwerk/TK-Anlage** werden die Eigenschaften des Netzwerkes und der TK-Anlage konfiguriert. Diese Seite enthält die Unterseiten **Allgemein**, **SIP Einstellungen** und **Weitere Server**.

Die Konfigurationsseite **Netzwerk/TK-Anlage** ist in zwei Teile gegliedert.

Im oberen Bereich des Konfigurationsmanagers wird die zugewiesene TK-Anlage angezeigt. In dieser müssen die entsprechenden VoIP-Verbindungen konfiguriert worden sein.

Im unteren Bereich des Konfigurationsmanagers wird die Netzwerkkonfiguration des VoIP-Netzwerks vorgenommen.

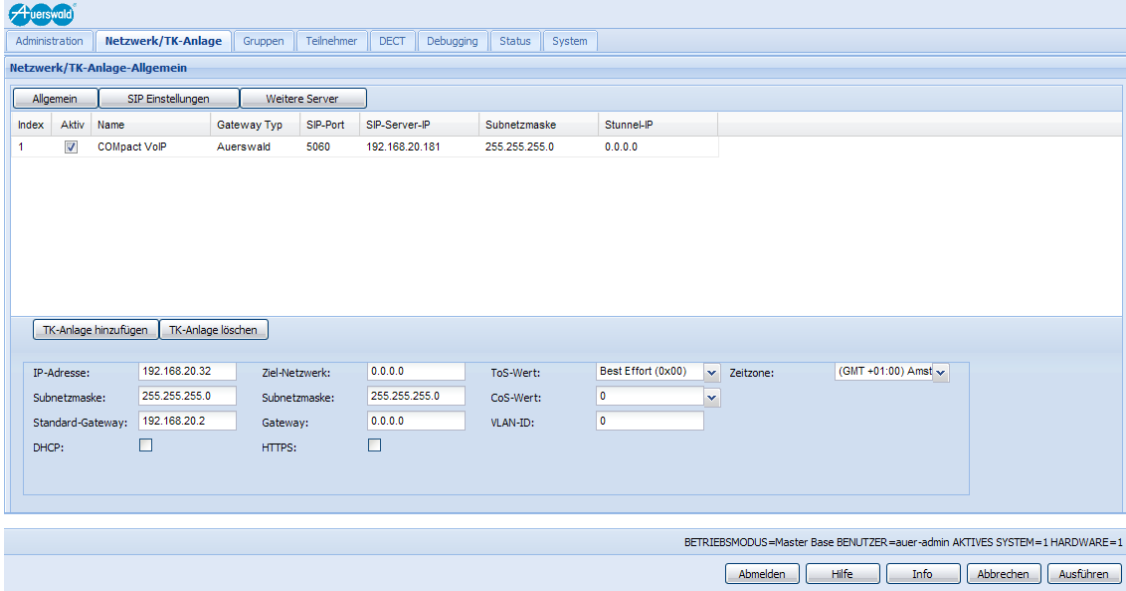

# <span id="page-41-0"></span>**Konfigurationsseite Allgemein**

Diese Unterseite beinhaltet alle Parameter, welche für die allgemeine Konfiguration der TK-Anlage notwendig sind.

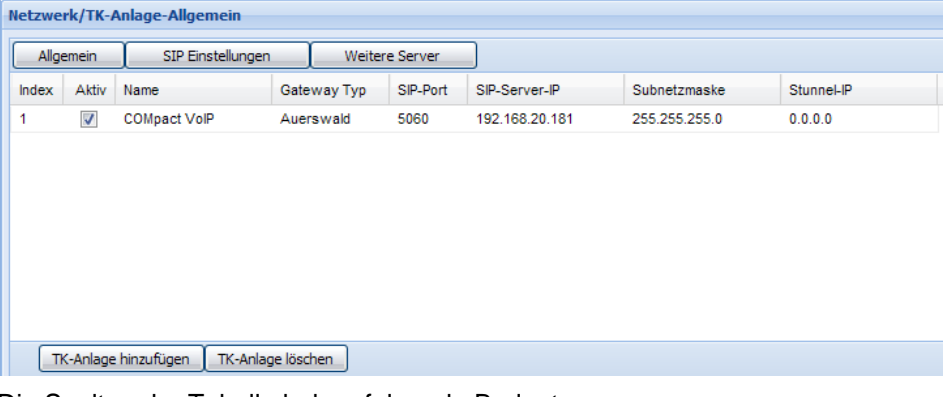

Die Spalten der Tabelle haben folgende Bedeutung:

*Hinweis: Für das Hinzufügen oder Löschen von TK-Anlagen müssen die Systemdienste gestoppt werden. Alle Änderungen werden erst nach einem Neustart der Systemdienste aktiv.*

# **TK-Anlage hinzufügen**

Klicken Sie auf die Schaltfläche **TK-Anlage hinzufügen**. Ein neuer Eintrag mit Standardwerten wird in der Liste hinzugefügt. Diese Werte müssen nun an Ihre Erfordernisse angepasst werden.

Der neue Eintrag wird entweder über einer markierten TK-Anlage angelegt oder - wenn keine TK-Anlage selektiert war - am Ende der Liste angelegt.

### **TK-Anlage löschen**

Ein zuvor markierter Eintrag wird durch Klicken auf die Schaltfläche **TK-Anlage löschen** gelöscht.

Die Spalten der Tabelle haben folgende Bedeutung:

# **Index**

Laufende Nummer der TK-Anlage, wird automatisch vom Konfigurationsmanager vergeben.

## **Aktiv**

Durch Markieren dieses Kontrollkästchens und Klicken der Schaltfläche **Ausführen** wird die entsprechende TK-Anlage **Aktiv** geschaltet und in die Konfiguration übernommen. Jetzt besteht eine Verknüpfung zum VoIP Netzwerk der TK-Anlage.

### **Name**

Geben Sie hier einen eindeutigen Namen für die TK-Anlage ein. Dieser Name wird später bei der Einrichtung der Gruppen in dem Listenfeld der zugeordneten TK-Anlagen angezeigt.

# **Gateway Typ**

Tragen Sie hier den Typ der TK-Anlage ein.

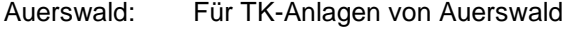

Standard: Für TK-Anlagen anderer Hersteller

# **SIP-Port**

Dieser Eintrag bestimmt den SIP-Port für die konfigurierte TK-Anlage. Dieser Eintrag muss nicht geändert werden. Für Auerswald-Anlagen ist der Standardwert 5060.

**SIP-Server-IP** (nur im Admin-Modus verfügbar)

Geben Sie hier die IP-Adresse der TK-Anlage ein. Diese muss sich im VoIP-Netzwerk (siehe Kapitel [Netzwerkkonzept](#page-7-0) auf Seite [8\)](#page-7-0) befinden. An der Basisstation muss ebenfalls eine korrespondierende IP-Netzwerkadresse konfiguriert sein.

### **Subnetzmaske**

Geben Sie hier die zugehörige Subnetzmaske für die IP-Adresse der TK-Anlage ein. (Standard für Class C-Netzwerke: 255.255.255.0).

**Stunnel-IP** (nur im Admin-Modus verfügbar)

Optionale IP-Adresse des Stunnel-Servers für SIP-Registrar bzw. Proxyserver.

# **Konfigurationsseite SIP Einstellungen (Admin-Modus)**

Diese Unterseite beinhaltet alle Parameter, welche für die SIP Einstellungen der TK-Anlage notwendig sind. Diese Seite ist nur im Admin-Modus verfügbar.

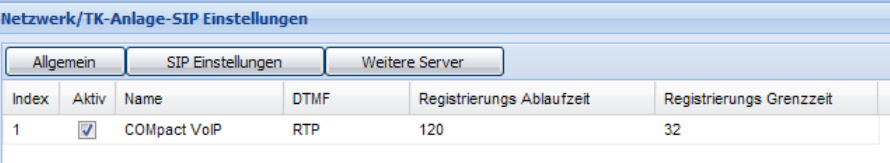

Die Spalten der Tabelle haben folgende Bedeutung:

*Hinweis: Die Spalten Index, Aktiv und Name werden auf allen Unterseiten angezeigt. Eine Beschreibung dieser Felder finden Sie im Kapitel [Konfigurationsseite Allgemein](#page-41-0) auf Seite [42.](#page-41-0)*

**DTMF** (nur im Admin-Modus verfügbar)

Bestimmt die Methode, mit der DTMF-Töne (Digits) an eine TK-Anlage übermittelt werden.

Signalisierung: Die DTMF-Töne werden über das Signalisierungsprotokoll zur TK-Anlage übertragen (bei SIP via INFO-Methode).

RTP: Die DTMF-Töne werden an die TK-Anlage über den Sprachkanal (RTP) übertragen (z. B. bei SIP eingebettet in das RTP-Protokoll per RFC2833).

Diese Einstellung muss für die unterstützten TK-Anlagen nicht geändert werden. Der Standardwert ist RTP.

# **Konfigurationsseite Weitere Server (Admin-Modus)**

Diese Unterseite beinhaltet alle Parameter, welche für die serverspezifischen Parameter (NTP, Telefonbuch) notwendig sind. Diese Seite ist nur im Admin-Modus verfügbar.

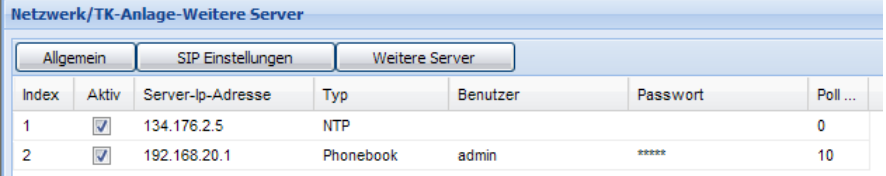

Die Spalten der Tabelle haben folgende Bedeutung:

*Hinweis: Die Spalten Index, Aktiv und Name werden auf allen Unterseiten angezeigt. Eine Beschreibung dieser Felder finden Sie im Kapitel [Konfigurationsseite Allgemein](#page-41-0) auf Seite [42.](#page-41-0)*

# **Server-IP-Adresse**

Geben Sie hier die IP-Adresse des Servers ein.

**TYP**

Wählen Sie hier den Typ des Servers aus.

NTP: Die Basisstation verfügt nicht über einen Hardware-Uhrenbaustein. Deshalb muss die Uhrzeit über einen NTP-Zeitserver bezogen werden. Sollte der Zeitserver nicht korrekt konfiguriert werden oder kann er nicht erreicht werden, beginnt die Systemzeit mit dem Datum/Uhrzeit 01.01.1970 00:00. Nachdem der Zeitserverdienst am Zeitserver gestartet wurde, dauert es einige Minuten, bis die Systemzeit übernommen wird. Dies ist in der Systematik des NTP-Mechanismus begründet.

Telefonbuch: Telefonbuch in der TK-Anlage.

*Hinweis: Bei Update von einer älteren Version oder bei Neuinstallation des Systems wird je ein Eintrag für Typ "NTP" und "Telefonbuch" angelegt. Ist beim Update keine diesbezügliche Konfiguration vorhanden, werden die jeweiligen Einträge angelegt, jedoch nicht aktiviert. Ist eine Konfiguration bereits vorhanden, wird der Eintrag konvertiert und aktiviert.*

### **Benutzer**

In der TK-Anlage eingerichteter Benutzer, der die Berechtigung zum Lesen und Bearbeiten des Telefonbuchs hat (Admin oder Sub-Admin). Notwendig, um das Telefonbuch in der TK-Anlage abrufen zu können.

## **Passwort**

Passwort des Telefonbuchbenutzers. Notwendig, um das Telefonbuch in der TK-Anlage abrufen zu können.

Tragen Sie hier das Passwort ein, welches Sie in der TK-Anlage für den Teilnehmer vergeben haben.

- Für COMmander Basic.2/Business und COMpact 5010/5020 VoIP unter: **Administration > Benutzer-PINs**.
- Für COMmander 6000/6000R/6000RX unter: **Teilnehmer (Tn) > Rufnummern**. PIN und Passwort eingeben.

Passwortvergabe für DECT-Teilnehmer:

PIN: 6 Ziffern

Passwort: 8 Zeichen (Ziffern und/oder Buchstaben – keine Sonderzeichen!)

*Hinweis: Beim COMmander 6000/6000R/6000RX muss das automatisch für den Teilnehmer vergebene Passwort auf 8 Zeichen (Ziffern und/oder Buchstaben – keine Sonderzeichen!) angepasst werden!*

#### **Poll Timer**

In diesem Feld können Sie einen Poll-Timer für bestimmte Servertypen konfigurieren. Diese Option ist für die Servertypen NTP und Telefonbuch ohne Funktion.

# <span id="page-44-0"></span>**VoIP-Netzwerk konfigurieren**

Im unteren Bereich des Konfigurationsmanagers wird die globale Netzwerkkonfiguration für das VoIP-Netzwerk vorgenommen.

Beachten Sie das Kapitel [Netzwerkkonzept](#page-7-0) auf Seite [8.](#page-7-0)

*Hinweis: Alle Änderungen werden erst nach einem Neustart der Basisstation aktiv.*

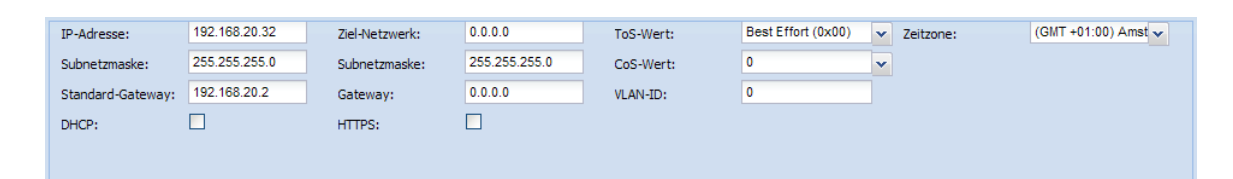

# IP-Einstellungen für die Master Base

#### **IP-Adresse**

Hier wird die IP-Adresse der Master Base innerhalb des VoIP-Netzwerks eingegeben. Dies ist die IP-Adresse, mit welcher der Zugriff auf den Konfigurationsmanager erfolgt.

Die werkseitige Standard Adresse ist 192.168.2.1, welche jedoch nicht beibehalten werden darf, um Adresskonflikte zu vermeiden!

*Hinweis: Die neu zu konfigurierende IP-Adresse darf nicht im Netzwerk der konfigurierten DECT-Server-IP liegen. Informieren Sie sich beim zuständigen Netzwerkadministrator, welche Netzwerkadressen verwendet werden dürfen.*

## **Subnetzmaske**

Geben Sie hier die zugehörige Subnetzmaske für die IP-Adresse des VoIP-Netzwerks ein. (Standard für Class C-Netzwerke: 255.255.255.0).

#### **Standard-Gateway**

Wird im Netzwerk ein Standard-Gateway (z. B. Router) verwendet, kann diese Adresse hier eingetragen werden. Alternativ kann eine spezielle Netzwerkroute mittels der Felder **Netzwerkziel**, **Subnetzmaske** und **Gateway** gesetzt werden.

*Hinweis: Alle Basisstationen müssen sich im gleichen Netzwerksegment befinden. Sie dürfen deshalb nicht durch Layer3-Router separiert werden. Es werden ausschließlich Layer2-Switche zwischen verschiedenen Basisstationen unterstützt.*

# **DHCP**

Aktivieren Sie diese Option, wenn die Konfiguration für das VoIP-Netzwerk von einem DHCP-Server durchgeführt wird.

# *Wichtige Hinweise:*

*Wenn Sie DHCP für das VoIP-Netzwerk verwenden, muss die Konfiguration für das DECT-Netzwerk weiterhin manuell erfolgen, da die Konfiguration für das DECT-Netzwerk nicht durch den DHCP-Server erfolgen kann.*

*Wenn Sie die Konfiguration auf DHCP aktiviert haben und ein Neustart des Systems durchgeführt wurde, wird der Basisstation eine neue IP-Adresse vom DHCP-Server zugeteilt. Da an der Basisstation kein lokaler Konsolenzugriff verfügbar ist, kann die neue IP-Adresse nur über den DHCP-Server ermittelt werden. Kontaktieren Sie den zuständigen Netzwerkadministrator, bevor Sie diese Option aktivieren.*

*Der zuletzt zugewiesene Wert kann über die Ausgabe Netzwerkstatus abgefragt werden. Dabei wird auch gleichzeitig eine DHCP Abfrage durchgeführt.*

Alternativ kann zum Standard-Gateway eine spezielle Netzwerkroute zu einem anderen Netzwerk konfiguriert werden (z. B. für Zeitserver oder ein Wartungsnetz, etc.). In den folgenden drei Feldern werden diese Informationen eingegeben.

# **Ziel-Netzwerk**

Geben Sie hier die Zieladresse für das andere Netzwerk an (z. B. 192.52.109.0).

# **Subnetzmaske**

Tragen Sie die zugehörige Subnetzmaske für das Zielnetzwerk ein (z. B. 255.255.255.0).

# **Gateway**

Tragen Sie die IP-Adresse des Gateways innerhalb des VoIP-Netzwerks ein, über welches das Routing in das andere Netzwerk durchgeführt wird.

# **HTTPS**

Aktiviert den https-Zugriffsmodus für den Konfigurationsmanager und verschlüsselt die Kommunikation zwischen Browser und Konfigurationsmanager der Basisstation. Es wird empfohlen, https zu aktivieren.

Abhängig vom gewählten http-Zugriffsmodus muss http:// oder https:// verwendet werden.

HTTPS Aus [ ] http://{IP-Adresse der Master Base}

HTTPS An [**X**] https://{IP-Adresse der Master Base}

Beispiel: **[https://192.168.201.114](https://192.168.201.114/)**

# **ToS-Wert**

Über den **ToS-Werts** kann eine Priorisierung der IP-Pakete über TCP/IP (Layer3) entsprechend DSCP durchgeführt werden. Die Priorisierung wird ausschließlich für den IP DSCP-Header für das VoIP-Signalling (SIP) und VoIP-Datenpakete (RTP) in Richtung der TK-Anlage (VoIP-Netzwerk) angewendet.

Andere IP-Pakete, wie z. B.

- Konfigurationsmanager oder SSH in Richtung VoIP-Netzwerk oder
- IP-Pakete zwischen Master Base und Client Base (DECT-Netzwerk)

werden nicht getagged. (Standardwert = 0, entspricht keiner Priorisierung).

Wählen Sie über das Listenfeld einen der vorkonfigurierten ToS-Werte aus.

# **CoS-Wert**

Über den **CoS-Wert** (dezimal) kann eine Priorisierung der Ethernetpakete (Layer2) entsprechend IEEE 802.1p vorgenommen werden. (Standardwert = 0, entspricht keiner Priorisierung).

Wählen Sie über das Listenfeld einen der vorkonfigurierten CoS-Werte aus.

#### **VLAN-ID**

In diesem Feld wird die **VLAN-ID** eingegeben und dadurch aktiviert. Eine VLAN-Konfiguration ist dann aktiviert, wenn eine gültige VLAN-ID eingegeben ist.

Wenn VLAN aktiviert ist (VLAN-ID ≠ 0), versendet die Master Base markierte (getaggte) Ethernetpakete. Deshalb muss der Switchport an dem die Master Base angeschlossen ist, so konfiguriert sein, dass die Ethernetpakete mit VLAN-IDs getaggt werden. An dem getaggten Port muss sowohl die VLAN-ID des VoIP-Netzwerks als auch die VLAN-ID des DECT-Netzwerks konfiguriert sein.

*Wichtiger Hinweis: Im Gegensatz zu einer Master Base, unterstützt die Client Base keine getaggten Ethernetpakete. Deshalb muss der Switchport - an dem eine Client Base angeschlossen ist - untagged konfiguriert werden. Details dazu siehe Option VLAN-ID des DECT-Netzwerkes im Kapitel [Generelle Konfigurationsoptionen](#page-54-0) auf Seite [55.](#page-54-0)*

Alle Ethernetpakete in Richtung VoIP-Netzwerk zwischen der Master Base und dem Ethernetswitch werden mit der konfigurierten VLAN-ID für das VoIP-Netzwerk (Option **VLAN-ID** auf Seite **Netzwerk/TK-Anlage**) markiert (getaggt).

Alle Ethernetpakete in Richtung DECT-Netzwerk zwischen der Master Base und dem Ethernetswitch werden mit der konfigurierten VLAN-ID für das DECT-Netzwerk (Option **VLAN-ID** auf Seite **DECT**) getaggt.

Bitte berücksichtigen Sie die Übereinstimmung mit der VLAN-Konfiguration des DECT-Netzwerkes (siehe Kapitel [Generelle Konfigurationsoptionen](#page-54-0) auf Seite [55\)](#page-54-0).

## **Zeitzone**

Wenn ein Zeitserver (NTP-Server) benutzt wird, muss die Zeitzone anhand des Standortes der COMfortel DECT IP1040 konfiguriert werden. Da der Zeitserver immer UTC-Zeit liefert, muss die lokale Uhrzeit mithilfe der Zeitzone errechnet werden, um die lokale Uhrzeit zu erhalten.

Wählen Sie hier die zugehörige Zeitzone, in dem sich die Master Base befindet.

Die Zeitzone definiert den Versatz zur GMT (Greenwich Mean Time) und den Parametern für eine Sommerzeitumstellung. Dabei kann unter ca. 75 verschiedenen Zeitzoneneinstellungen ausgewählt werden, welche die meisten Regionen der Welt abdecken sollten.

Die zutreffende Zeitzone für Deutschland ist "(GMT +01:00) Amsterdam, Berlin, Rome, Stockholm, Vienna".

*Hinweise: Die Konfiguration einer Zeitzone auf einer Master Base ist nur zusammen mit der Angabe eines NTP-Servers sinnvoll.*

*Die Breite der Zeitzonenauswahlspalte kann durch Ziehen des Skalieren-Elements am unteren rechten Ende verändert werden.*

(UTC) UTC (GMT) Casablanca, Momrovia (GMT) Dublin, Edinburgh, Lisbon, ... (GMT +01:00) Amsterdam, Berlin, ... (GMT +01:00) Amst v

# **Gruppen konfigurieren**

Auf der Konfigurationsseite **Gruppen** werden die Gruppen konfiguriert. Sie bilden das Bindeglied zwischen den TK-Anlagen und den DECT-Teilnehmern. Ein Teilnehmer ist einer Gruppe zugeordnet, eine Gruppe ist wiederum einer TK-Anlage zugeordnet.

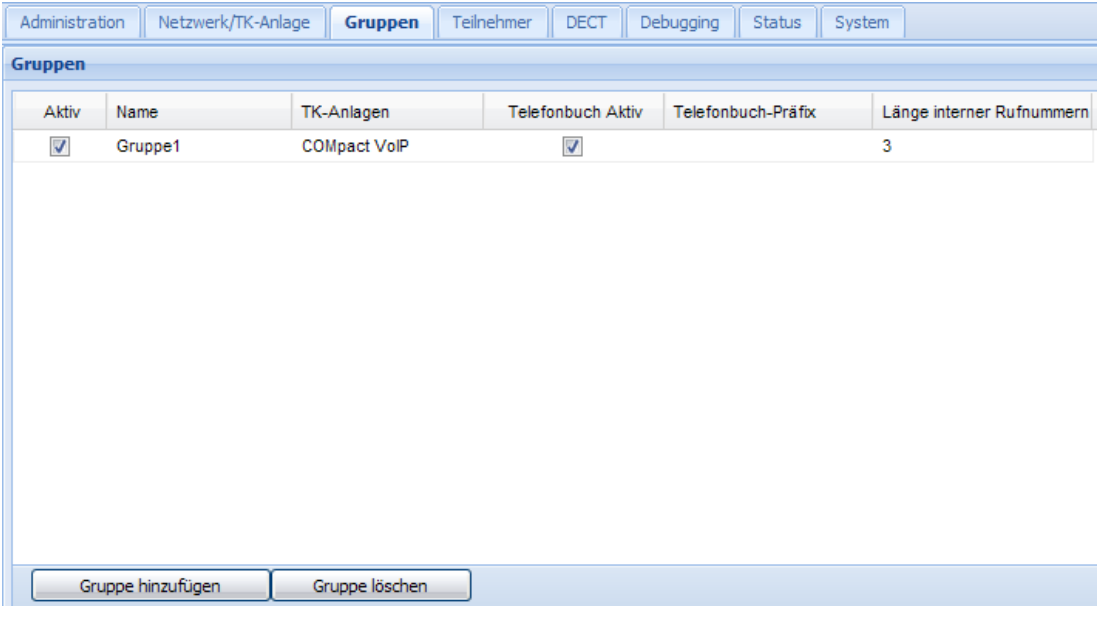

*Hinweis: Für das Hinzufügen oder Löschen von Gruppen müssen die Systemdienste gestoppt werden. Alle Änderungen werden erst nach einem Neustart der Systemdienste aktiv.*

### **Gruppe hinzufügen**

Klicken Sie auf die Schaltfläche **Gruppe hinzufügen**. Ein neuer Eintrag mit Standardwerten wird in der Liste hinzugefügt. Diese Werte müssen nach Ihren Erfordernissen angepasst werden. Der neue Eintrag wird entweder über einer markierten Gruppe angelegt oder - wenn keine Gruppe selektiert war - am Ende der Liste angelegt.

Ein markierter Gruppeneintrag kann durch Klicken auf die Schaltfläche **Gruppe löschen** gelöscht werden.

Die Spalten der Tabelle haben folgende Bedeutung:

### **Aktiv**

Durch Aktivieren dieses Kontrollkästchens und Klicken der Schaltfläche **Ausführen** wird die Gruppe aktiviert und steht damit später als Auswahl für die Konfiguration der Teilnehmer zur Verfügung.

### **Name**

Geben Sie hier einen eindeutigen Namen für die Gruppe ein (z. B. den Namen der zugeordneten TK-Anlage). Dieser wird bei der Konfiguration der Teilnehmer im Listenfeld zur Zuordnung der Gruppe angezeigt.

### **TK-Anlagen**

Wählen Sie über das Listenfeld die der Gruppe zugeordnete TK-Anlage.

### **Telefonbuch Aktiv**

Durch Aktivieren dieses Kontrollkästchens wird das Telefonbuch am Mobilteil für eine Gruppe aktiviert.

# **Telefonbuch-Präfix**

Feld für die Eingabe einer Zugangsziffer für den Amtzugang. Ist hier eine Amtzugangsziffer eingegeben, wird diese automatisch der Telefonnummer aus dem Telefonbuch vorangestellt. Dies ist notwendig für den Fall, dass die Mobilteile nicht als direkter Amtapparat eingerichtet sind.

**Länge interner Rufnummern** (nur im Admin-Modus verfügbar)

Hier wird die Anzahl der Ziffern der rufenden Nummer für Anrufe konfiguriert, die als intern am DECT-Handset signalisiert werden. Anrufe mit einer längeren Rufnummer werden als extern am Mobilteil signalisiert. Der Standardwert ist 3.

# **Teilnehmer konfigurieren**

Auf der Konfigurationsseite **Teilnehmer** können Sie die einzelnen Teilnehmer konfigurieren. Diese Seite enthält die Unterseiten **Teilnehmer** (allgemeine Eigenschaften), **VoIP**  (Anmeldung über VoIP) und **DECT**.

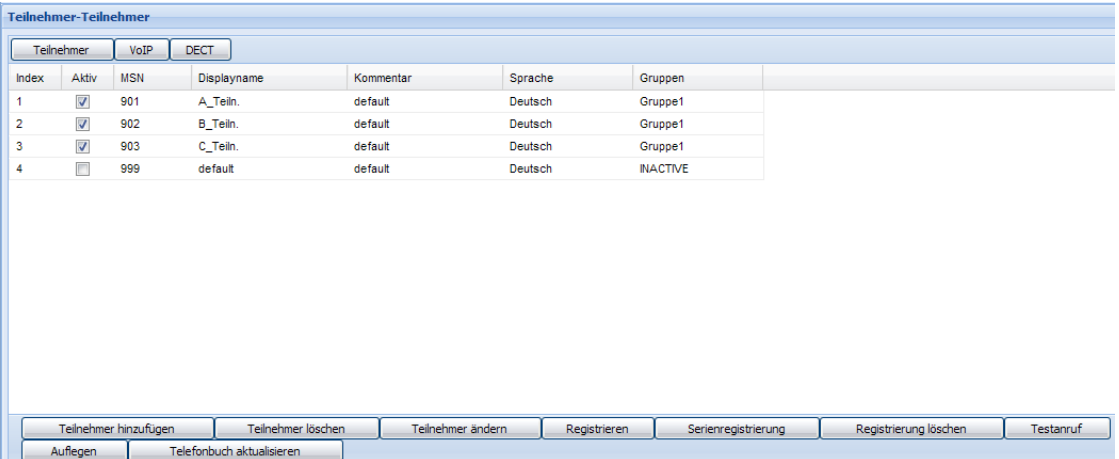

# **Grundlegende Teilnehmerkonfiguration vornehmen**

*Hinweis: Das Hinzufügen, Bearbeiten oder Löschen von Teilnehmern kann bei laufenden Systemdiensten erfolgen. Dazu verwenden Sie die Schaltflächen im unteren Bereich des Konfigurationsmanagers. Achten Sie darauf, die beschriebenen Bedienschritte genau einzuhalten, um Fehler zu vermeiden.*

Die Schaltflächen im unteren Teil des Konfigurationsmanagers der Seite **Teilnehmer** haben folgende Funktionen:

# **Teilnehmer hinzufügen**

Klicken Sie auf die Schaltfläche **Teilnehmer hinzufügen**. Ein neuer Eintrag mit Standardwerten wird in der Teilnehmerliste erstellt. Klicken Sie auf die Schaltfläche **Ausführen**, um die Änderungen zu speichern.

Der neue Eintrag wird entweder über dem markierten Teilnehmer angelegt oder - wenn kein Teilnehmer selektiert war - am Ende der Liste angelegt.

Markieren Sie den neu angelegten Teilnehmer und klicken Sie auf die Schaltfläche **Teilnehmer ändern**. Jetzt können Sie die Standardwerte nach Ihren Erfordernissen anpassen.

*Wichtiger Hinweis: Ist eine Gruppe mit dem Namen "default" vorhanden und aktiviert, wird ein neuer Teilnehmereintrag automatisch dieser Gruppe zugeordnet. Wird diese Gruppe später umbenannt, so gehen alle Zuordnungen der Teilnehmer wieder verloren! In einem ersten Schritt sollte deshalb immer die Gruppe "default" sinnvoll umbenannt werden!*

# **Teilnehmer löschen**

Markieren Sie einen Teilnehmereintrag in der Teilnehmerliste. Klicken Sie auf die Schaltfläche **Teilnehmer löschen**. Der Eintrag wird gelöscht. Das kann bei laufenden Systemdiensten geschehen sofern der Teilnehmer zurzeit keinen Anruf führt.

**Teilnehmer ändern** (nur im Admin-Modus verfügbar)

Markierten Sie zuerst den Teilnehmereintrag in der Teilnehmerliste. Nach einem Klick auf die Schaltfläche **Teilnehmer ändern** können dessen Einstellungen geändert werden. Die Auswahlmarkierung des markierten Teilnehmers ändert sich dabei.

# Auswahl vor **Teilnehmer ändern**:

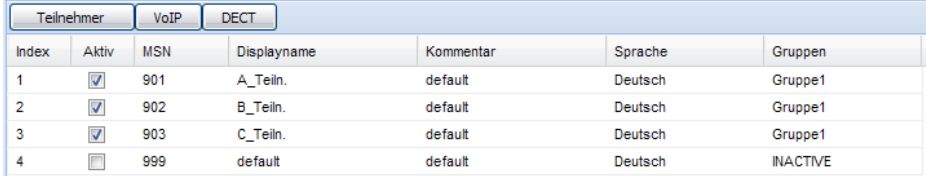

## Auswahl nach **Teilnehmer ändern**:

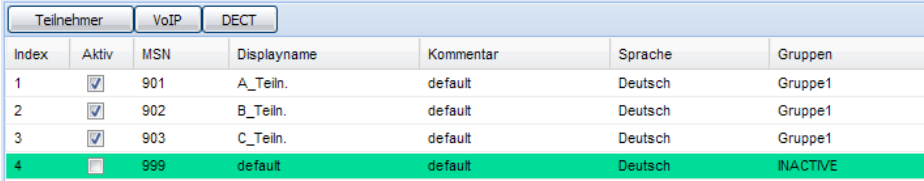

Nehmen Sie die gewünschten Änderungen am Teilnehmereintrag vor. Speichern Sie diese mit Klicken auf die Schaltfläche **Ausführen**. Verwerfen Sie Ihre Eingaben mit Klicken auf die Schaltfläche **Abbrechen**.

# **Registrieren**

Ein Klick auf Schaltfläche **Registrieren** startet den DECT-Registrierungsprozess für das Mobilteil des selektierten Teilnehmers für eine begrenzte Zeitspanne. Am Mobilteil des Teilnehmers muss währenddessen die Anmeldungsprozedur mit der PIN gestartet werden.

*Hinweis: Starten Sie den Registrierungsvorgang erneut, falls in der vorgegebenen Zeitspanne das Mobilteil nicht eingebucht wird. Die Zeitspanne ist begrenzt, damit sich keine fremden Mobilteile einbuchen können.*

# **Serienregistrierung**

**Serienregistrierung** erleichtert die Konfiguration von mehreren gleichartigen Teilnehmern. Zuvor muss mindestens ein aktivierter Teilnehmereintrag angelegt worden sein. Dieser Eintrag dient dann als Kopiervorlage für die Erstellung weiterer Teilnehmer.

Wählen Sie zuerst einen existierenden, aktivierten Teilnehmereintrag.

Klicken Sie auf die Schaltfläche **Serienregistrierung**, so wird ein Mobilteil direkt registriert. Nach einer erfolgreichen Registration des Mobilteils wird automatisch ein neuer Teilnehmereintrag mit der IPUI des registrierten Mobilteils erstellt. Für diesen Eintrag werden die Werte automatisch hochgezählt. Jetzt kann sofort das nächste Mobilteil angemeldet werden, für welches ebenfalls ein neuer Teilnehmereintrag erstellt wird.

Der Serienregistrierungsprozess wird beendet, durch Klicken auf **Abbrechen** innerhalb des Statusfensters.

*Hinweis: Dieses Leistungsmerkmal ist nur im Admin-Modus verfügbar. Für die Serienregistrierung sollten die Teilnehmer ohne Passwort angelegt sein, da das Passwort des Startteilnehmers auf alle weiteren Teilnehmer kopiert wird.*

Die folgende Tabelle gibt einen Überblick, wie die Werte übernommen werden. Die Teilnehmervorlage ist dabei der zu Beginn markierte Teilnehmereintrag, bevor der Serienregistrierungsvorgang aktiviert wurde.

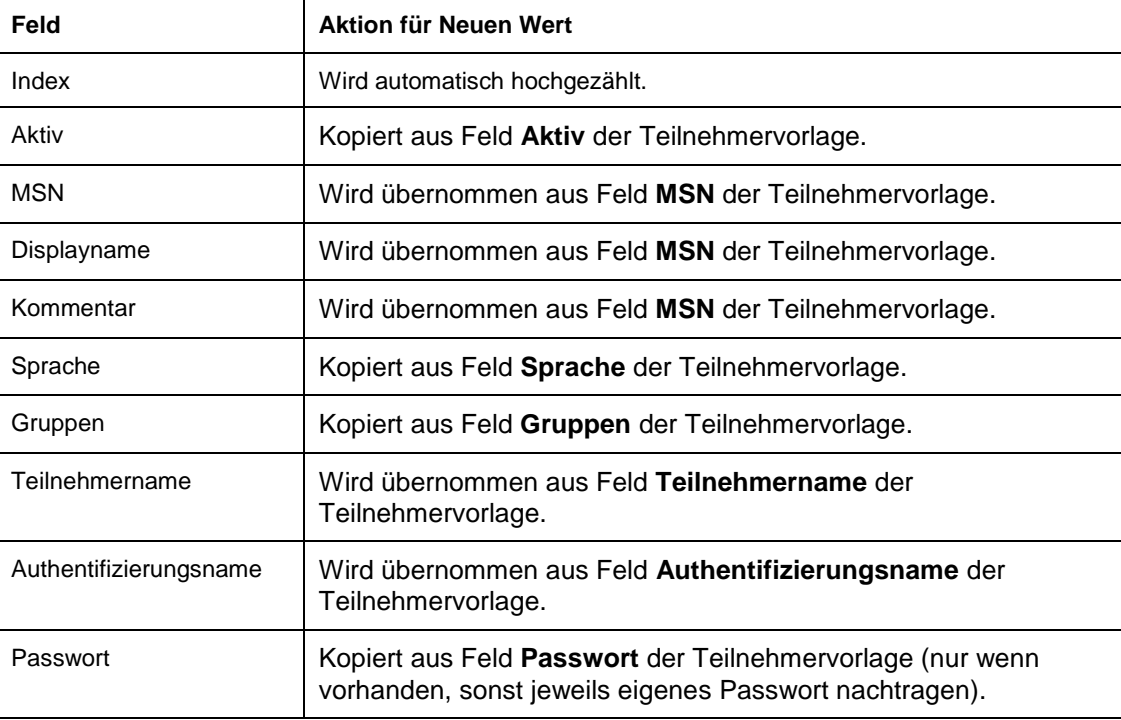

### **Registrierung löschen**

Ein Klick auf die Schaltfläche **Registrierung löschen** entfernt die DECT-Registrierung für das Mobilteil des selektierten Teilnehmers (Ausbuchen des Mobilteils).

### **Testanruf**

Ein Klick auf diese Schaltfläche löst einen Testanruf auf ein ausgewähltes Mobilteil aus.

Das registrierte Mobilteil wird gerufen. Sie können den Ruf am Mobilteil annehmen (es wird aber keine Sprachverbindung aufgebaut) oder den Ruf durch Klicken auf **OK** beenden.

#### **Auflegen**

Ein aktiver Testanruf kann über diese Schaltfläche beendet werden.

### **Telefonbuch aktualisieren**

Über die Schaltfläche wird das Telefonbuch der Master Base mit dem der TK-Anlage abgeglichen und aktualisiert.

# <span id="page-51-0"></span>**Konfigurationsseite Teilnehmer – Teilnehmer**

Auf dieser Seite richten Sie die Grundeinstellungen der Teilnehmer ein.

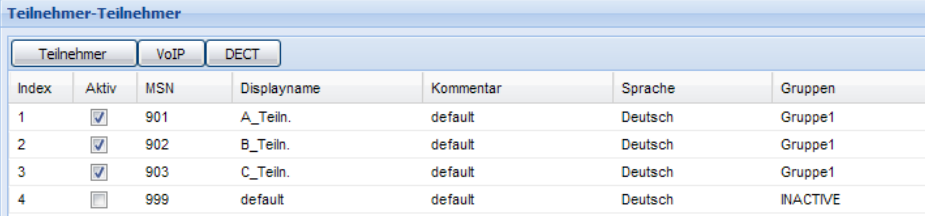

Die Spalten der Tabelle haben folgende Bedeutung:

#### **Index**

Laufende Nummer des Teilnehmereintrags, wird automatisch vom Konfigurationsmanager vergeben.

## **Aktiv**

Durch Aktivieren dieses Elements wird der entsprechende Teilnehmer im Konfigurationsmanager aktiviert.

# **MSN**

.

Die MSN muss mit der zugehörigen Rufnummer des Teilnehmers an der TK-Anlage übereinstimmen.

### **Displayname**

Der **Displayname** wird im Ruhedisplay des zugehörigen Mobilteils angezeigt. Die Aktivierung wird nur bei einem ein- oder ausgehenden Ruf vorgenommen. Es erfolgt keine Aktivierung des Displaynamens bei einem Aus-/Einschalten des Mobilteils oder durch einen Roaming-Prozess. Die maximale Länge des angezeigten Namens am Mobilteil ist auf 10 Zeichen begrenzt.

*Hinweis: Geben Sie nur die folgenden Zeichen in das Feld Displayname ein: " " (Blank), "#", "\$", "&", "(", ")", "\*", "+", ",", "-", ".", "/", "0"-"9", ":", ";", "<", "=", ">", "?", "@", "A"-"Z", "\_", "a"-"z". Andere Zeichen können verhindern, dass der Displayname korrekt angezeigt wird.*

## **Kommentar**

Hier kann ein Kommentar zum Teilnehmer für administrative Zwecke eingegeben werden. Dies kann z. B. der Typ des Mobilteils oder auch die Bezeichnung der Abteilung sein, falls das Mobilteil nicht direkt einer Person zugeordnet ist.

Auf die Funktionalität des Konfigurationsmanagers hat dieser Eintrag keinen Einfluss.

#### **Sprache**

Hier wird die Sprache ausgewählt, die am zugeordneten Mobilteil verwendet wird.

### **Gruppen**

Wählen Sie hier eine Gruppe (und damit die zugeordnete TK-Anlage) aus dem Listenfeld, welcher der Teilnehmer zugeordnet werden soll.

# **Konfigurationsseite Teilnehmer - VoIP**

Auf dieser Seite stellen Sie die Parameter für die Anmeldung des Teilnehmers an der TK-Anlage ein und nehmen die Rufnummernzuordnung vor.

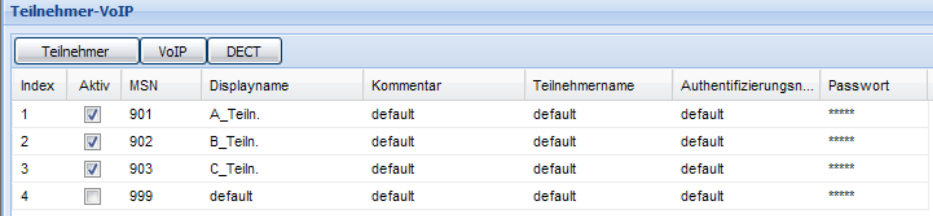

Die Spalten der Tabelle haben folgende Bedeutung:

*Hinweis: Die Spalten Index, Aktiv, MSN, Displayname und Kommentar werden auf allen Unterseiten angezeigt. Eine Beschreibung dieser Felder finden Sie im Kapitel [Konfigurationsseite Teilnehmer](#page-51-0) – Teilnehmer auf Seite [52.](#page-51-0)*

Details zur Beziehung der Einträge zwischen der Teilnehmerkonfiguration und der TK-Anlage finden Sie im Handbuch der jeweiligen TK-Anlage und in diesem Handbuch im Kapitel [Konfigurationshinweise](#page-78-0) für die TK-Anlage auf Seite [79.](#page-78-0)

#### **Teilnehmername**

Vergeben Sie hier einen Teilnehmernamen für die Anmeldung an der TK-Anlage. Dies kann - abhängig von der TK-Anlage - ein Name oder eine Nummer sein. Für die unterstützten Auerswald-TK-Anlagen wird hier die MSN eingetragen.

#### **Authentifizierungsname**

Der Authentifizierungsname ist notwendig, wenn die TK-Anlage eine Authentifizierung per Digest Authentication vorschreibt. In diesem Fall werden die **MSN** sowie das zugehörige **Passwort** an die TK-Anlage übermittelt. Für die unterstützten Auerswald-TK-Anlagen wird hier die MSN eingegeben.

# **Passwort**

Tragen Sie hier das **Passwort** ein, die zur Anmeldung des Teilnehmers (in Verbindung mit **Authentifizierungsname**) verwendet wird.

# **Konfigurationsseite Teilnehmer - DECT**

Auf dieser Seite werden die Teilnehmereinstellungen für DECT vorgenommen.

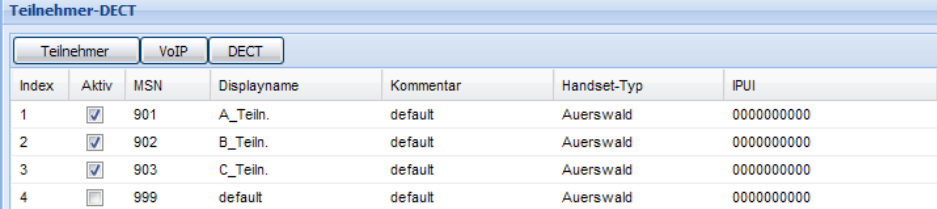

Die Spalten der Tabelle haben folgende Bedeutung:

*Hinweis: Die Spalten Index, Aktiv, MSN, Displayname und Kommentar werden auf allen Unterseiten angezeigt. Eine Beschreibung dieser Felder finden Sie im Kapitel [Konfigurationsseite Teilnehmer](#page-51-0) – Teilnehmer auf Seite [52.](#page-51-0) Alle Änderungen werden erst nach einem Neustart der Systemdienste aktiv.*

### **Handset-Typ**

Wählen Sie aus dem Listenfeld, abhängig vom eingesetzten Mobilteil, den passenden **Handset-Typ** aus.

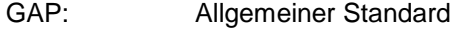

SEN: Für Geräte von Siemens/Gigaset

Auerswald: Für Geräte von Auerswald

**IPUI**

Die IPUI (International Portable User Identity) wird an dieser Stelle, nach dem Registrierungsvorgang durch das angemeldete Mobilteil, automatisch gesetzt.

# <span id="page-53-0"></span>**DECT konfigurieren**

Auf der Konfigurationsseite **DECT** werden die DECT-Eigenschaften der Basisstationen konfiguriert. Diese Seite enthält die Unterseiten **Basisstationen**, **Sync**, **ARI** und **Übersicht**.

Im Admin-Modus sind weitere Unterseiten verfügbar.

# **Grundlegende DECT-Konfiguration vornehmen**

Die Konfigurationsseite **DECT** ist in zwei Teile untergliedert. Im oberen Bereich des Konfigurationsmanagers werden die einzelnen Basisstationen konfiguriert. Im unteren Bereich des Konfigurationsmanagers wird die globale DECT-Konfiguration des DECT-Netzwerks vorgenommen.

*Hinweis: Alle Änderungen werden erst nach einem Neustart der Basisstation aktiv.*

# Hinzufügen, Löschen und Scannen

| Basis löschen       | Scannen       | Synchronisieren           |           |             |          |
|---------------------|---------------|---------------------------|-----------|-------------|----------|
|                     |               |                           |           |             |          |
| DECT-Server-IP:     | 192.168.1.100 | VPN:                      |           | System-ARI: | 101b2259 |
| Subnetzmaske:       | 255.255.255.0 | VLAN-ID:                  | $\pmb{0}$ | System-PIN: | 0000     |
| Port:               | 10500         | Keine neuen Basen suchen: |           |             |          |
| Master Base als GW: |               |                           |           |             |          |
|                     |               |                           |           |             |          |
|                     |               |                           |           |             |          |

**Basis löschen**

Löschen Sie einen zuvor markierten Eintrag für eine Basisstation durch Klicken auf die Schaltfläche **Basis löschen**.

### **Scannen**

Klicken Sie auf die Schaltfläche **Scannen**, so werden angeschlossene Basisstationen mithilfe eines Broadcast-Mechanismus gesucht.

Alle Client Basen senden ihre aktuelle Konfiguration (Namen, eigene IP-Adresse sowie die IP-Adresse und den Port der Master Base) an die Master Base. Diese zeigt die übermittelten Konfigurationsdaten an. Für gefundene Basisstationen, für die kein Konfigurationseintrag gefunden wird, wird ein neuer Eintrag in der Liste der Basisstationen erstellt. Beachten Sie, dass nur Client Basen im gleichen Netzwerksegment gefunden werden können.

Abhängig von der VLAN-Konfiguration des VoIP- und DECT-Netzwerks werden die Client Basen nur dann gefunden, wenn Sie sich im entsprechenden Netzwerksegment befinden. Details dazu entnehmen Sie bitte den Optionen **VLAN-ID** des VoIP-Netzwerkes im Kapitel [VoIP-Netzwerk](#page-44-0) auf Seite [45](#page-44-0) sowie des DECT-Netzwerkes im Kapitel [Generelle](#page-54-0)  [Konfigurationsoptionen](#page-54-0) auf Seite [55.](#page-54-0)

*Hinweis: Werden Einstellungen wie z. B. die IP-Adresse der Basisstation geändert, so muss zuerst eine Synchronisation durchgeführt werden. Anderenfalls wird erneut die alte IP-Adresse der Basisstation angezeigt.*

Sollte eine neu hinzugefügte Basisstation beim **Scannen** nicht gefunden werden, wiederholen Sie das **Scannen** mit gestoppten Systemdiensten. Ansonsten beachten Sie bitte die Hinweise im Kapitel Client Base wird im Scan [nicht gefunden](#page-81-0) auf Seite [82.](#page-81-0)

### **Synchronisieren**

Durch Klicken auf diese Schaltfläche werden die aktuellen Konfigurationsdaten (eigene IP-Adresse, IP-Adresse und Port der Master Base sowie Name) aller Basisstationen von der Master Base an alle aktivierten Client Basen gesendet.

# <span id="page-54-0"></span>Generelle Konfigurationsoptionen

# **DECT-Server-IP**

Hier konfigurieren Sie die IP-Adresse der Master Base innerhalb des DECT-Netzwerks. Diese IP-Adresse wird zur Kommunikation zwischen der Master Base und allen Client Basen verwendet.

Die werksseitige Adresse ist 192.168.1.1, welche jedoch nicht zurückgespeichert werden kann.

*Hinweis: Die konfigurierte IP-Adresse darf nicht im konfigurierten VoIP-Netzwerk liegen (siehe Kapitel [VoIP-Netzwerk](#page-44-0) konfigurieren auf Seite [45](#page-44-0) .*

# **Subnetzmaske**

Als Default wird für das DECT-Netzwerk eine Subnetzmaske von 255.255.255.0 (24 bit) verwendet.

**Port** (Standardwert: 10500)

Hier konfigurieren Sie den IP-Port, auf welchem die Kommunikation zwischen der Master Base und den Client Basen stattfindet.

# **Master Base als GW**

Die Option **Master Base als Gateway** ist nur dann notwendig, wenn die Client Base durch VLANs oder VPNs vom Wartungs-PC separiert ist. Diese Option aktiviert die Routing-Funktionalität auf der Master Base zwischen dem VoIP-Netzwerk und dem DECT-Netzwerk. *Hinweis: Die Verwendung der Master Base als Router beeinflusst das Systemverhalten (z. B. CPU-Auslastung bei Verschlüsselung).*

Verwenden Sie diese Option nur dann, wenn kein anderer IP-Zugriff auf die Client Base möglich ist, z. B. bei

- SSH-Zugriff auf die Client Base
- Zugriff des Konfigurationsmanagers auf die Client Base
- Firmware-Update der Client Base

Dafür muss aber eine Route am Wartungs-PC eingerichtet werden.

### **Beispiel:**

Die IP-Adresse der Master Base ist 192.52.109.83, das IP-Netzwerk ist 192.168.201.0/255.255.255.0

Um eine permanente Route am Wartungs-PC einzurichten, geben Sie an einem Konsolenfenster folgendes ein: route -p add 192.168.201.0 MASK 255.255.255.0 192.52.109.83

*Hinweis: Wenn Sie zuvor bereits eine IP-Adresse am Wartungs-PC innerhalb des DECT-Netzwerks eingerichtet haben, vergessen Sie nicht, diese vor Einrichten der Route mit dem Befehl* route delete <IP-Adresse> *zu entfernen.*

### **VPN**

Nach Markieren dieses Kontrollkästchens wird der Datenverkehr (Signalisierung und Gesprächsdaten) zwischen den Client Basen und der Master Base verschlüsselt. Dabei wird eine IPSEC-Verbindung im Transport-Modus mit festen Schlüsseln initiiert.

*Hinweis: Einige systemrelevante Funktionalitäten (z. B. Scannen und Synchronisieren) werden dabei nicht verschlüsselt.*

### **VLAN-ID**

Mit dieser Option kann die VLAN-ID für das DECT-Netzwerk (entsprechend IEEE 802.1q) konfiguriert werden.

*Wichtiger Hinweis: Ungeachtet des hier konfigurierten Wertes der VLAN-ID unterstützt eine Client Base keine getaggten Ethernetpakete. Der Grund dafür ist, dass auf die Basisstation kein Zugriff über eine lokale Konsole (verglichen mit einem Standard-SIP-Telefon) möglich ist. Bei einer VLAN-Fehlkonfiguration kann dann die Client Base nicht mehr gescannt werden. Deshalb muss der Switchport, an welchem eine Client Base angeschlossen werden darf, ausschließlich untagged betrieben werden und die hier konfigurierte VLAN-ID zugewiesen werden. Diese Angaben gelten NICHT für den Betrieb einer Master Base. Die Master Base unterstützen getaggte Ethernetpakete. Für Details beachten Sie die Option VLAN-ID des VoIP-Netzwerkes im Kapitel [VoIP-Netzwerk](#page-44-0) ab Seite [45.](#page-44-0)*

Alle Ethernetpakete in Richtung VoIP-Netzwerk zwischen der Master Base und dem Ethernetswitch werden mit der konfigurierten VLAN-ID für das VoIP-Netzwerk (Option **VLAN-ID** auf Seite **Netzwerk/TK-Anlage**) markiert (getaggt).

Alle Ethernetpakete in Richtung DECT-Netzwerk zwischen der Master Base und dem Ethernetswitch werden mit der konfigurierten VLAN-ID für das DECT-Netzwerk (Option **VLAN-ID** auf Seite **DECT** also diese beschriebene Option) markiert (getaggt).

Bitte berücksichtigen Sie die korrelierende VLAN-Konfiguration des VoIP-Netzwerkes (siehe Kapitel [VoIP-Netzwerk](#page-44-0) auf Seite [45\)](#page-44-0).

**Keine neuen Basen suchen** (nur im Admin-Modus)

Diese Funktion ist hauptsächlich für große oder Labor-Installationen nützlich. Damit wird die Anzeige der Basisstation in der Tabelle auf die tatsächlich verwendeten Basisstationen reduziert. Normalerweise wird für jede beim **Scannen** erkannte Basisstation ein Eintrag angelegt. Wird diese Checkbox aktiviert, werden die neu erkannten (gescannten) Basisstationen NICHT in der Liste angezeigt.

## **System-ARI**

Hier konfigurieren Sie die System-ARI (DECT-ID), die für jedes DECT-System eindeutig sein muss.

Die **System-ARI** wird von Auerswald bereitgestellt. Unterstützte Klassen von System ARIs sind Class A und Class B ARI.

*Hinweis: Alle Registrierungen für Mobilteile sind an eine spezifische System ARI gebunden. Wird diese System-ARI geändert, verlieren alle Mobilteile ihre Registrierung an der Master Base. Zur Wiederherstellung der Systemfunktionalität müssen die Mobilteile dann erneut an der Master Base angemeldet werden.*

# **System-PIN**

Die **System-PIN** besteht aus einer 4-stelligen Ziffernkombination und wird u.a. für die Registrierung der Mobilteile an den Basisstationen benötigt. Die System-PIN ist werkseitig mit dem Wert *0000* vorbelegt und wird hier systemweit gültig vorgegeben.

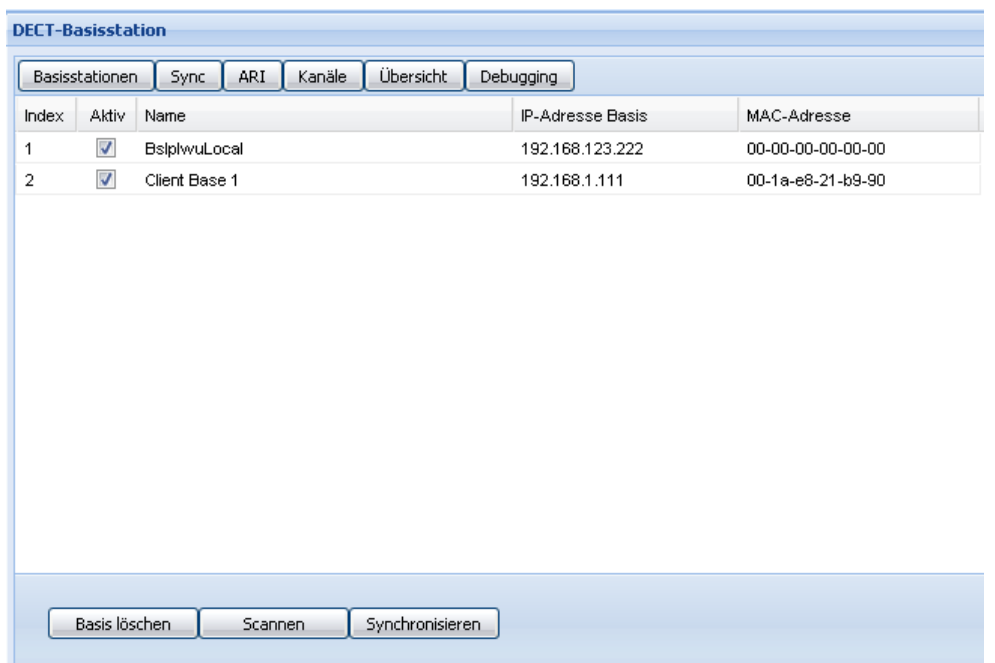

# <span id="page-57-0"></span>**Konfigurationsseite DECT – DECT Basisstation**

Auf dieser Seite werden die Eigenschaften der Basisstationen festgelegt. Die Spalten der Tabelle haben folgende Bedeutung:

# **Index**

Laufende Nummer des DECT-Moduls, wird automatisch vom Konfigurationsmanager vergeben.

### **Aktiv**

Durch Markieren dieses Kontrollkästchens wird die entsprechende Basisstation im Konfigurationsmanager der Master Base aktiviert.

*Hinweis: Es werden max. 12 Einträge angezeigt, max. 10 Basisstationen sind aktivierbar.*

### **Name**

Geben Sie hier einen eindeutigen Namen für die Basisstation ein (z. B. mit dem Namen des Installationsorts). Dieser Name wird für die interne Konfiguration der Basisstation verwendet.

# **IP-Adresse Basis**

Hier wird jeweils die gewünschte IP-Adresse der Basisstation im DECT-Netzwerk eingegeben. Achten Sie darauf, dass die Adresse unter **IP-Adresse Basis** eindeutig vergeben wird und dass sie im gleichen Subnetz liegt wie die IP-Adresse der Master Base (**DECT**-**Server-IP**).

Beachten Sie, dass die konfigurierte IP-Adresse der Basisstation erst durch **Synchronisieren** an die Basisstation übertragen wird (siehe Kapitel ab Seite [54\)](#page-53-0).

#### **MAC-Adresse**

Für Basisstationen, die beim Vorgang **Scannen** gefunden wurden, wird hier deren Ethernet-MAC-Adresse angezeigt. Diese kann nicht geändert werden.

# **Konfigurationsseite DECT - Sync**

Auf dieser Konfigurationsseite wird die Synchronisation der Basisstationen eingestellt.

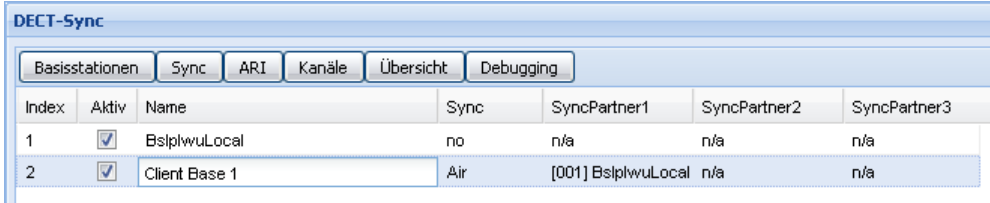

Die Spalten der Tabelle haben folgende Bedeutung:

*Hinweis: Die Spalten Index, Aktiv und Name werden auf allen Unterseiten angezeigt. Eine Beschreibung dieser Felder finden Sie im Kapitel [Konfigurationsseite DECT](#page-57-0) – DECT [Basisstation](#page-57-0) auf Seite [58.](#page-57-0)*

# **Sync** (Standardwert: **Air**)

Hier können Sie die Synchronisationsart der Basisstation über ein Listenfeld einstellen. Folgende Einstellungen sind möglich:

- **no**: Keine Synchronisation der Basisstationen. Dies kann eingestellt werden, wenn kein seamless Handover (nahtlose Übergabe) benötigt wird oder die Basisstation als Sync-Master (oberstes Element in der Synchronisierungskette) fungiert.
- **Air**: Standard-Methode zur Synchronisierung von aktivierten Basisstationen über die "Luftschnittstelle", also direkt über DECT, jedoch mit zusätzlichen Statusinformationen über die Master Base. Dieses Verfahren belegt - abhängig von der Beacon-Konfiguration - einen oder mehrere verfügbare Timeslots (die dann nicht für die Telefonie verwendet werden können), ermöglicht aber die nahtlose Übergabe (seamless handover) zwischen den Funkbereichen synchronisierter Basisstationen. Die Basisstation, auf die synchronisiert werden soll, muss eine an der Master Base aktivierte Station sein.
- **1588 Master:** Konfiguriert die Basisstation zur Verwendung von Ethernet-Synchronisierung nach IEEE 1588 als 1588 Master (Taktmaster).

*Hinweis: Nur eine Basisstation kann als 1588 Master konfiguriert werden.*

**1588 Slave:** Konfiguriert die Basisstation zur Verwendung von Ethernet-Synchronisierung nach IEEE 1588 als 1588 Slave (Taktslave).

# **SyncPartner** (3 Spalten)

Über ein Menü können Sie die Basisstationen auswählen, auf die sich die selektierte Basisstation synchronisieren soll (Synchronisations-Master). Dabei wird die Basisstation zunächst versuchen, sich auf die Basisstation in der linken **SyncPartner**-Spalte zu synchronisieren. Gelingt dies nicht oder geht die Synchronisation im Betrieb verloren, wird sie versuchen, sich auf die Basisstation in der mittleren **SyncPartner**-Spalte zu synchronisieren und dann auf die der rechten Spalte. Erst wenn eine Synchronisation mit allen drei eingegebenen Basisstationen nicht gelingt, ist ein synchronisierter Betrieb und damit eine nahtlose Übergabe (seamless handover) des Gesprächs nicht mehr möglich.

Reduzieren Sie nach Möglichkeit die Konfiguration auf einen Synchronisationspartner (**SyncPartner1**). Werden weitere Basisstationen als **SyncPartner2** und **SyncPartner3** konfiguriert, welche schlechte RSSI-Werte aufweisen, kann dies zu einem fehlerhaften Synchronisierungsverhalten führen. Auf keinen Fall sollte eine Fallback-Synchronisierung (**SyncPartner2** oder **3**) auf eine Basisstation erfolgen, welche physikalisch hinter einer bereits als **SyncPartner1** konfigurierten Basisstation liegt.

Bitte beachten Sie, dass die aktuelle Basisstation im Listenfeld zwar ausgewählt werden kann, dies aber zu einem SYNC-Rekursionsfehler führt. Verwenden Sie deshalb nicht die lokale Basisstation als **SyncPartner**.

*Wichtiger Hinweis: Wenn eine Basisstation die Synchronisierung verliert, versucht sie selbstständig eine Resynchronisierung zur konfigurierten Basisstation. Dieser Vorgang wird erst dann gestartet, wenn das letzte Gespräch an der unsynchronen Basisstation beendet wurde und keine anderen Gespräche mehr aktiv sind.*

# **Konfigurationsseite DECT - ARI**

Auf dieser Konfigurationsseite werden die Zugriffsrechte (ARI) auf die einzelnen Basisstationen aus Sicht der Mobilteile und damit das DECT-Netzwerk konfiguriert.

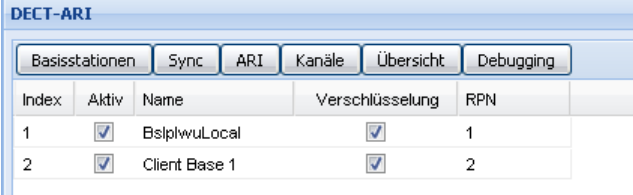

Die Spalten der Tabelle haben folgende Bedeutung:

*Hinweis: Die Spalten Index, Aktiv und Name werden auf allen Unterseiten angezeigt. Eine Beschreibung dieser Felder finden Sie im Kapitel [Konfigurationsseite DECT](#page-57-0) – DECT [Basisstation](#page-57-0) auf Seite [58.](#page-57-0)*

**Verschlüsselung** (nur im Admin-Modus verfügbar)

Wenn dieses Kontrollkästchen aktiviert wird, wird die Kommunikation zwischen dem Mobilteil und der konfigurierten Basisstation verschlüsselt.

Die Einstellung wird automatisch für alle Basisstationen übernommen. Standardwert: *Aktiviert*.

*Hinweis: Die Verschlüsselungsmethode verwendet unter anderem die System-PIN, um die DECT-Sprachverbindungen der Mobilteile zu verschlüsseln. Die System-PIN wird während des Registrierungsprozesses des Mobilteils übermittelt. Wird später die System-PIN geändert, führt dies zu gestörten, stark rauschenden Sprachverbindungen. In diesem Fall müssen die Mobilteile an der Master Base neu registriert werden.*

# **RPN**

Wenn nur eine einzelne Basisstation (eigenständig, unsynchronisiert) betrieben wird, ist hier eine 0 (Standardwert) als RPN einzutragen.

Für den Aufbau eines Netzes aus mehreren DECT-Basisstationen wird diese Nummer für die Unterscheidung der Basisstationen aus Sicht der Mobilteile bei der nahtlosen Übergabe (seamless handover) benutzt und muss daher im DECT-Netzwerk eindeutig sein.

Für DECT-Basisstationen mit einer ARI Klasse A sind die Werte 1 - 7 zur Unterscheidung von bis zu 7 Basisstationen zugelassen, für DECT-Basisstationen mit einer ARI Klasse B die Werte 1 - 255 zur Unterscheidung von bis zu 255 Basisstationen.

# **Konfigurationsseite DECT - Kanäle (Admin-Modus)**

Diese Konfigurationsseite wird nur im Admin-Modus angezeigt.

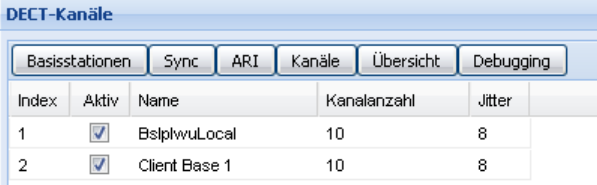

Die Spalten der Tabelle haben folgende Bedeutung:

*Hinweis: Die Spalten Index, Aktiv und Name werden auf allen Unterseiten angezeigt. Eine Beschreibung dieser Felder finden Sie im Kapitel [Konfigurationsseite DECT](#page-57-0) – DECT [Basisstation](#page-57-0) auf Seite [58.](#page-57-0)*

### **Kanalanzahl**

Im Admin-Modus wird hier die Anzahl an DECT-Kanälen angezeigt. Im Standard-Modus wird dieser Wert auf der Seite **DECT** - **Basisstationen** angezeigt.

**Jitter**

Im Admin-Modus kann der Wert für Jitterbuffer des DECT-Moduls hier konfiguriert werden. Lassen Sie den Wert auf der Standardeinstellung (8) stehen.

# **Konfigurationsseite DECT - Übersicht**

Auf dieser Konfigurationsseite finden Sie Informationen über die einzelnen DECT-Basisstationen. Klicken Sie auf die Schaltfläche **Scannen,** um diese Informationen zu aktualisieren.

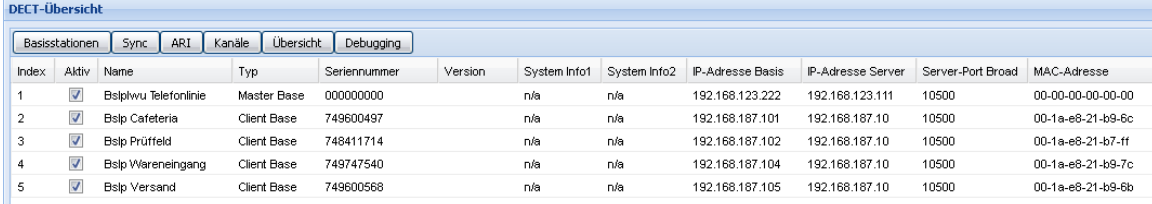

Die Spalten der Tabelle haben folgende Bedeutung:

*Hinweis: Die Spalten Index, Aktiv und Name werden auf allen Unterseiten angezeigt. Eine Beschreibung dieser Felder finden Sie im Kapitel [Konfigurationsseite DECT](#page-57-0) – DECT [Basisstation](#page-57-0) auf Seite [58.](#page-57-0)*

# **Typ**

Art der Basisstation: Master Base oder Client Base.

### **Seriennummer**

Seriennummer der Basisstation, wie sie beim Scannen ausgelesen wurde.

# **Version**

Versionsnummer, inkl. Datum der Firmware des DECT-Moduls wie sie beim **Scannen** aus der Basisstation ausgelesen wurde.

### **System Info1**

Zeigt die Versionsnummer der Systempartition 1 der jeweiligen Basisstation (Master oder Client Base) an. Diese Information wird bei einem Scanvorgang ausgelesen. Zusätzlich wird die Kennzeichnung *Active* angezeigt, wenn es sich um die aktive Systempartition handelt.

#### **System Info2**

Zeigt die Versionsnummer der Systempartition 2 der jeweiligen Basisstation (Master oder Client Base) an. Diese Information wird bei einem Scanvorgang ausgelesen. Zusätzlich wird die Kennzeichnung *Active* angezeigt, wenn es sich um die aktive Systempartition handelt.

### **IP-Adresse Basis**

IP-Adresse der jeweiligen Basisstation, wie sie beim **Scannen** ausgelesen wurde.

*Hinweis: Unterscheiden sich die hier angezeigten IP-Adressen von den auf der Konfigurationsseite DECT-Basisstation konfigurierten IP-Adressen (IP-Adresse Basis), muss durch Klicken auf die Schaltfläche Synchronisieren ein Abgleich durchgeführt werden. Bei diesem Abgleich werden die an der Master Base konfigurierten Einstellungen an alle Client Basen übermittelt und synchronisiert.*

# **IP-Adresse Server**

IP-Adresse des DECT-Servers (DECT-Netzwerk), wie sie beim **Scannen** ausgelesen wurde.

*Hinweis: Wenn sich diese IP-Adresse von der konfigurierten DECT-Server-IP (auf der Konfigurationsseite DECT) unterscheidet, muss durch Klicken auf die Schaltfläche Synchronisieren ein Abgleich durchgeführt werden. Bei diesem Abgleich werden die an der Master Base konfigurierten Einstellungen an alle Client Basen übermittelt und synchronisiert.*

### **Server-Port Broad**

Zeigt den in der Basisstation eingegebenen IP-Port, über welche die Basisstation mit der Master Base (siehe Option **Port** auf der Konfigurationsseite DECT) kommuniziert, wie er beim **Scannen** ausgelesen wurde.

# **MAC-Adresse**

Die MAC-Adresse der Basisstation wie sie beim **Scannen** ausgelesen wurde.

# **Konfigurationsseite DECT - Debugging (Admin-Modus)**

Diese Konfigurationsseite wird nur im Admin-Modus angezeigt.

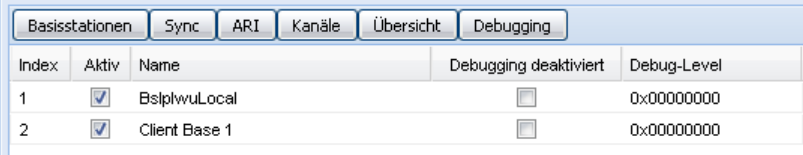

Auf der Seite **Debugging** lassen sich verschiedene Log- und Debug-Funktionen für einzelne DECT-Module einstellen. Mithilfe dieser Funktionen lassen sich Probleme im DECT-Bereich eingrenzen. Für die Auswertung der Log-Dateien sind fundierte Kenntnisse über DECT-Technologien erforderlich. Sie dienen daher in erster Linie der Information unserer Supportmitarbeiter.

*Hinweis: Beachten Sie, dass je nach gewählter Logging-Konfiguration unter Umständen große Datenmengen erzeugt werden, die das Laufzeitverhalten der Master Base und des gesamten DECT-Systems negativ beeinflussen können. Sie sollten die Logging-Funktionen daher nur aktivieren, wenn Sie von einem Supportmitarbeiter dazu aufgefordert werden.*

Die Spalten der Tabelle haben folgende Bedeutung:

*Hinweis: Die Spalten Index, Aktiv und Name werden auf allen Unterseiten angezeigt. Eine Beschreibung dieser Felder finden Sie im Kapitel [Konfigurationsseite DECT](#page-57-0) – DECT [Basisstation](#page-57-0) auf Seite [58.](#page-57-0)*

### **Debugging deaktiviert** (Standardwert: Deaktiviert)

Durch Markieren dieses Kontrollkästchens wird die Logging-Funktionalität für das aktive DECT-Modul abgeschaltet, unabhängig vom eingestellten Debug-Level.

**Debug-Level** (Standardwert: 0x00000000)

Debug-Level des ausgewählten Eintrags. Der Wert kann direkt in hexadezimaler Form eingegeben werden.

# **Debugging-Konfiguration**

Die Seite **Debugging** wird nur im Admin-Mode angezeigt.

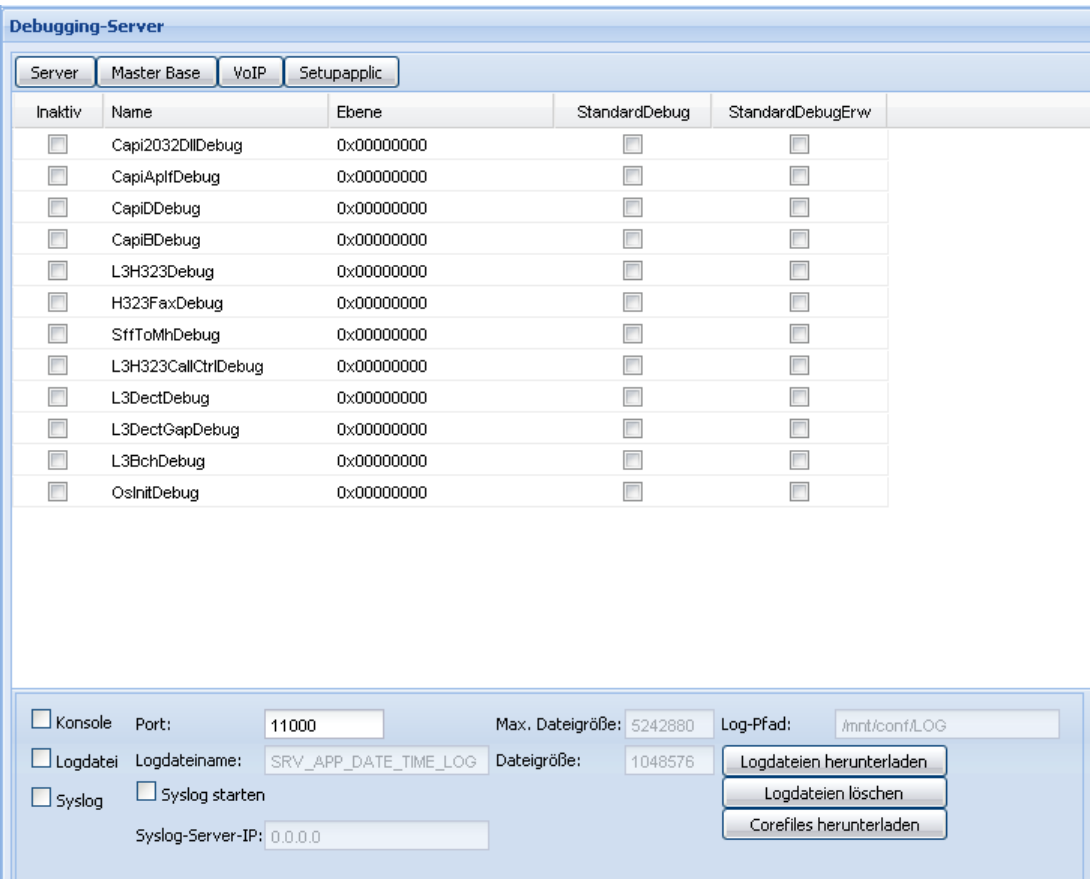

Auf der Seite **Debugging** lassen sich verschiedene Log- und Debug-Funktionen einstellen. Mithilfe dieser Funktionen lassen sich Probleme hinsichtlich DECT-, VoIP- oder Master Base-Funktionalität eingrenzen. Für die Auswertung der Log-Dateien sind fundierte Kenntnisse über den Ablauf von VoIP- und DECT-Verbindungen erforderlich. Sie dienen daher in erster Linie der Information unserer Supportmitarbeiter.

Die Unterseiten **Server**, **Master Base, VoIP** und **Setupapplic** unterscheiden die unterschiedlichen Softwareteile, für die Debugging aktiviert werden kann. Sie unterscheiden den Namen der Software-Ebenen und den zugehörigen Logfilenamen. Genauere Informationen dazu erhalten Sie von einem Supportmitarbeiter, wenn die Aktivierung eines Debug-Levels erforderlich ist.

*Hinweis: Beachten Sie, dass je nach gewählter Logging-Konfiguration unter Umständen große Datenmengen erzeugt werden, die das Laufzeitverhalten der Master Base und des gesamten DECT-Systems negativ beeinflussen können. Sie sollten die Logging-Funktionen daher nur aktivieren, wenn Sie von einem Supportmitarbeiter dazu aufgefordert werden.*

Die Spalten der Tabelle haben folgende Bedeutung:

**Inaktiv** (Standardwert: Deaktiviert)

Durch Aktivieren dieses Kontrollkästchens wird die Logging-Funktionalität für den gewählten Eintrag abgeschaltet, unabhängig vom eingestellten Debug-Level.

# **Name** (fest)

Vorgegebener, beschreibender Name für die Software-Ebene, für die der Debug-Level gilt. Genauere Informationen dazu erhalten Sie von einem Supportmitarbeiter, wenn die Aktivierung eines Debug-Levels erforderlich ist.

**Ebene** (Standardwert: "0x00000000")

Debug-Level des ausgewählten Eintrags. Der Wert kann direkt in hexadezimaler Form eingegeben werden oder über die dahinter liegenden Listenfelder **StandardDebug** und **StandardDebugErw** eingestellt werden.

*Hinweis: Diese Standardeinstellung sollte nur in Ausnahmefällen nach Rücksprache mit dem Auerswald-Support geändert werden.*

Die Schaltflächen im unteren Teil der Seite haben dabei folgende Funktionen:

**Konsole / Port** (Kontrollkästchen und Eingabefeld)

Durch Markieren des Kontrollkästchens **Konsole** wird die Debugging-Funktionalität über die Konsolen-Applikation eingeschaltet. Im zugehörigen Feld **Port** kann die UDP Portnummer für Remote-Debugging eingestellt werden.

### **Logdatei**

Durch Markieren dieses Kontrollkästchens wird das Schreiben von Debug-Ausgaben in die entsprechenden Logfiles (Log-Dateien) eingeschaltet. Es kann entweder Logfile oder Syslog aktiviert werden.

#### **Logdateiname**

Zeigt das Format der zu erstellenden Dateinamen an.

#### **Syslog**

Durch Markieren dieses Kontrollkästchens werden die Debug-Ausgaben an den konfigurierten Syslog-Server gesendet. Es kann entweder Logfile oder Syslog aktiviert werden.

*Hinweis: Die Debug-Ausgaben für die Master Base werden an den Syslog-Server mit den Optionen Facility=LOCAL1 und SEVERITY Level=ALERT gesendet.*

### **Syslog starten**

Durch Markieren dieses Kontrollkästchens wird ein Prozess gestartet, welcher die Debug-Ausgaben bei aktivierter Option **Syslog** an die unter **Syslog-Server-IP** konfigurierte IP-Adresse versendet.

Wird diese Option deaktiviert, werden keine Ausgaben zum Syslog-Server versendet.

# **Syslog-Server-IP**

Die IP-Adresse des Syslog-Servers muss hier angegeben werden.

# **Max. Dateigröße**

In dieses Eingabefeld wird die maximale Datenträgerbelegung aller Logdateien (die unterhalb von **Log-Pfad** gespeichert werden) in Bytes eingegeben. Ein Prozess überprüft zyklisch, ob dieses Limit erreicht wurde. Bei Überschreitung des eingegebenen Wertes werden die jeweils ältesten Logdateien vom Datenträger gelöscht.

# **Dateigröße**

In dieses Eingabefeld wird die maximale Dateigröße in Bytes einer einzelnen Logdatei eingegeben. Bei Erreichen dieser Grenze wird die Logausgabe in einer neuen Datei fortgesetzt.

# **Log-Pfad**

Hier wird der Pfad angezeigt, unter welchem die Logdateien auf der Basisstation gespeichert werden.

# **Logdateien herunterladen**

Mithilfe dieser Schaltfläche können alle Logdateien heruntergeladen und auf einem freigegebenen Dateisystem des Wartungs-PCs gespeichert werden.

Nach Klicken auf die Schaltfläche **Logdateien herunterladen** wird folgendes Fenster angezeigt.

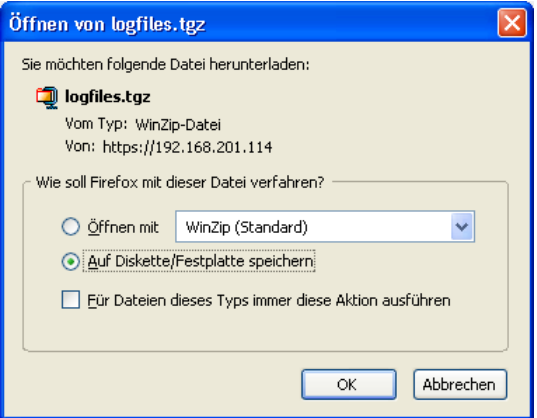

Markieren Sie den Radiobutton zum Speichern. Nach Klicken auf **OK** öffnet sich ein Fenster zur Auswahl des Speicherorts.

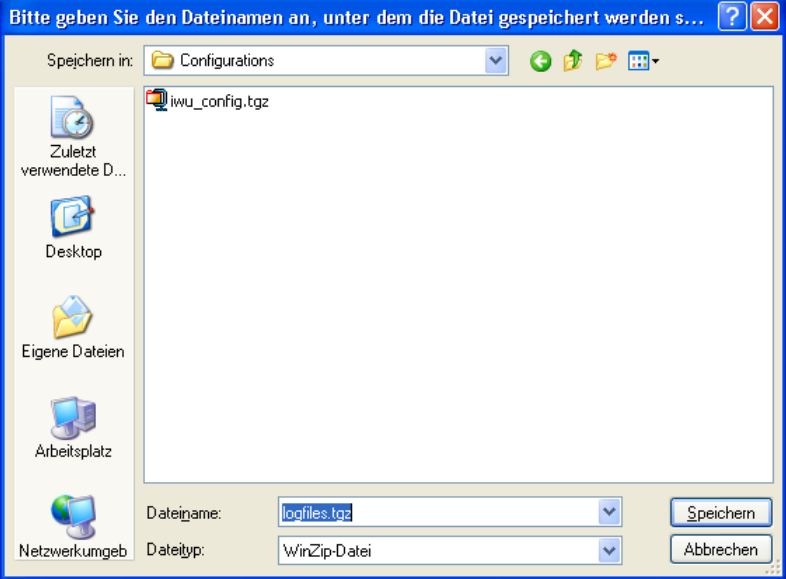

Speichern Sie die Backupdatei unter dem vorgeschlagenen Standard-Dateinamen logfiles.tgz oder ändern Sie diesen. (Benutzen Sie keine Leerzeichen im Dateinamen).

### **Logdateien löschen**

Ein Klick auf diese Schaltfläche löscht die ausgewählten Logdateien.

## **Corefiles herunterladen**

Stürzt einer der Systemdienste an der Master Base (Setup Application, CAPI-Server oder Interworking Unit) ab, führt dies zu einem Ausfall der Master Base und deren Funktion. Dabei werden Diagnosedaten (Corefiles) gespeichert. Die Master Base muss neu gestartet werden.

Nach einem erfolgreichen Neustart können die Diagnosedaten (Corefiles) des letzten Absturzes abgerufen und an die entsprechende Supportabteilung zur Analyse weitergegeben werden.

Klicken Sie auf die Schaltfläche **Corefiles herunterladen**, um eventuell erstellte Sicherungsdateien nach einem Absturz (Coredumps) herunterzuladen und zu speichern.

# **Status-Konfiguration**

Die Seite **Status** zeigt verschiedene Statusinformationen an. Sie gliedert sich in mehrere Bereiche:

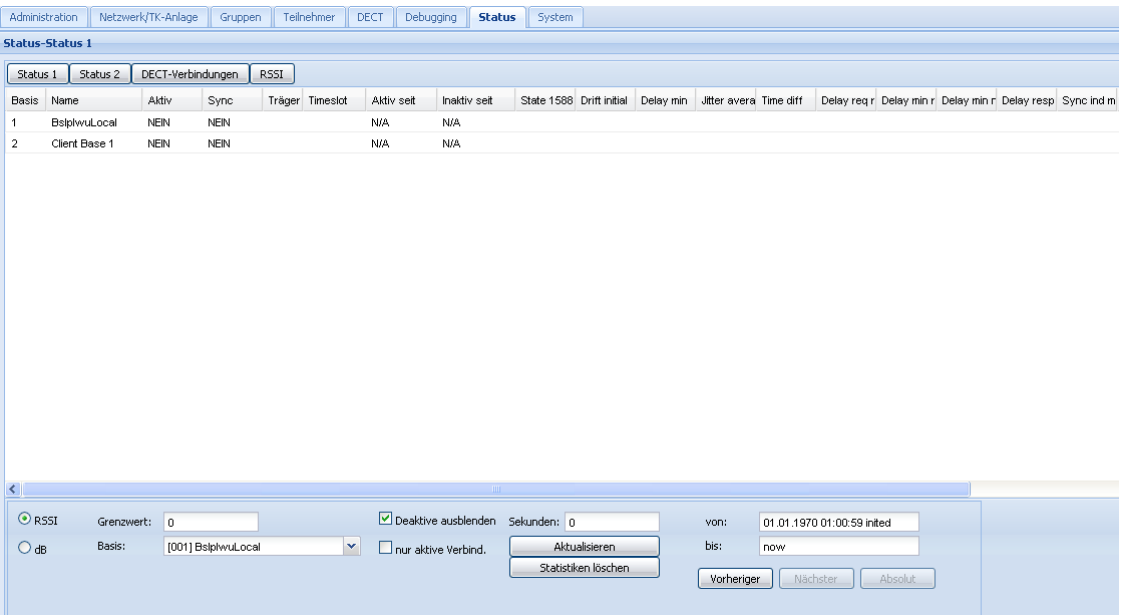

Die Konfigurationsseite **Status 1** listet grundlegende Informationen zu den Basisstationen auf.

Die Konfigurationsseite **Status 2** listet erweiterte Informationen zu den Basisstationen auf.

Die Konfigurationsseite **DECT-Verbindungen** listet Verbindungen über DECT auf.

Die Konfigurationsseite **RSSI** zeigt die aktuelle Belegung der DECT-Luftschnittstelle in einer Tabelle an.

# **Konfigurationsseite Status – Status 1**

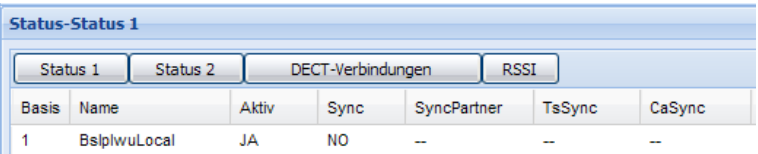

Die Spalten der Tabelle haben folgende Bedeutung:

## **Basis**

Laufende Nummer der Basisstation.

### **Name**

Hier wird der Name der Basisstation angezeigt, wie er beim Vorgang **Scannen** aus der Basisstation ausgelesen wurde.

### **Aktiv**

Hier wird der Status angezeigt:

JA, wenn sich die ausgewählte Ethernet-Basisstation im Online-Zustand befindet. NEIN, wenn sich die ausgewählte Ethernet-Basisstation im Offline-Zustand befindet.

*Hinweis: Eine Client Base ist nur betriebsbereit im Online-Zustand (Anzeige: Aktiv – JA). Dazu muss die Client Base synchronisiert sein. Die Firmwareversion muss identisch zu der auf der Master Base verwendeten sein und die aktive Systempartition muss identisch mit der aktiven Systempartition der Master Base sein. Ferner muss eine funktionierende Ethernetund IP-Kommunikation zwischen Client Base und Master Base bestehen.*

### **Sync**

Zeigt **JA**, wenn sich die selektierte Ethernet-Basisstation im Zustand Sync befindet, sich also auf eine andere Basisstation synchronisiert hat. Bei der Basisstation, die zu keiner anderen synchronisiert wird, ist der angezeigte Wert immer **NEIN**.

# **SyncPartner**

Zeigt die Nummer des DECT Moduls an, auf welches die Basisstation synchronisiert ist.

## **TsSync**

Zeigt die Nummer des Timeslots an, auf welchem die Basisstation synchronisiert ist.

### **CaSync**

Zeigt die Nummer der Frequenz an, auf welcher die Basisstation synchronisiert ist.

# **Ts1TxBc**

Zeigt die Nummer des Timeslots an, auf welchem die Basisstation ihr primäres Trägersignal (beacon) aussendet.

### **Ca1TxBc**

Zeigt die Nummer der Frequenz an, auf welcher die Basisstation ihr primäres Trägersignal (beacon) aussendet.

### **Ts2TxBc**

Zeigt die Nummer des Timeslots an, auf welchem die Basisstation ihr sekundäres Trägersignal (beacon) aussendet.

### **Ca2TxBc**

Zeigt die Nummer der Frequenz an, auf welcher die Basisstation ihr sekundäres Trägersignal (beacon) aussendet.

### **Aktiv seit**

Zeigt das Datum/Uhrzeit an, an dem die Basisstation das letzte Mal in den Online-Zustand gewechselt ist.

# **Inaktiv seit**

Zeigt das Datum/Uhrzeit an, an dem die Basisstation das letzte Mal in den Offline-Zustand gewechselt ist.

Mögliche Ursachen für einen Offline-Zustand können Netzwerkprobleme sein (Fehler in der Kommunikation zwischen Master und Client Base).

Die folgenden Zähler werden ausschließlich für Basisstationen angezeigt, die unter **Sync** als **1588 Slave** konfiguriert sind.

*Hinweis: Diese Zähler dienen ausschließlich zur Analyse von Ethernet-Synchronisierungsproblemen und sind deshalb nicht weiter ausführlich dokumentiert.*

#### **State 1588**

Zeigt den aktuellen Synchronisierungsstatus eines Client Base-Sync-Slaves an. (Der Standard während des Betriebszustandes ist 5 **In Sync**. Weitere Status während der Boot-Phase sind 2, 3, 4).

## **Drift initial**

Zeigt den initialen Drift zwischen einem 1588 Sync-Slave und seinem Sync-Master an. Der Wert wird in Nanosekunden (ns) per 100 ms angegeben.

#### **Delay min**

Zeigt den minimalen Sync Delay (in ns) des aktuellen 1588 Sync-Slaves zu seinem 1588 Sync-Master an. Dieser Wert entspricht dem One-Way-Delay des aktuellen 1588 Sync-Slaves zu seinem 1588 Sync-Master über alle Switch Hops.

Je höher die Anzahl an Switch Hops zwischen dem aktuellem 1588 Sync-Slave und seinem 1588 Sync-Master ist, desto höher fällt dieser Wert aus.

# **Jitter average**

Zeigt den durchschnittlichen Jitter (in ns) des aktuellen 1588 Sync-Slaves zu seinem 1588 Sync-Master an.

#### **Time diff**

Zeigt die aktuelle Zeitdifferenz oder Versatz (Offset in ns) des aktuellen 1588 Sync-Slaves zu seinem 1588 Sync-Master an.

### **Delay req retry**

Zeigt an, wie oft ein unvollständiger DELAY\_REQ-Durchlauf entdeckt worden ist.

#### **Delay min retry**

Zeigt an, wie oft ein Retry-Zyklus - um die absolute Zeitdifferenz zu ermitteln durchgeführt wurde.

#### **Delay min new**

Zeigt an, wie oft ein Retry-Zyklus - um ein neu zu berechnendes **Delay min** Window zu ermitteln - durchgeführt wurde.

### **Delay resp miss**

Zeigt an, wie oft eine fehlende DELAY\_RESP-Nachricht ermittelt wurde.

### **Sync ind miss**

Zeigt an, wie oft eine fehlende SYNC\_IND-Nachricht ermittelt wurde.

### **Limit1 reached**

Zeigt an, wie oft eine kurzzeitige absolute Zeitdifferenz innerhalb eines Bereichs von < 1000 ns ermittelt wurde.

# **Limit2 reached**

Zeigt an, wie oft eine kurzzeitige absolute Zeitdifferenz innerhalb eines Bereichs von > 1000 und < 5000 ns ermittelt wurde.

## **Limit3 reached**

Zeigt an, wie oft eine kurzzeitige absolute Zeitdifferenz innerhalb eines Bereichs von > 5000 und < 20000 ns ermittelt wurde. Wenn dieser Zustand über 50 Sekunden entdeckt wurde, geht der aktuelle 1588 Slave OutOfSync und ein Resynchronisierungsvorgang wird eingeleitet.

# **Konfigurationsseite Status – Status 2**

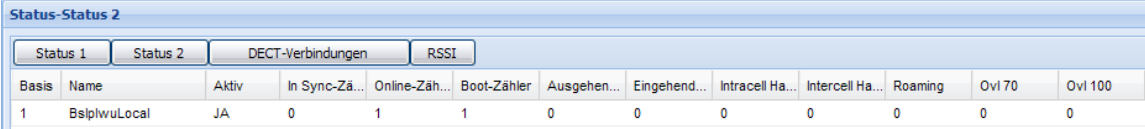

#### Die Spalten der Tabelle haben folgende Bedeutung:

### **Basis**

Anzeige der laufenden Nummer der Basisstation.

### **Name**

Hier wird der Name der Basisstation angezeigt, wie er beim Vorgang **Scannen** aus der Basisstation ausgelesen wurde.

### **Aktiv**

Hier wird der Status angezeigt: JA, wenn sich die selektierte Ethernet-Basisstation im Online-Zustand befindet. NEIN, wenn sich die selektierte Ethernet-Basisstation im Offline-Zustand befindet.

### **In Sync-Zähler** (In Sync Count)

Zeigt an, wie oft die Ethernet-Basisstation (seit Starten der Systemdienste) eine Resynchronisierung durchgeführt hat.

#### **Online-Zähler** (Online Count)

Zeigt an, wie oft ein Online/Offline-Statuswechsel der Ethernet-Basisstation (seit Starten der Systemdienste) stattgefunden hat.

### **Boot-Zähler** (Boot Count)

Zeigt an, wie oft die Ethernet-Basisstation (seit Starten der Systemdienste) neu gestartet wurde.

# **Ausgehende Rufe**

Zeigt an, wie viele ausgehende Verbindungen (von DECT in Richtung TK-Anlage) an der Basisstation aufgebaut wurden.

### **Eingehende Rufe**

Zeigt an, wie viele eingehende Verbindungen (von TK-Anlage in Richtung DECT, inkl. Verbindungsversuche) an der Basisstation signalisiert wurden.

### **Intracell Handover**

Zeigt an, wie viele Intracell Handover (Wechsel des Kanals innerhalb einer Basisstation) an der Basisstation stattgefunden haben.

# **Intercell Handover**

Zeigt an, wie viele Intercell Handover (Wechsel des Kanals zwischen verschiedenen Basisstationen) an der Basisstation stattgefunden haben.

#### **Roaming**

Zeigt an, wie viele Roaming-Vorgänge (Wechsel der Basisstation ohne aktiven Kanal) an der Basisstation stattgefunden haben.

*Hinweis: Gesprächsübergabe-Vorgänge (Handover) während einer aktiven DECT-Verbindung werden von diesem Zähler nicht berücksichtigt. Diese Vorgänge werden dem Zähler Intercell Handover zugeordnet.*

### **Ovl 70**

Zeigt an, wie oft die entsprechende Basisstation gleich oder mehr als 70 % der verfügbaren Kanäle belegt hat. Bei einer Standardkonfiguration mit 10 Calls per Basisstation wird der Zähler ab dem 7. Call gestartet.

### **Ovl 100**

Zeigt an, wie oft die entsprechende Basisstation 100 % der verfügbaren Kanäle belegt hat. Bei einer Standardkonfiguration mit 10 Calls per Basisstation wird der Zähler ab dem 10. Call gestartet.

# **Konfigurationsseite Status – DECT-Verbindungen**

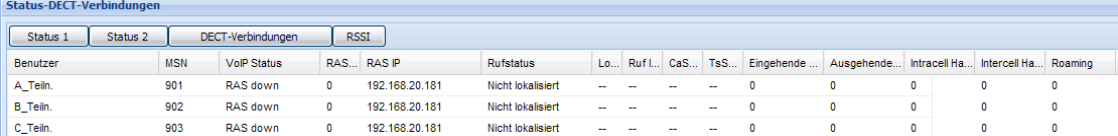

Die Spalten der Tabelle haben folgende Bedeutung:

### **Benutzer**

Anzeige des Displaynamens des Teilnehmers.

### **MSN**

Anzeige der konfigurierten MSNs der Teilnehmer.

### **VoIP Status**

Anzeige des Zustands des Teilnehmers (No RAS, RAS up, RAS down).

# **RAS-Änderungen**

Zeigt die Anzahl der Zustandswechsel der VoIP-Status des Teilnehmers an (siehe **VoIP Status**).

# **RAS IP**

Anzeige der IP-Adresse der TK-Anlage, an welcher das Handset registriert ist.

### **Rufstatus**

Zeigt den Rufstatus des Teilnehmers an (Lokalisiert, Nicht lokalisiert, Ausgehender Ruf, Ausgehend verbunden, Eingehender Ruf, Eingehend verbunden, Ausgeschaltet, Entfernt).
#### **Lokalisiert**

Zeigt die Nummer der Basisstation an, an welcher der Teilnehmer aktuell eingebucht ist.

#### **Ruf lokalisiert**

Zeigt die Nummer der Basisstation an, über welche die aktuelle bzw. letzte Verbindung geführt wurde.

#### **Träger**

Anzeige der Trägernummer, über welche die Verbindung für den Teilnehmer aktiv ist.

#### **Timeslot**

Anzeige der Timeslot-Nummer, über welche die Verbindung für den Teilnehmer aktiv ist.

#### **Eingehende Rufe**

Zeigt an, wie viele eingehende Verbindungen (von TK-Anlage in Richtung DECT) für den Teilnehmer signalisiert wurden.

#### **Ausgehende Rufe**

Zeigt an, wie viele ausgehende Verbindungen (von DECT in Richtung TK-Anlage) für den Teilnehmer signalisiert wurden.

#### **Intracell Handover**

Zeigt an, wie viele **Intracell Handover** (Wechsel des Kanals innerhalb einer Basisstation) für den Teilnehmer stattgefunden haben.

#### **Intercell Handover**

Zeigt an, wie viele **Intercell Handover** (Wechsel des Kanals innerhalb verschiedener Basisstationen) für den Teilnehmer stattgefunden haben.

#### **Roaming**

Zeigt an, wie viele Roaming-Vorgänge (Wechsel der Basisstation ohne aktiven Kanal) von dem betreffenden Mobilteil stattgefunden haben.

*Hinweis: Handover-Vorgänge (während einer aktiven DECT-Verbindung) werden von diesem Zähler nicht berücksichtigt. Diese Events werden dem Zähler Intercell Handover zugeordnet.*

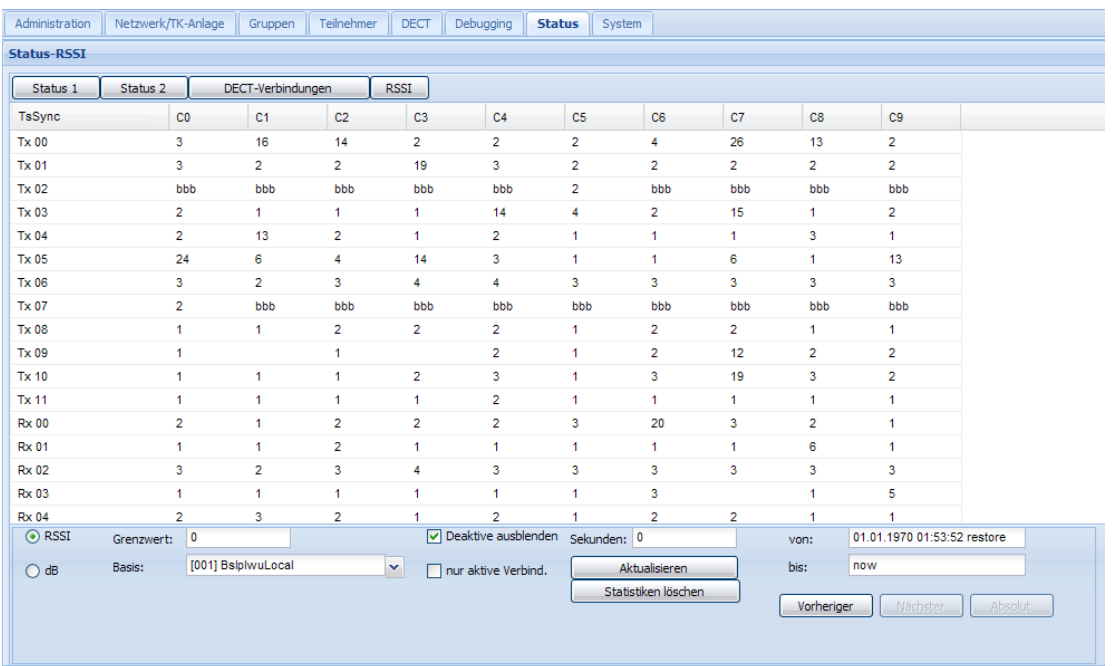

#### **Konfigurationsseite Status – RSSI**

Diese Konfigurationsseite zeigt die aktuelle Belegung der DECT-Luftschnittstelle in einer Tabelle an. Die Spalten der Tabelle haben folgende Bedeutung:

#### **Zeilen (Tx 00 - Rx 11)**

Hier werden die Timeslots von Tx00 - Tx11 und Rx00 - Rx11 angezeigt.

#### **Spalten (C0 … C9)**

Hier werden die Träger (Kanäle) von C0 - C9 angezeigt.

#### **Zelleninhalte**

#### **bbb**

Zeigt innerhalb einer Zeile (Timeslot) an, dass es sich hierbei um einen Timeslot mit einem Beacon (gesendetes Signal) handelt.

Eine Zelle innerhalb der Zeile zeigt den Signalpegel (Empfangsstärke) des empfangenen Werts der Kanalbelegung von anderen DECT-Geräten an. Dieser Wert sollte möglichst klein sein.

#### **sss**

Zeigt innerhalb einer Zeile (Timeslot) an, dass es sich hierbei um einen Timeslot mit einem empfangenen Synchronisationssignal handelt.

Eine Zelle innerhalb der Zeile zeigt sowohl den Träger, auf welchem das Signal empfangen wurde als auch den Signalpegel (Empfangsstärke) für das Sync-Signal an. Dieser Wert sollte möglichst hoch sein (-50 dB).

*Wichtiger Hinweis: Für eine stabile, störungsfreie Synchronisierung über die Luftschnittstelle ist eine minimale Empfangsstärke von -75 dB (resp. 16 RSSI) anzustreben.*

#### **+++**

Zeigt innerhalb einer Zeile (Timeslot) an, dass es sich hierbei um einen Timeslot mit einem Sprachkanal (unidirektional) Signal handelt. (Die Timeslotnummer des Rx-Kanals ist Tx-Kanal  $+$  12).

Eine Zelle innerhalb der Tx-Zeile zeigt den Wert des verwendeten Trägers für den Sprachkanal an. Eine Zelle innerhalb der Rx-Zeile zeigt den Empfangspegel der Basisstation bezogen auf den aktiven Ruf an.

#### **<Wert>**

Zeigt den aktuellen Wert (Empfangs- bzw. Sendesignal des Rx- bzw. Tx-Timeslots) abhängig von der Konfigurationsoption **RSSI**, **dB** und **Grenzwert** an.

Wertebereiche:

**Minimalwert** (entspricht schlechtem Empfang) -75 dB (entspricht etwa einem RSSI-Wert von 9).

**Maximalwert** (entspricht sehr gutem Empfang): -50 dB (entspricht etwa einem RSSI-Wert von 31).

Werte außerhalb einer bbb-, sss-, oder +++-Zeile zeigen die Signalstärke (Empfangsstärke) von anderen DECT-Geräten an. Die Anzahl dieser Einträge als auch deren Werte sollten so klein wie möglich sein.

#### **Generelle Statusinformationen anzeigen**

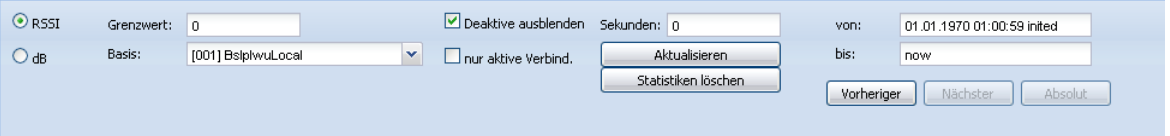

Die Optionen im unteren Teil der Seiten **Status** haben folgende Funktionen:

#### **RSSI**

Die angezeigten Werte der RSSI-Tabelle werden als RSSI-Werte angezeigt.

#### **dB**

Die angezeigten Werte der RSSI-Tabelle werden als dB-Werte angezeigt.

#### **Grenzwert**

Hier kann ein Minimalwert eingegeben werden. In der RSSI-Tabelle werden dann nur Werte angezeigt, die größer (bzw. bei dB zahlenmäßig kleiner) als der eingegebene Limit-Wert sind.

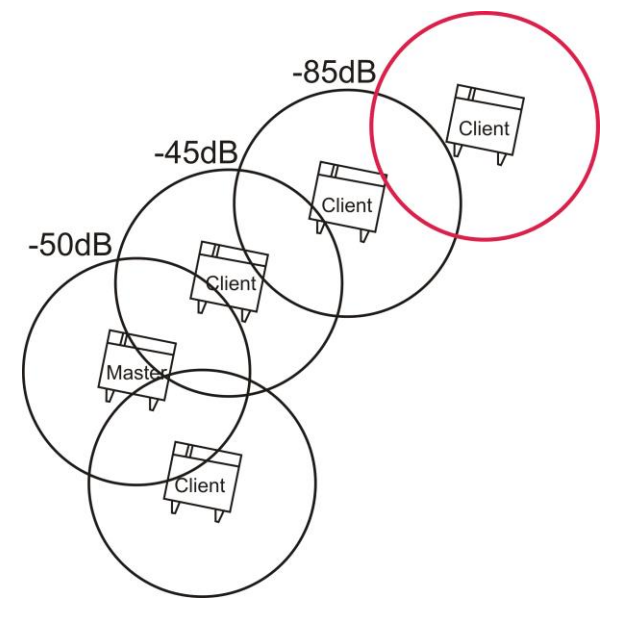

Verwenden Sie hier folgende Basiswerte:

- RSSI: 30
- dB: -85  $\bullet$

#### **Basis**

Wählen Sie über das Listenfeld die Basisstation aus, deren Werte in der Tabelle angezeigt werden sollen.

#### **Deaktive ausblenden**

Wenn das Kontrollkästchen markiert ist, werden nur Datensätze für aktivierte Teilnehmer angezeigt.

#### **nur aktive Verbind.**

Wenn das Kontrollkästchen markiert ist, werden nur Datensätze für aktive Verbindungen angezeigt.

#### **Sekunden**

In dieses Feld wird das Zeitintervall eingegeben, wie oft in der Sekunde die Anzeige der Statusinformationen aktualisiert wird. Wird ein numerischer Wert ungleich **0** eingegeben, wird die Anzeige nach dieser Anzahl von Sekunden automatisch aktualisiert.

*Achtung! Vermeiden Sie hohe Aktualisierungsraten (z. B. 1, 2, 3 Sekunden), da dadurch ein zusätzlich hohes Datenaufkommen im DECT-System erzeugt wird.*

#### **Aktualisieren/Stop**

Klicken Sie auf die Schaltfläche **Aktualisieren**, um die automatische Aktualisierung der angezeigten Statusinformationen zu starten.

Die Beschriftung der Schaltfläche **Aktualisieren** ändert sich dann zu **Stop**. Durch einen erneuten Klick auf diese Schaltfläche wird die automatische Aktualisierung wieder angehalten und die Beschriftung des Buttons ändert sich auf **Aktualisieren**.

#### **Statistiken löschen**

Hiermit werden alle Statistikzähler nach Bestätigung einer Sicherheitsabfrage auf 0 zurückgesetzt.

Im unteren rechten Bereich des Konfigurationsmanagers befinden sich Schaltflächen, um die Zeiträume der angezeigten Werte einzugrenzen. Die Zeiträume werden in den Feldern **von**: und **bis**: angezeigt.

Die Anzeige der Zeiträume erfolgt im Format **Datum [Event]** (z. B. 19.01.2011 07:13:11 cleared).

Folgende verschiedene Events werden unterschieden:

- **cleared** Status wurde gelöscht durch **Statistiken löschen**.
- **inited** Status wurde gelöscht durch ein System Update.  $\bullet$
- **timediff** Status wurde gelöscht durch Setzen der Systemuhr.
- **timezone** Status wurde gelöscht durch Setzen der Zeitzone.  $\bullet$
- **restore** Status wurde gelöscht durch Klicken auf die Schaltfläche **Konfiguration laden**.
- **regular** gültiger Status.

Folgende verschiedene Datumsformate werden verwendet:

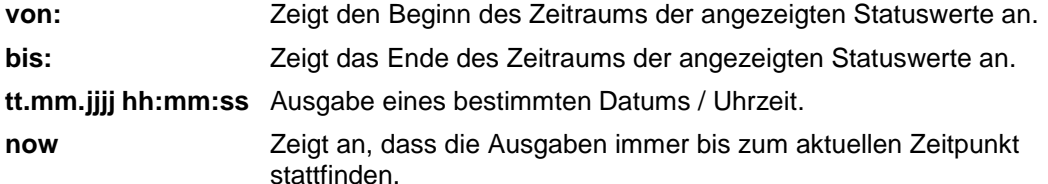

#### **Voriger**

Selektiert den vorherigen Zeitraum der Statuswerte (falls vorhanden).

#### **Nächster**

Selektiert den nächsten Zeitraum der Statuswerte (falls vorhanden).

#### **Absolut**

Selektiert den absoluten Zeitraum der Statuswerte (vom ersten verfügbaren Zeitpunkt bis jetzt).

## **Systemdienste starten /stoppen**

Auf der Konfigurationsseite **System** werden die beiden Systemdienste der Master Base konfiguriert, gestartet und gestoppt.

Klicken Sie auf die Schaltfläche **System starten**, um die zuvor markierten Dienste zu starten und auf **System stoppen**, um sie wieder zu beenden. Markieren Sie die Kontrollkästchen unter **Service**, damit beide Dienste nach Systemstart automatisch gestartet werden. Weitere Einstellungen müssen Sie hier nicht vornehmen.

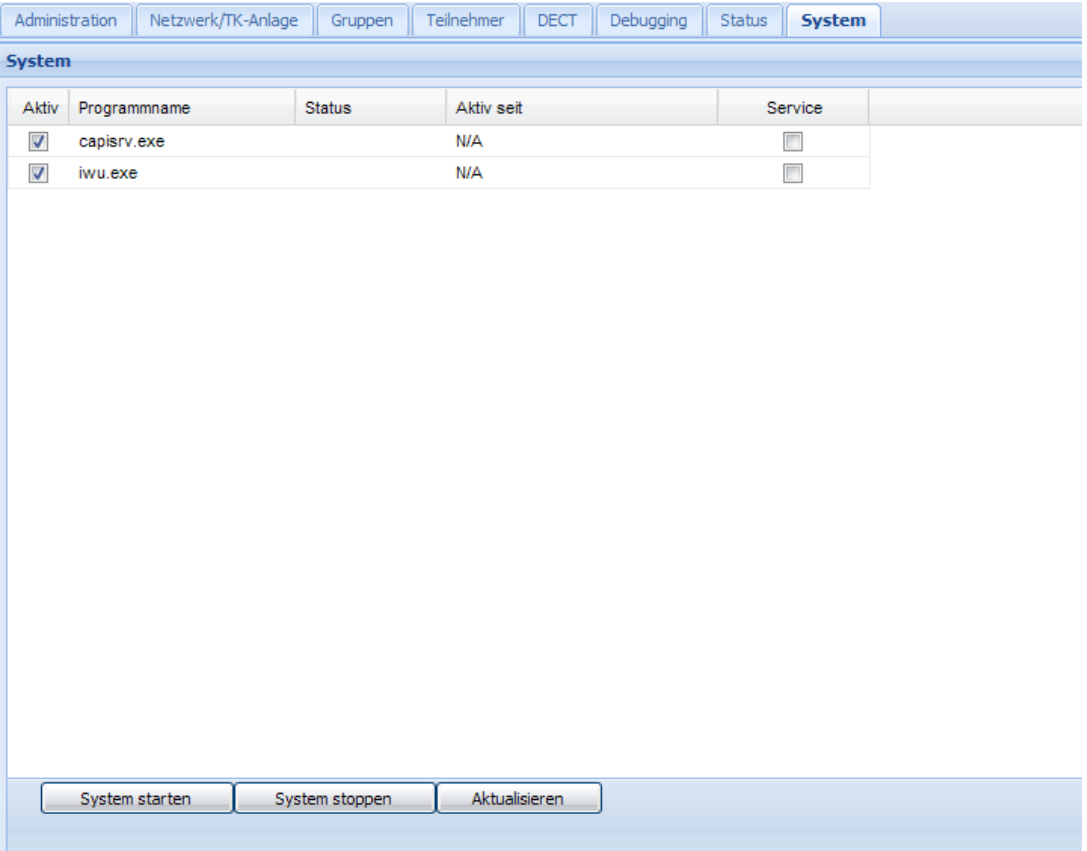

Die Spalten der Tabelle haben folgende Bedeutung:

#### **Aktiv**

Im Normalfall sind beide Prozesse aktiviert. Diese Standardeinstellung sollte nur in Problemfällen nach Rücksprache mit dem Auerswald-Support geändert werden.

#### **Programmname**

Hier werden die Namen der beiden Master Base-Prozesse angezeigt.

#### **Status**

In dieser Spalte wird der Status der beiden Master Base-Prozesse angezeigt (Stopped, Started oder Running).

#### **Aktiv seit**

Zeigt an, wann der Prozess zuletzt gestartet wurde.

#### **Service**

Nach der Inbetriebnahme müssen beide Kontrollkästchen aktiviert sein, damit sichergestellt ist, dass die entsprechenden Dienste nach einem Systemstart (Neustart) automatisch gestartet werden.

*Hinweis: Jegliche Änderungen an der Konfiguration des Systems (außer Ändern von Namen, Anlegen neuer Teilnehmer, etc.) erfordern immer ein Stoppen der Systemdienste.*

*Achtung: Sind die Kontrollkästchen Service nicht markiert, so starten die Systemdienste nicht automatisch neu, nachdem ein Neustart der Master Base durchgeführt wurde. Das bedeutet, dass das COMfortel DECT IP1040 System ohne Funktion ist. Es findet keine Kommunikation auf der LAN- bzw. Luft-Schnittstelle statt und alle Handgeräte verlieren ihre Verbindung zu den Basisstationen.*

# **Konfigurationshinweise für die TK-Anlage**

Im folgenden Kapitel finden Sie Konfigurationshinweise für Auerswald TK-Anlagen wie COMmander 6000, COMmander Business und COMmander Basic.2, die beim Betrieb mit dem COMfortel DECT IP1040 System zu beachten sind.

Eine ausführliche Dokumentation entnehmen Sie dem Handbuch der jeweiligen TK-Anlage.

# <span id="page-78-0"></span>**Teilnehmer in der TK-Anlage einrichten**

Richten Sie die gewünschte Anzahl von VoIP-Teilnehmern in der TK-Anlage ein:

- Für COMmander Basic.2/Business und COMpact 5010/5020 VoIP unter **COMset > Interne Rufnummern > Teilnehmer (Tn) > Rufnummern**
- Für COMmander 6000/6000R/6000RX unter **Teilnehmer (Tn) > Rufnummern**

Wählen Sie unter **Gerätetyp** die Einstellung

- **IP-DECT-Systemtelefon** für Telefone der Serie COMfortel-DECT-900C oder
- **IP-DECT-Telefon** für andere DECT-Telefone.

*Hinweis: Ein automatischer Abgleich zwischen TK-Anlage und Master Base erfolgt nicht.*

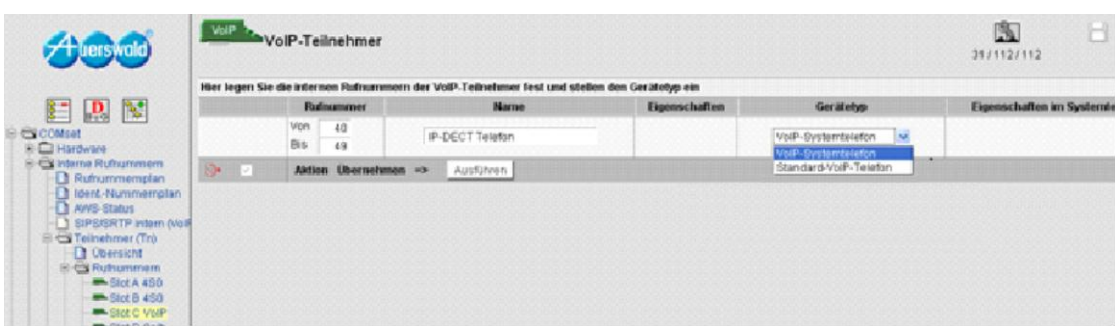

Speichern Sie die Änderungen mit **Ausführen** bzw. **Speichern**.

# **Passwort für VoIP-Teilnehmer vergeben**

Vergeben Sie für jeden VoIP-Teilnehmer ein Passwort. Das Passwort wird zur Anmeldung des Teilnehmers an der TK-Anlage benötigt. Das Passwort muss identisch mit dem Passwort auf der Konfigurationsseite Teilnehmer – VoIP sein.

- Für COMmander Basic.2/Business und COMpact 5010/5020 VoIP unter **Administration > Benutzer-PINs**. PIN: 6 Ziffern
- Für COMmander 6000/6000R/6000RX unter **Teilnehmer (Tn) > Rufnummern**. PIN und Passwort eingeben. Passwort: 8 Zeichen (Ziffern und/oder Buchstaben – keine Sonderzeichen!)

*Hinweis: Beim COMmander 6000/6000R/6000RX muss das automatisch für den Teilnehmer vergebene Passwort auf 8 Zeichen (Ziffern und/oder Buchstaben – keine Sonderzeichen!) angepasst werden!*

# **Übernahme von Telefonbuchdaten aus der TK-Anlage**

Nach dem Registrieren eines DECT-Teilnehmers an der Master Base werden automatisch die Telefonbuchdaten der TK-Anlage in das Mobilteil übernommen, wenn der Teilnehmer als **IP-DECT-Systemtelefon** in der TK-Anlage eingerichtet wurde (siehe Kapitel [Teilnehmer in](#page-78-0)  [der TK-Anlage einrichten](#page-78-0) auf Seite [79\)](#page-78-0).

*Hinweis: Das Telefonbuch der TK-Anlage kann bis zu 400 Einträge enthalten. Im Mobilteil COMfortel DECT 900C können jedoch nur maximal 250 Teilnehmer im internen Telefonbuch gespeichert werden. Wurde keine andere Auswahl getroffen, werden die ersten 250 Einträge aus dem Telefonbuch übernommen und Sie erhalten einen Hinweis, dass nicht alle Daten übernommen werden konnten.*

Um auszuwählen, welche Daten zum COMfortel DECT 900C übertragen werden, rufen Sie eine der folgenden Konfigurationsseiten auf:

- für COMmander Basic.2/Business, COMpact 5010/5020 VoIP unter **COMtools > Telefonbuch > DECT-Telefonbuch**
- für COMmander 6000/6000R/6000RX unter **Benutzerdaten > Telefonbuch**

DECT - Telefonbuch  $\overline{2}$ Übernahme von externen Rufnummern in COMfortel-DECT-Mobilteil 50 | DECT 900C V Zeilen pro Seite 30 V Einträge max. / Einträge frei 250/242 **Kurzwahlnummer Externe Rufnummer Name**  $\Box$  Alle markieren 7 日 前 0122232345 60 asertf  $\overline{\mathbf{v}}$  $\begin{tabular}{|c|c|c|c|c|} \hline \quad \quad & \quad \quad & \quad \quad & \quad \quad \\ \hline \quad \quad & \quad \quad & \quad \quad & \quad \quad \\ \hline \quad \quad & \quad \quad & \quad \quad & \quad \quad \\ \hline \end{tabular}$ 0876846453 ☑ 61 heraad  $\Box$   $\Box$ 04564634  $\overline{M}$ 62 nrtvrt  $\Box$ 【童 63 0345464666  $\overline{\mathbf{z}}$ ø. urtzfgh  $\Box$  0 64 0534236 ☑ ozuijt  $\Box$ I û 65 012344564 wertdf  $\overline{\mathbf{z}}$ □ □ 66 02467745 mztfte ☑  $\Box$  0 67 07563542 vdtbgr ☑ ₩ **Übernehmen**  $\Rightarrow$  Ausführen M **Aktion** 

Aktivieren Sie die einzelnen Kontrollkästchen der gewünschten Einträge oder wählen Sie **Alle markieren** rechts oben im Spaltenkopf, um alle Einträge auszuwählen.

*Hinweis: Im Spaltenkopf wird die maximal mögliche Anzahl der Einträge (Einträge max.) für das Mobilteil sowie die noch freien Einträge (Einträge frei) angezeigt. Diese Werte werden aber erst angezeigt, sobald das Mobilteil ordnungsgemäß konfiguriert sowie angemeldet und ein Transfer der Telefonbuch-Daten gestartet wurde.*

Wählen Sie **Übernehmen** und Klicken Sie **Ausführen**, um den Datentransfer zu starten.

#### *Hinweise:*

*Wird ein Telefonbucheintrag in der TK-Anlage neu erstellt, wird er automatisch in alle DECT-Telefonbücher übernommen, in denen noch Einträge aufgenommen werden können.*

*Wird ein Telefonbucheintrag in der TK-Anlage gelöscht, wird er auch in allen DECT-Telefonbüchern gelöscht, in denen er enthalten ist.*

*Rufnummern, die in das Mobilteil manuell eingegeben wurden, werden von Einträgen über den Webserver nicht überschrieben. D. h., diese Rufnummern können nur manuell geändert oder gelöscht werden.*

*Sobald der Transfer der Daten gestartet wurde, beginnt die TK-Anlage die zugewiesenen Telefonbucheinträge an die betreffenden Mobilteile zu verteilen. Ist ein Mobilteil gerade nicht bereit für den Datentransfer (ausgeschaltet, außer Reichweite oder im Gespräch), versucht es die TK-Anlage nach wenigen Minuten beim nächsten Mobilteil, solange bis alle Daten verteilt sind. Während des Datentransfers (Dauer max. 2 Minuten) ist das Mobilteil nicht erreichbar und im Display wird "Kopieren von Telefonanlage" angezeigt.* 

# **Fehlersuche / FAQ**

## **Client Base wird im Scan nicht gefunden**

Überprüfen Sie folgende Punkte:

- Ist die Basisstation an die Spannungsversorgung angeschlossen? (LED-Status OK?)
- Ist das Netzwerkkabel an der Basisstation angeschlossen?
- Ist das Netzwerkkabel an einem Ethernet-Switch angeschlossen? (Kontrollieren Sie die Status-LEDs des betroffenen Ports am Ethernetswitch).
- Die Basisstation muss sich im gleichen Ethernetsegment wie die Master Base befinden. Master Base und Client Base können nicht über einen IP-Router mit getrennten Ethernetsegmenten betrieben werden.
- VLAN Konfigurationsprobleme
- Neue Basisstationen werden bei laufenden Systemdiensten nicht angezeigt. Beenden Sie die Systemdienste für das **Scannen**.

## **Kein Abgleich über die Luftschnittstelle möglich**

- Zu große Entfernung zwischen den Funkzellen.
- Gegenstände mit hoher Dämpfung befinden sich zwischen den Funkzellen.

## **Registrierung des Mobilteils nicht erfolgreich**

- Die konfigurierte PIN für die Basisstation unterscheidet sich von der am Mobilteil eingegebenen. (Haben Sie sich vertippt?)
- Das Mobilteil kann keine Verbindung zur Basisstation aufbauen (zu große Distanz,...)
- Befinden sich alle Basisstationen im Zustand Online und sind synchronisiert (mit Ausnahme des Synchronisationsmasters)?

## **Blinkendes Ruhedisplay des Mobilteils**

Folgende Ursachen können möglich sein:

- Das Mobilteil befindet sich außerhalb der DECT-Funkabdeckung.
- Das Mobilteil hat keine Registrierung an der Basisstation.
- Am Mobilteil ist die falsche Basisstation selektiert.
- Die Systemdienste sind nicht gestartet.

## **Displayanzeige Netzfehler**

Die RAS-Registrierung des Mobilteils an der TK-Anlage ist nicht aktiv (siehe **Status > DECT-Verbindungen > VoIP Status**)

# **Anhang**

# **Konfigurationshinweise für Browser**

## **Mozilla Firefox**

Mozilla Firefox ab Version 3.0 wird unterstützt.

Die unterstützte Bildschirmauflösung beträgt 1024x768 oder besser.

#### **Microsoft Internet Explorer**

Microsoft Internet Explorer ab Version 7.0 wird unterstützt:

Die unterstützte Bildschirmauflösung beträgt 1024x768 oder besser.

Abhängig von den Sicherheitseinstellungen des Microsoft Internet Explorers muss die IP-Adresse der Master Base zu der Liste der vertrauenswürdigen Sites (**Extras > Internetoptionen > Sicherheit > Vertrauenswürdige Sites**) hinzugefügt werden.

Probleme können beim Backup der Konfiguration der Master Base auftreten. Wenn die Sicherheitseinstellungen zu restriktiv sind, kann die Konfigurationsdatei nicht heruntergeladen werden und die Sitzung des Konfigurationsmanagers wird geschlossen.

Für den IE7 und IE8 gibt es eine weitere Einschränkung beim Backup der Konfiguration.

Nachdem der Backup-Prozess gestartet wurde, wird das Information panel angezeigt und danach wird die Sitzung des Konfigurationsmanagers geschlossen. Um diese Einschränkung zu umgehen, müssen die folgenden Einstellungen am IE7/IE8 vorgenommen werden.

- **Extras > Internetoptionen > Sicherheit**
- Selektieren Sie die Zone, in welcher sich die Master Base befindet (z. B. unter **Extras > Internetoptionen > Sicherheit > Vertrauenswürdige Sites**) und wählen Sie **Stufe anpassen**.
- In der Liste navigieren Sie zu **Download** > **Automatische Eingabeaufforderung für Dateidownloads** und ändern die Einstellung von **Deaktivieren** auf **Aktivieren**.

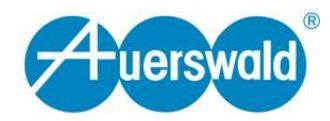

# **LED-Statusanzeigen**

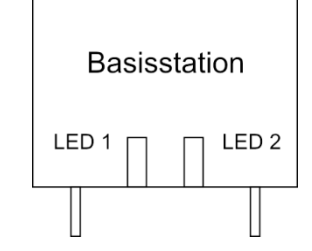

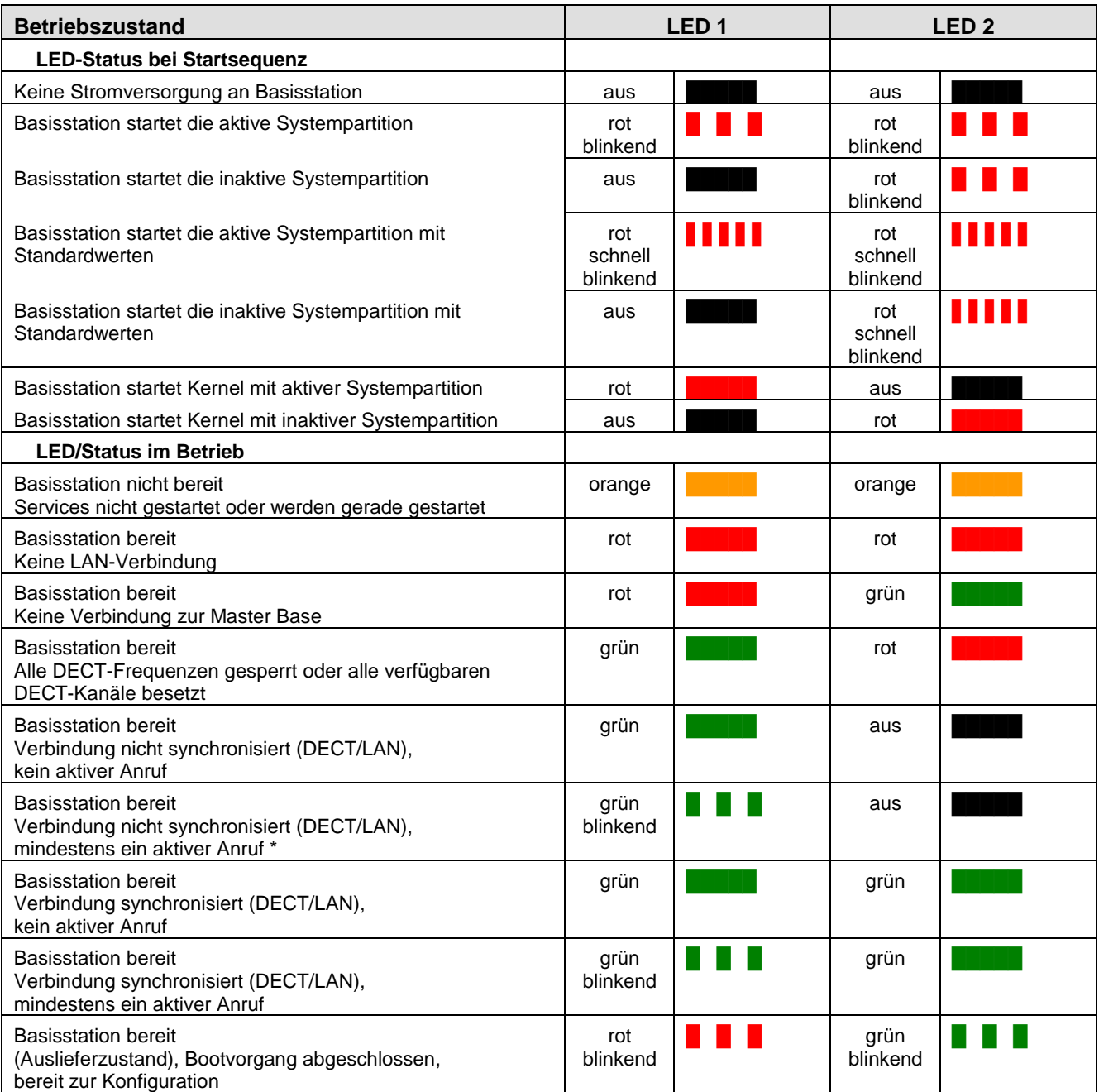

Blinkfrequenz = 500 ms / 500 ms

Blinkfrequenz schnell = 250 ms / 250 ms\*

An einer Master Base bedeutet dieser LED-Status, dass ein Anruf möglicherweise auf einer anderen Basisstation ist und über die Master Base weitergeleitet wird.

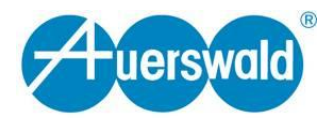

#### Vorlage DECT / Konfigurationsoptionen **(zum Ausfüllen)**

*Wichtiger Hinweis: Informieren Sie sich beim zuständigen Netzwerkadministrator, welche Netzwerkadressen und Adressbereiche verwendet werden dürfen.*

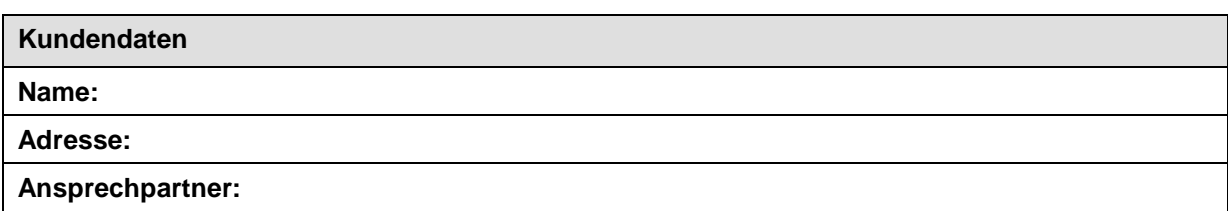

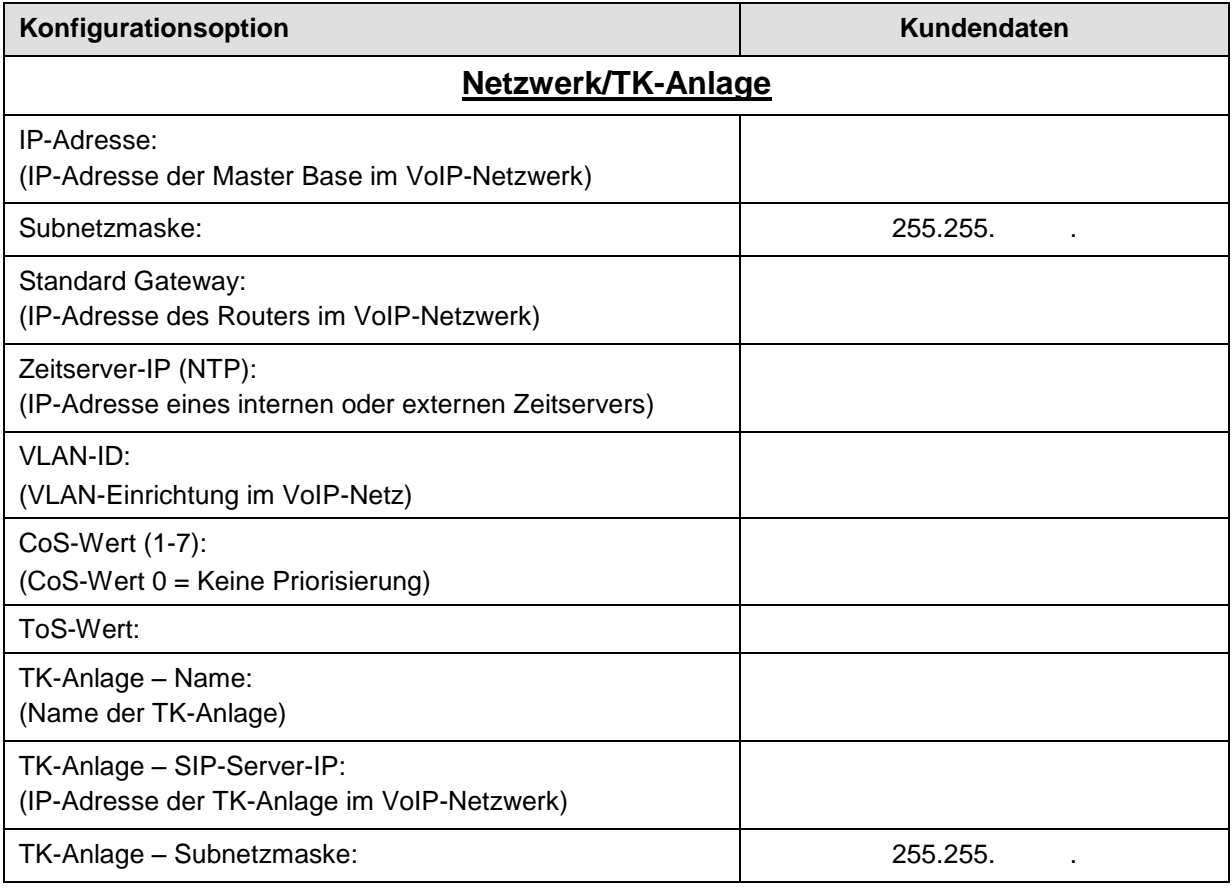

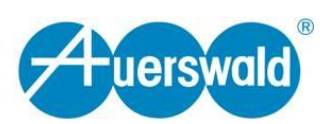

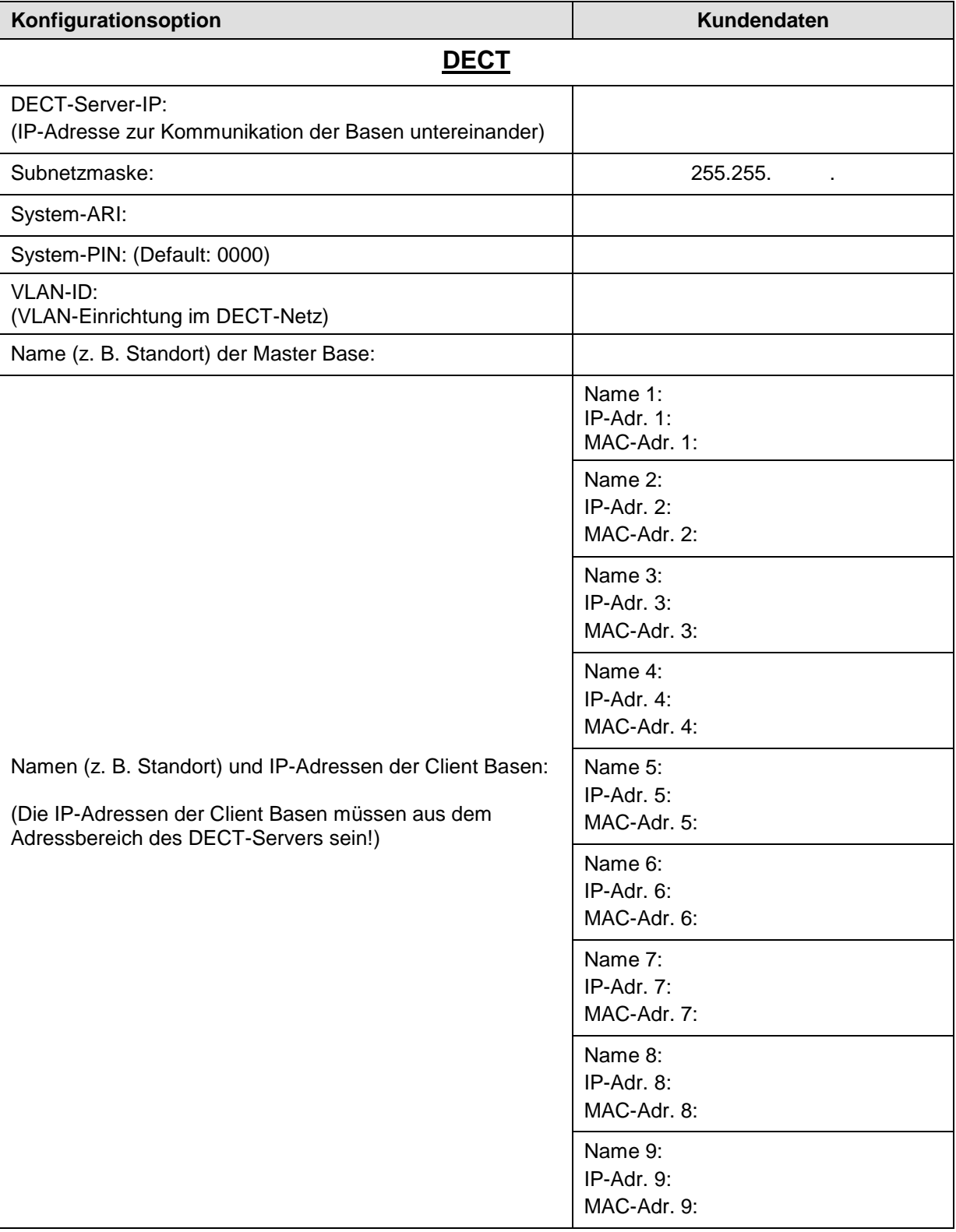

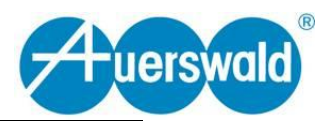

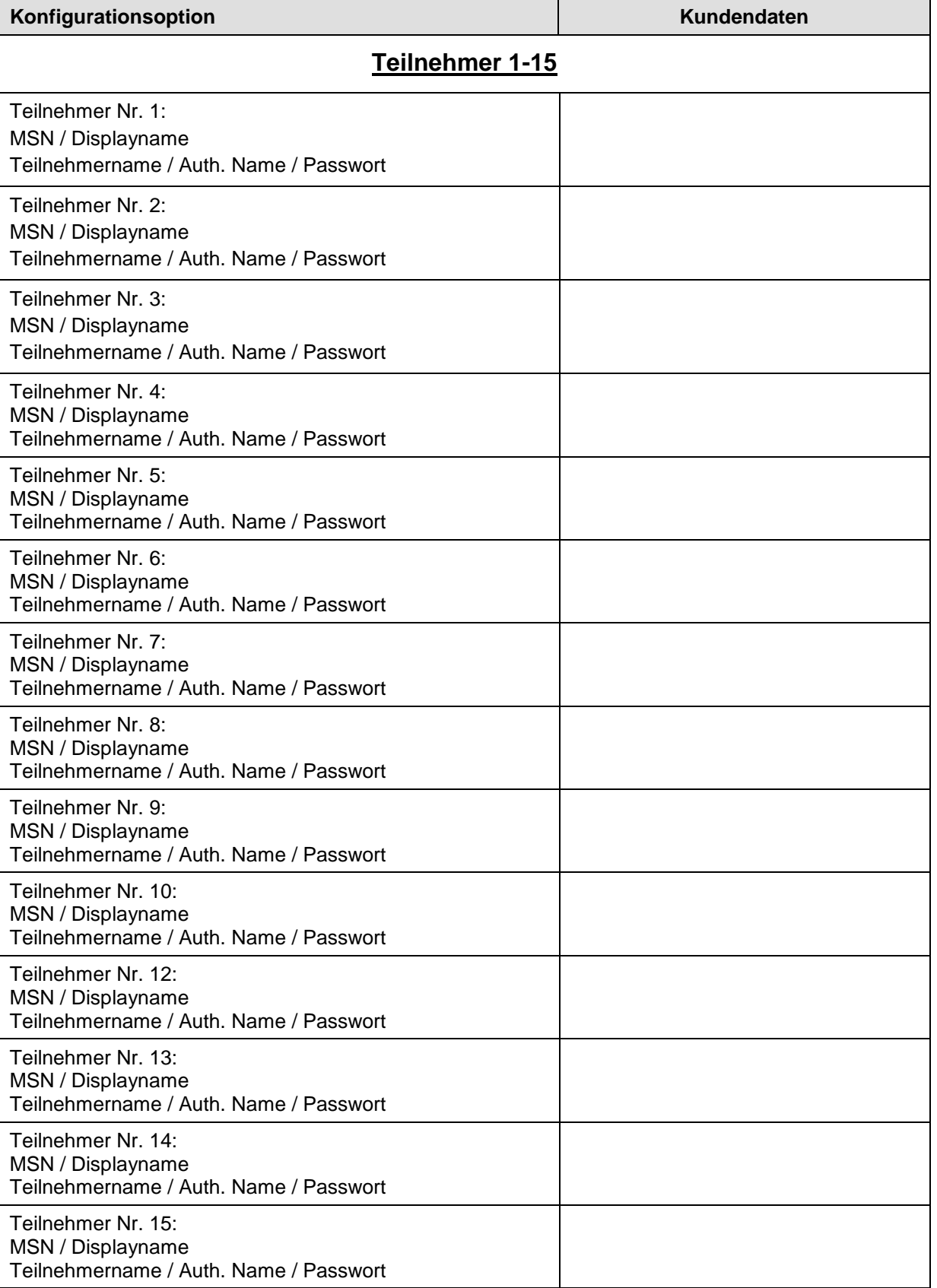

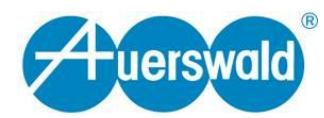

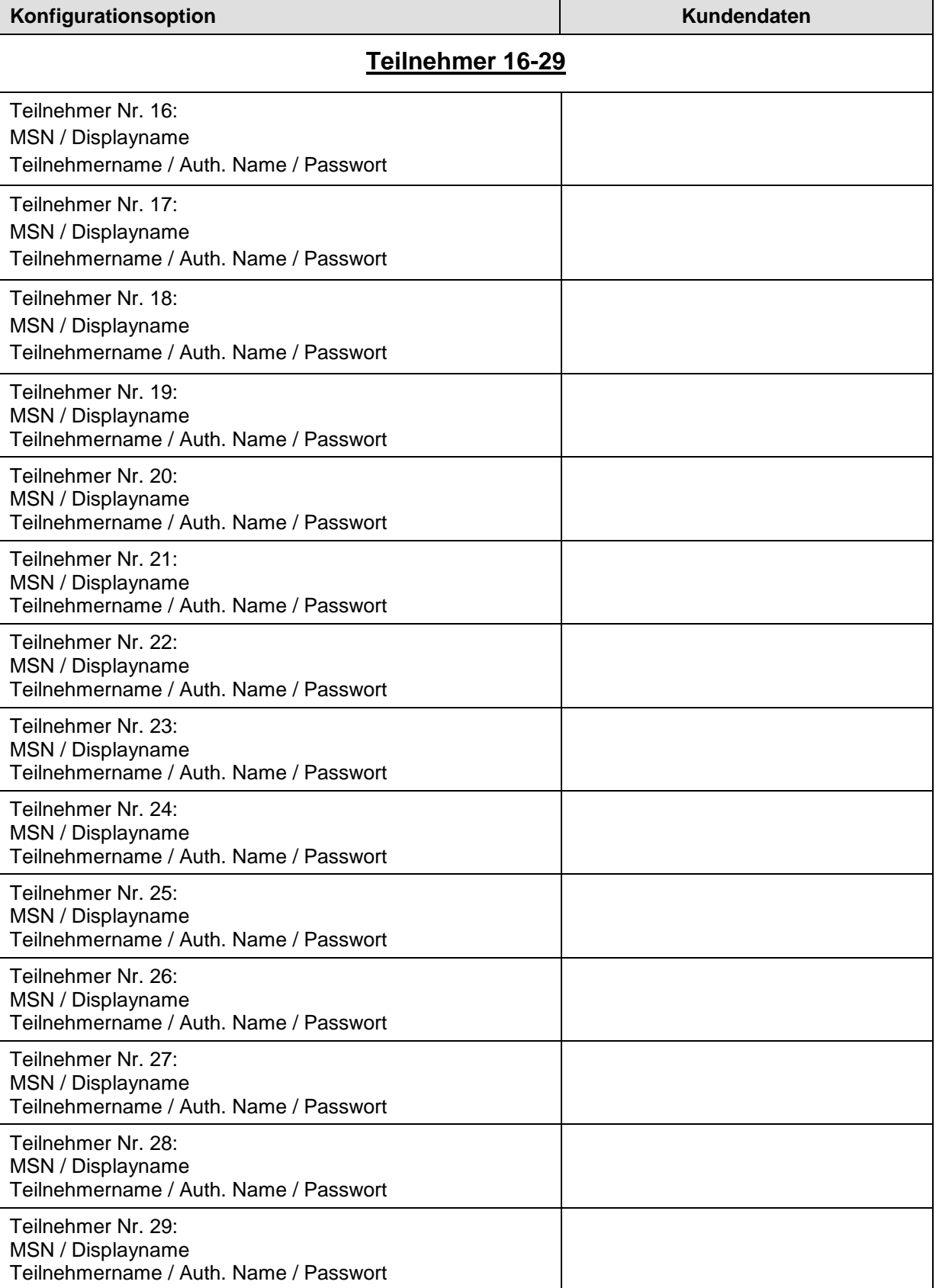

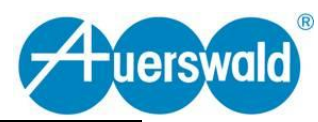

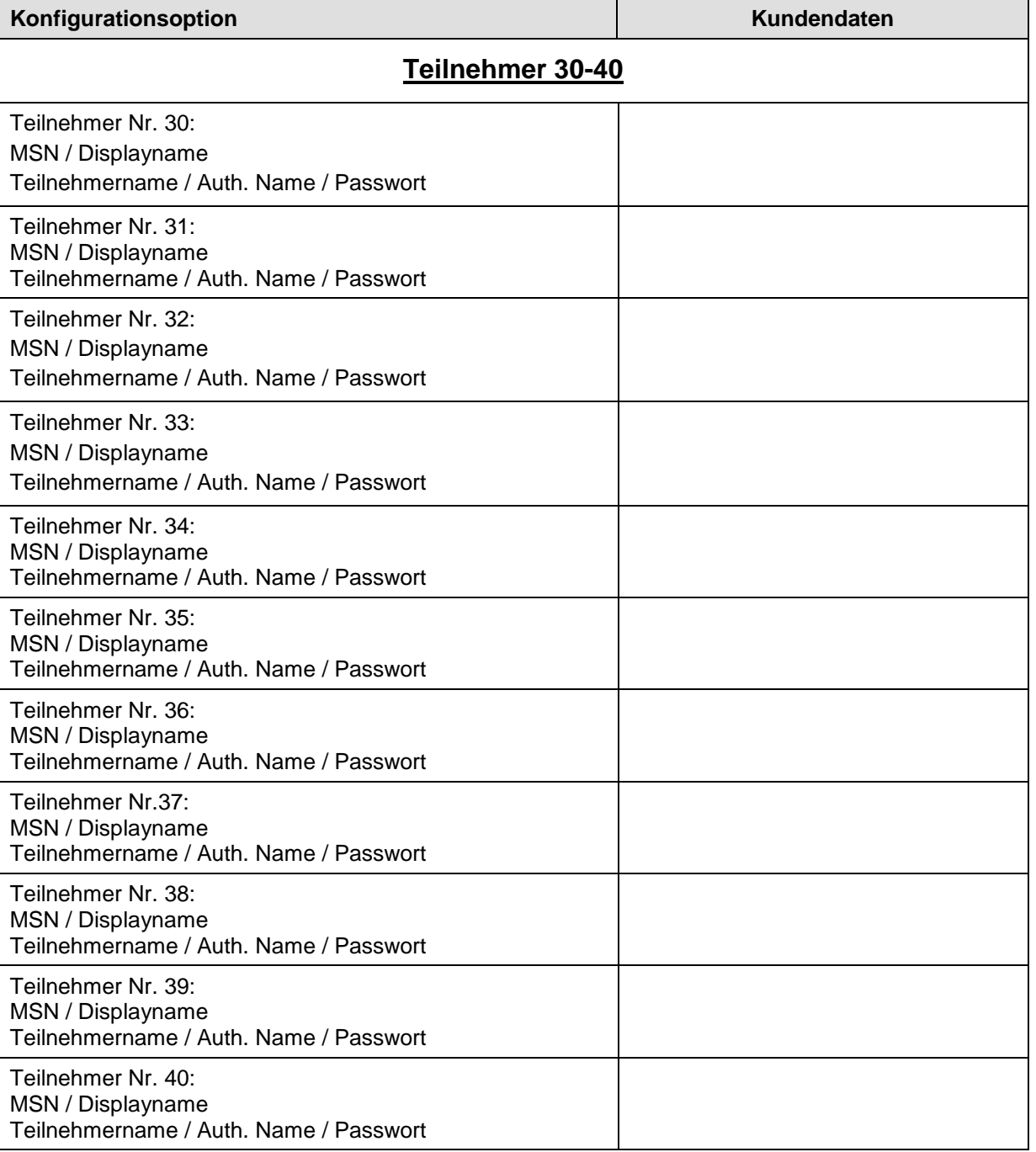

# **Glossar**

# **A**

# **ARI**

Die ARI (Access Right Identity) dient zur eindeutigen Identifizierung eines DECT-Systems.

## **B**

## **Beacon**

Eines der im DECT verwendeten Trägersignale, auf welches sich die Handsets synchronisieren.

## **Burst-Verhalten**

In Verbindung mit der DECT-Synchronisation stoßweises Auftreten von Synchronisierungsanfragen der Synchronisierungsslaves am Synchronisierungsserver.

# **C**

## **Carrier**

Eine der im DECT verwendeten Frequenzen (von Carrier0 - Carrier10).

## **Codec**

Ein Codec ist ein Verfahren, das die analogen Sprachdaten für ihre Übertragung codiert (digitalisiert) und wieder decodiert, d. h. in Sprache umwandelt. Es gibt verschiedene Codecs, die jeweils eine andere Kompressionsrate der Sprachdaten aufweisen und somit verschiedene Bandbreiten für die Datenübertragung beanspruchen. Die VoIP-Gesprächsqualität hängt von dem verwendeten Codec ab.

## **Coredump**

Unter Linux/Unix wird nach einem Absturz der sogenannte coredump erstellt, hierbei wird der Speicher des abgestürzten Prozesses in eine Datei geschrieben und kann später mit einem Debugger analysiert werden.

# **D**

## **DHCP**

DHCP (Dynamic Host Configuration Protocol) ist ein Client/Server-Protokoll zur dynamischen Vergabe von IP-Adressen und Netzwerkparametern. Die IP-Adressen werden von den DHCP-Clients (z. B. PCs im Netzwerk) beim DHCP-Server (z. B. einem Router oder dem Internet Service Provider) angefordert. Der DHCP-Server entnimmt diese IP-Adressen einem festgelegten Adresspool und sendet jeweils eine an einen anfragenden Client. Zusätzlich erhält der Client weitere Informationen (z. B. die Adressen für Standard Gateway und DNS-Server), um Netzwerkdienste nutzen zu können.

Die IP-Adresse wird temporär für eine bestimmte Zeit vergeben. Wird die Adresse vom Client nicht mehr benötigt, kann der Server wieder über sie verfügen und sie an einen anderen Client vergeben.

## **Drift**

Die Abweichung des DECT-Taktes vom theoretischen Soll über eine gewisse Zeit.

# **E**

## **Ethernet**

Ein Netzwerksystem mit einer Geschwindigkeit von 10/100/1000 MBit/s, das von den Firmen 3COM, INTEL, DEC und Xerox entwickelt wurde.

### **F**

### **Fallback-Partiton**

Partition, auf die im Notfall zurückgegriffen werden kann.

#### **G**

#### **Gateway**

Ein Gateway ist ein PC oder Router als Vermittler zwischen zwei (verschiedenen) Netzwerken. Bei direkten Internetwählverbindungen ist der Internet Service Provider das Gateway. Bei Einsatz eines Routers bildet dieser innerhalb des lokalen Netzwerks das Gateway.

## **H**

## **Hop**

Bezeichnet einen DECT-Synchronisierungspunkt (i.d.R. eine Basisstation als Synchronisierungsslave).

#### **I**

#### **Intracell Handover**

Wechsel des Kanals innerhalb einer Basisstation.

#### **Intercell Handover**

Wechsel des Kanals zwischen verschiedenen Basisstationen.

#### **IP-Adresse**

Damit die Datenpakete den richtigen Empfänger erreichen, benötigen alle Geräte in einem TCP/IP-Netzwerk eine eindeutige Adresse, die IP-Adresse. IP-Adressen bestehen aus vier Zahlen zwischen 0 und 255, die durch einen Punkt getrennt werden, z. B. 192.168.0.14. Die Netzwerkadressen sind in verschiedene Klassen (Class A bis C) aufgeteilt, je nachdem, wie viele PCs sich in einem Netzwerk befinden können.

Für den Betrieb lokaler Netzwerke sind bestimmte Bereiche reserviert:

- Class A: 10.x.x.x (für Netzwerke mit bis zu 16,5 Millionen PCs).
- Class B: 172.16.x.x bis 172.31.x.x (für Netzwerke mit bis zu 65534 PCs).
- Class C: 192.168.0.x bis 192.168.255.x (für Netzwerke mit bis zu 254 PCs).

Diese Adressen besitzen im Internet keine Gültigkeit, das heißt, dass Datenpakete mit einer solchen Absenderoder Zieladresse im Internet nicht transportiert werden. Sie können aber ohne Einschränkungen in lokalen Netzwerken verwendet werden. Der Vorteil dabei ist, dass weder Daten nach außen dringen können noch von außen auf die PCs im lokalen Netzwerk zugegriffen werden kann – auch bei versehentlichem Kontakt eines so konfigurierten lokalen Netzwerks mit dem Internet.

# **L**

# **LED**

Eine LED (Light Emitting Diode) ist eine Licht emittierende Diode (Leuchtdiode). Dabei handelt es sich um ein elektronisches Bauteil, das einer kleinen Lampe ähnelt und zu Anzeigezwecken verwendet wird (auch mehrfarbig).

# **Glossar**

### **MAC-Adresse**

Die MAC-Adresse (Media Access Control) ist eine spezielle eindeutige Hardwareadresse, die für jede einzelne eingesetzte Netzwerkkomponente auf der Welt festgelegt ist. Somit ist jede Netzwerkkomponente einzigartig, kann ohne Probleme angesteuert und im Netzwerk erkannt werden. Die IP-Adressen im TCP/IP-Netzwerk werden immer auf die jeweilige MAC-Adresse abgebildet.

## **N**

## **NTP**

Da die Uhrzeit eines Rechners oder anderer Geräte im Netzwerk nur selten exakt einstellbar ist, wird das NTP (Network Time Protocol) verwendet. Dabei handelt es sich um ein Protokoll, das die Uhrzeit eines Rechners oder anderer Geräte im Netzwerk mit anderen Rechnern oder einer externen Uhr über das Internet synchronisiert, d. h. abgleicht. Dafür wird ein sogenannter NTP-Server ausgewählt, über den die Synchronisation der Uhrzeit durchgeführt wird. Die vom NTP-Server zur Verfügung gestellte Uhrzeit ist möglichst genau zur Coordinated Universal Time (UTC) synchronisiert.

Für die Synchronisation der Uhrzeit kann ein lokaler NTP-Server aus dem lokalen Netzwerk ausgewählt oder ein öffentlicher NTP-Server aus im Internet veröffentlichten Listen eingestellt werden.

## **P**

### **PoE**

PoE (Power over Ethernet) ist ein Verfahren, bei dem kleinere Geräte im Netzwerk, wie beispielsweise VoIP-Telefone, über ein sogenanntes Ethernet-Kabel zusätzlich zum Datenfluss mit Strom versorgt werden. Das hat den Vorteil, dass störende Stromversorgungskabel eingespart werden können.

PoE wird im IEEE 802.3af Standard beschrieben.

#### **Port**

Ein einziger PC kann gleichzeitig mehrere Verbindungen aufbauen und mehrere Dienste für andere PCs zur Verfügung stellen. Zur Unterscheidung dieser parallel laufenden Verbindungen werden die sogenannten Ports verwendet. Aufgrund einer allgemeinen Vereinbarung bieten PCs ihre Dienste üblicherweise auf den Ports 1- 1023 an. Abgehende Verbindungen werden normalerweise von Ports ab 1024 aufgebaut. Die meisten Dienste verwenden Standard-Portnummern (z. B. verwenden Webbrowser Port 80).

#### **Power Injector**

Kombiniertes Stromnetzteil, welches PoE und Netzwerkzugang über RJ-45 Buchsen zur Verfügung stellt.

### **PSTN**

PSTN (Public Switched Telephone Network) oder Festnetz ist die Gesamtheit aller öffentlichen leitungsgebundenen Telefonnetze.

# **S**

### **Seamless Handover**

Unterbrechungsfreies Wechseln zwischen den Basisstationen während des Gesprächs.

### **SIP**

Das SIP (Session Initiation Protocol) ist ein Netzprotokoll, das für den Aufbau einer Kommunikationssitzung zwischen zwei oder mehr Teilnehmern sorgt. Über das SIP werden nur die Kommunikationsbedingungen vereinbart. Für die eigentliche Datenübertragung sind andere Protokolle, wie beispielsweise das RTP zuständig.

## **SMTP traps**

SNMP stellt die Möglichkeit zur Verfügung, Traps oder Benachrichtigungen zu verschicken, um anzuweisen, wann eine oder mehrere Bedingungen erfüllt sind. Traps sind Netzwerk-Pakete, die Daten in Bezug auf die Systemkomponente enthalten, die den Trap verschickt. Traps werden erzeugt, wenn eine Bedingung auf dem SNMP-Agent erfüllt ist. Dieser SNMP-Agent verschickt dann ein SNMP-Paket an UDP, Port 162.

#### **Subnetzmaske**

Die Einrichtung von Subnetzen macht es möglich, viele völlig verschiedene und weit entfernte Netze miteinander zu verbinden, da jedes Subnetz seine eindeutige Adresse bekommt und somit vom Router adressierbar wird. Ein Subnetz wird dadurch definiert, dass die IP-Adresse mit einer sogenannten Subnetzmaske verknüpft wird:

Ist ein Bit in der Subnetzmaske gesetzt, wird das entsprechende Bit der IP-Adresse als Teil der Netzadresse angesehen. Ist ein Bit in der Subnetzmaske nicht gesetzt, wird das entsprechende Bit der IP-Adresse als Teil der PC-Adresse benutzt.

Der Wert einer Subnetzmaske wird, analog zu IP-Adressen, häufig in dezimaler Form mit Trennpunkten angegeben (z. B. 255.255.255.0).

## **V**

# **VoIP**

Bei der Internettelefonie (VoIP, Voice over Internet Protocol) wird anstelle einer analogen oder ISDN-Leitung der Internetanschluss (z. B. DSL) zum Telefonieren verwendet. Dabei werden die digitalen Sprachdaten als IP-Pakete von einem Telefon zu seinem Gegenüber geschickt. Das funktioniert wie das Übertragen einer Homepage aus dem Internet.

Die Übertragungsqualität und auch die Zuverlässigkeit von Voice over IP hängen in hohem Maße von der Qualität des verwendeten Internetanschlusses ab.

# **Abkürzungen**

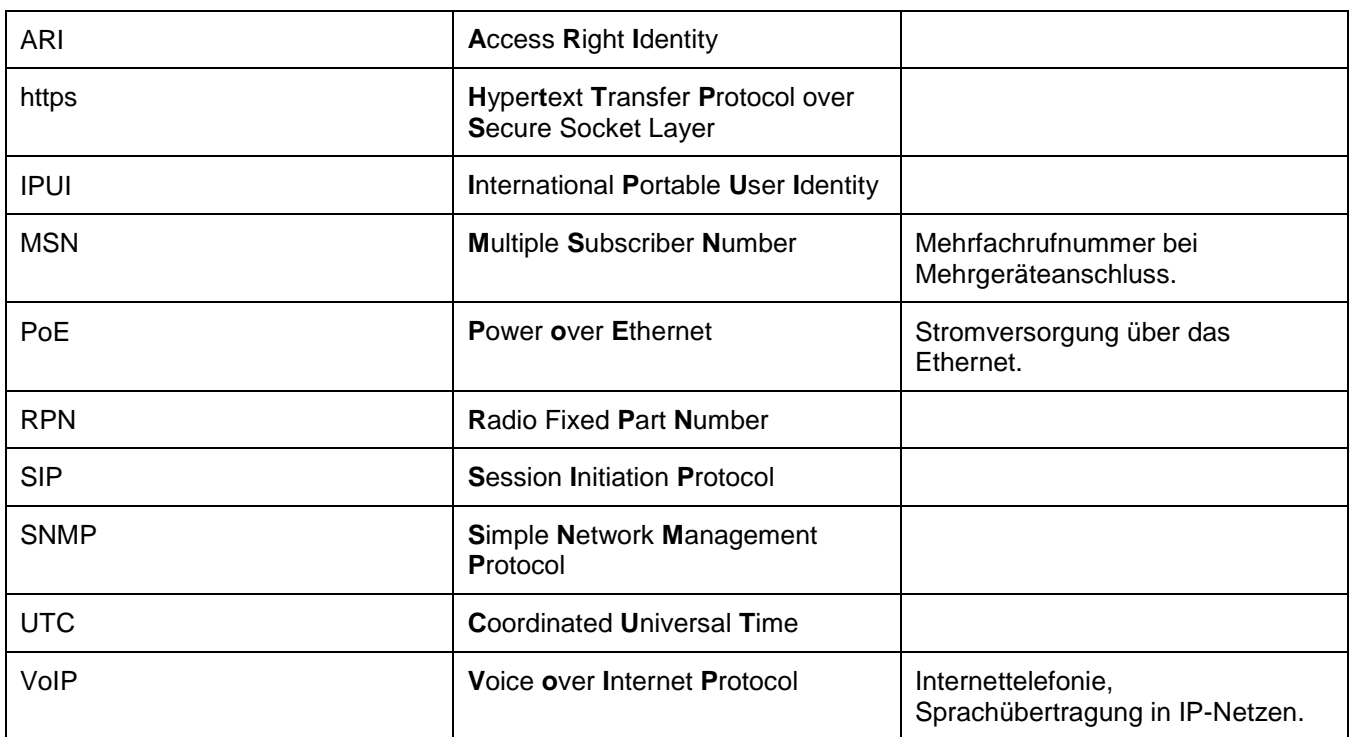

# **Index**

# $\overline{\mathsf{A}}$

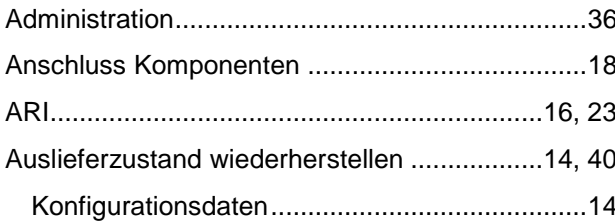

# $\overline{B}$

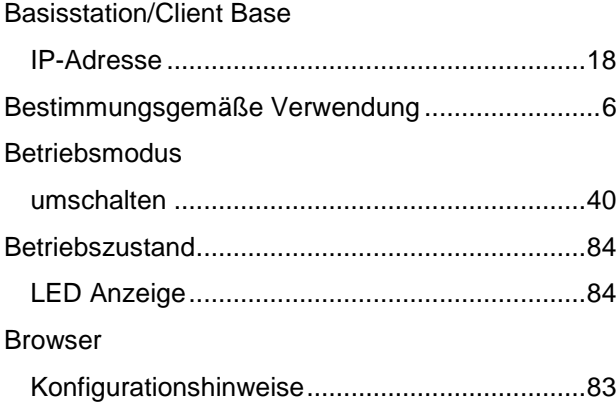

# $\mathbf C$

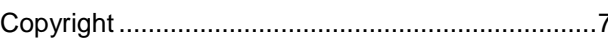

# $\overline{D}$

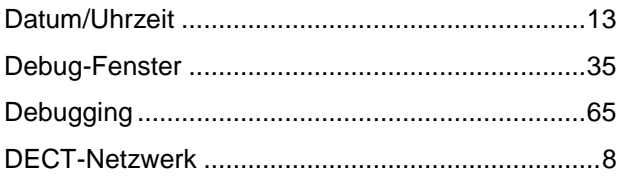

# $\overline{F}$

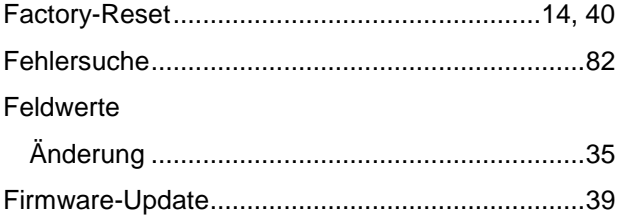

# G

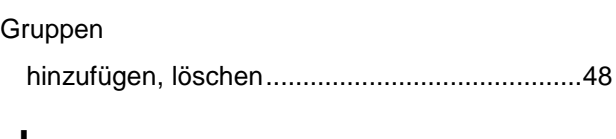

# $\mathbf{I}$

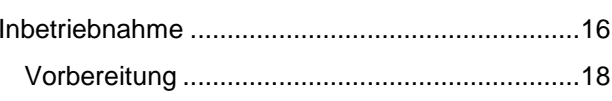

## 

# $\mathsf{K}$

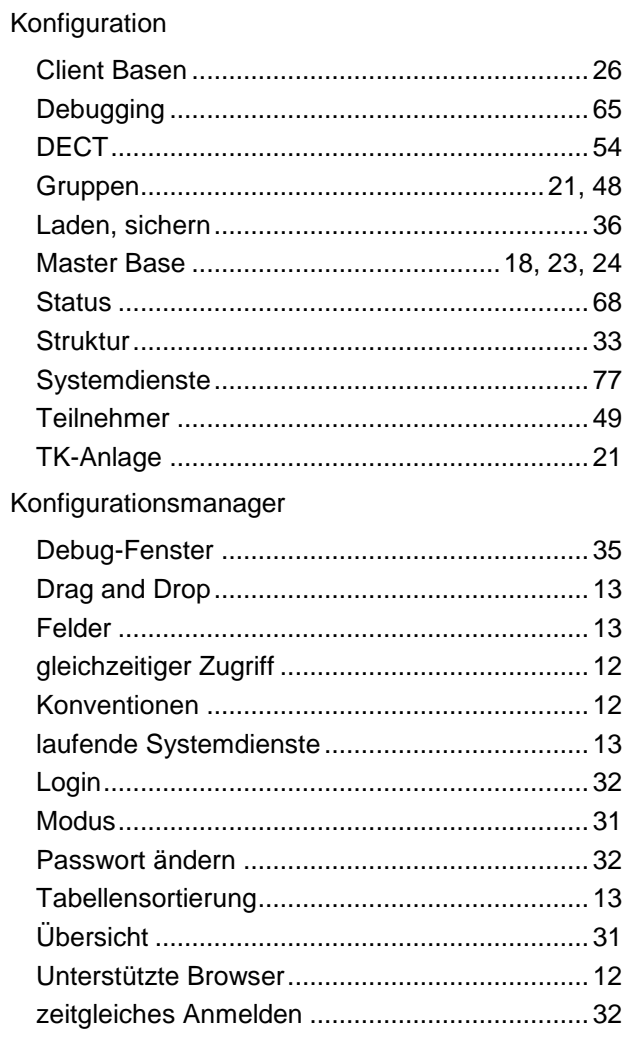

# $\mathsf{L}$

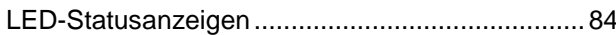

# M

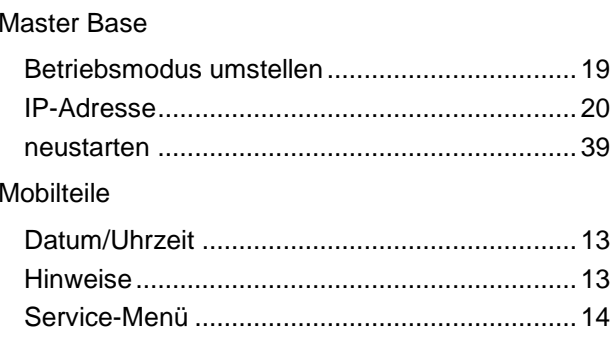

# N

Netzwerk

# **Index**

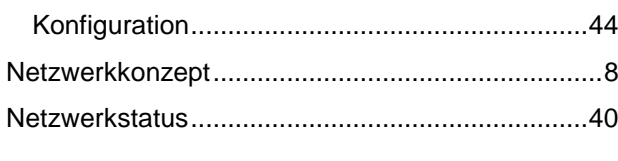

# **P**

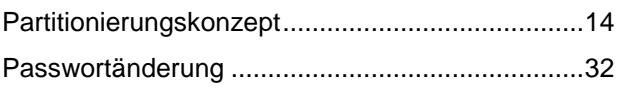

# **R**

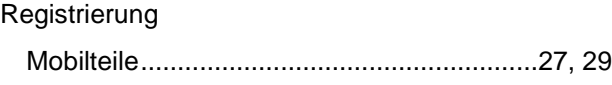

# **S**

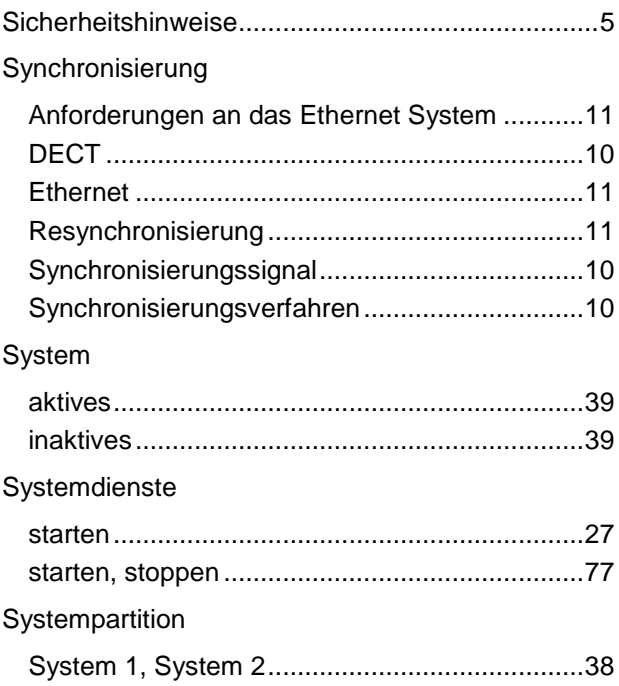

# **T**

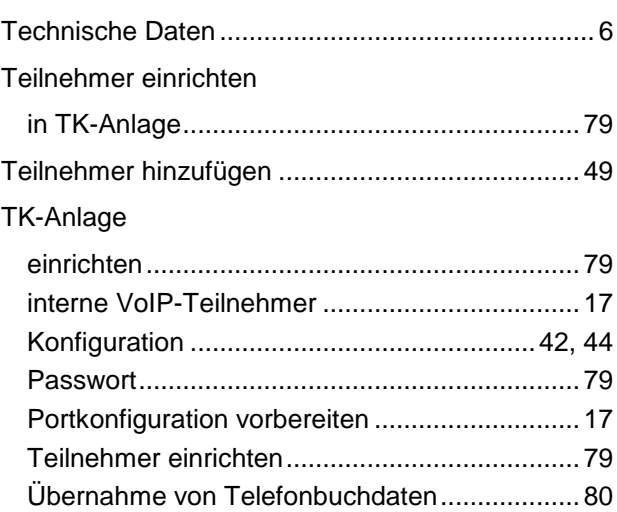

# **U**

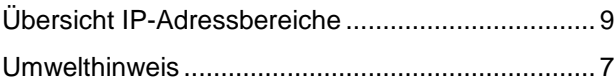

# **V**

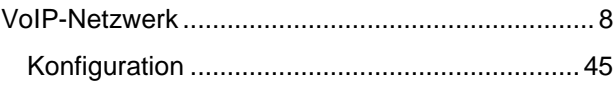

# **W**

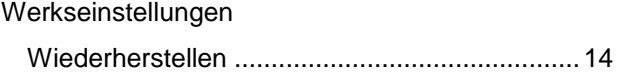

# **Z**

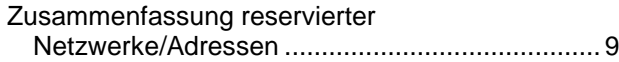

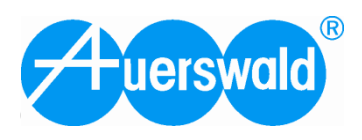

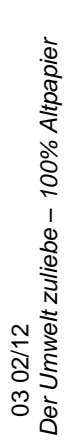

П